# Dell Data Protection | Endpoint Security Suite **Enterprise**

Guía de instalación avanzada v1.4

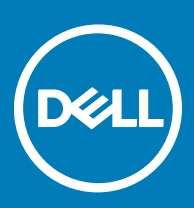

## Notas, precauciones y avisos

- NOTA: Una NOTA indica información importante que le ayuda a hacer un mejor uso de su producto.
- ∧ PRECAUCIÓN: Una PRECAUCIÓN indica la posibilidad de daños en el hardware o la pérdida de datos, y le explica cómo evitar el problema.
- AVISO: Un mensaje de AVISO indica el riesgo de daños materiales, lesiones corporales o incluso la muerte.

**©** 2017 Dell Inc. Todos los derechos reservados.Dell, EMC, y otras marcas comerciales son marcas comerciales de Dell Inc. o de sus filiales. Puede que otras marcas comerciales sean marcas comerciales de sus respectivos propietarios.

Marcas comerciales y marcas comerciales registradas utilizadas en el conjunto de documentos de Dell Data Protection Encryption, Endpoint Security Suite, Endpoint Security Suite Enterprise y Dell Data Guardian: Dell™ y el logotipo de Dell logo, Dell Precision™, OptiPlex™, ControlVault<sup>TM</sup>, Latitude<sup>TM</sup>, XPS® y KACE<sup>TM</sup> son marcas comerciales de Dell Inc. Cylance®, CylancePROTECT y el logotipo de Cylance son marcas comerciales registradas de Cylance, Inc. en los EE. UU. y en otros países. McAfee McAfee® y el logotipo de McAfee son marcas comerciales o marcas comerciales registradas de McAfee, Inc. en los Estados Unidos y en otros países. Intel®, Pentium®, Intel Core Inside Duo®, Itanium® y Xeon® son marcas comerciales registradas de Intel Corporation en los EE. UU. y en otros países. Adobe®, Acrobat®, y Flash® son marcas comerciales registradas de Adobe Systems Incorporated. Authen Tec® y Eikon® son marcas comerciales registradas de Authen Tec. AMD® es una marca comercial registrada de Advanced Micro Devices, Inc. Microsoft®, Windows® y Windows Server®, Internet Explorer®, MS-DOS®, Windows Vista®, MSN®, ActiveX®, Active Directory®, Access®, ActiveSync®, BitLocker®, BitLocker To Go®, Excel®, Hyper-V®, Silverlight®, Outlook®, PowerPoint®, OneDrive®, SQL Server® y Visual C++® son marcas comerciales o marcas comerciales registradas de Microsoft Corporation en Estados Unidos y otros países. VMware® es una marca comercial o una marca comercial registrada de VMware, Inc. en Estados Unidos o en otros países. Box® es una marca comercial registrada de Box. DropboxSM es una marca de servicio de Dropbox, Inc. Google™, Android™, Google™ Chrome™, Gmail™, YouTube® y Google™ Play son marcas comerciales o marcas comerciales registradas de Google Inc. en los Estados Unidos y en otros países. Apple®, Aperture®, App StoreSM, Apple Remote Desktop™, Apple TV®, Boot Camp™, FileVault™, iCloud®SM, iPad®, iPhone®, iPhoto®, iTunes Music Store®, Macintosh®, Safari® y Siri® son marcas de servicio, marcas comerciales o marcas comerciales registradas de Apple, Inc. en los Estados Unidos y/o en otros países. GO ID®, RSA® y SecurID® son marcas comerciales registradas de Dell EMC. EnCase™ y Guidance Software® son marcas comerciales o marcas comerciales registradas de Guidance Software. Entrust® es una marca comercial registrada de Entrust®, Inc. en Estados Unidos y otros países. InstallShield® es una marca comercial registrada de Flexera Software en Estados Unidos, China, Unión Europea, Hong Kong, Japón, Taiwán y Reino Unido. Micron® y RealSSD® son marcas comerciales registradas de Micron Technology, Inc. en Estados Unidos y otros países. Mozilla® Firefox® es una marca comercial registrada de Mozilla Foundation en los Estados Unidos y/o en otros países. iOS® es una marca comercial o una marca comercial registrada de Cisco Systems, Inc. en los Estados Unidos y en determinados países y se utiliza bajo licencia. Oracle® y Java® son marcas comerciales registradas de Oracle y/o sus filiales. Los demás nombres utilizados pueden ser marcas comerciales de sus respectivos propietarios. SAMSUNG<sup>TM</sup> es una marca comercial de SAMSUNG en los Estados Unidos o en otros países. Seagate® es una marca comercial registrada de Seagate Technology LLC en Estados Unidos y otros países. Travelstar® es una marca comercial registrada de HGST, Inc. en Estados Unidos y otros países. UNIX® es una marca comercial registrada de The Open Group. VALIDITY<sup>TM</sup> es una marca comercial de Validity Sensors, Inc. en los Estados Unidos y en otros países. VeriSign® y otras marcas relacionadas son las marcas comerciales o marcas comerciales registradas de VeriSign, Inc. o sus afiliados o filiales en los Estados Unidos y en otros países y han otorgado la licencia a Symantec Corporation. KVM on IP® es una marca comercial registrada de Video Products. Yahoo!® es una marca comercial registrada de Yahoo! Inc. Este producto utiliza partes del programa 7-Zip. El código fuente se puede encontrar en [7-zip.org.](HTTP://7-ZIP.ORG) Con licencia GNU LGPL + restricciones de unRAR ([7-zip.org/](HTTP://7-ZIP.ORG/LICENSE.TXT) [license.txt\)](HTTP://7-ZIP.ORG/LICENSE.TXT).

### Guía de instalación avanzada de Endpoint Security Suite Enterprise

2017 - 04

Rev. A01

# Tabla de contenido

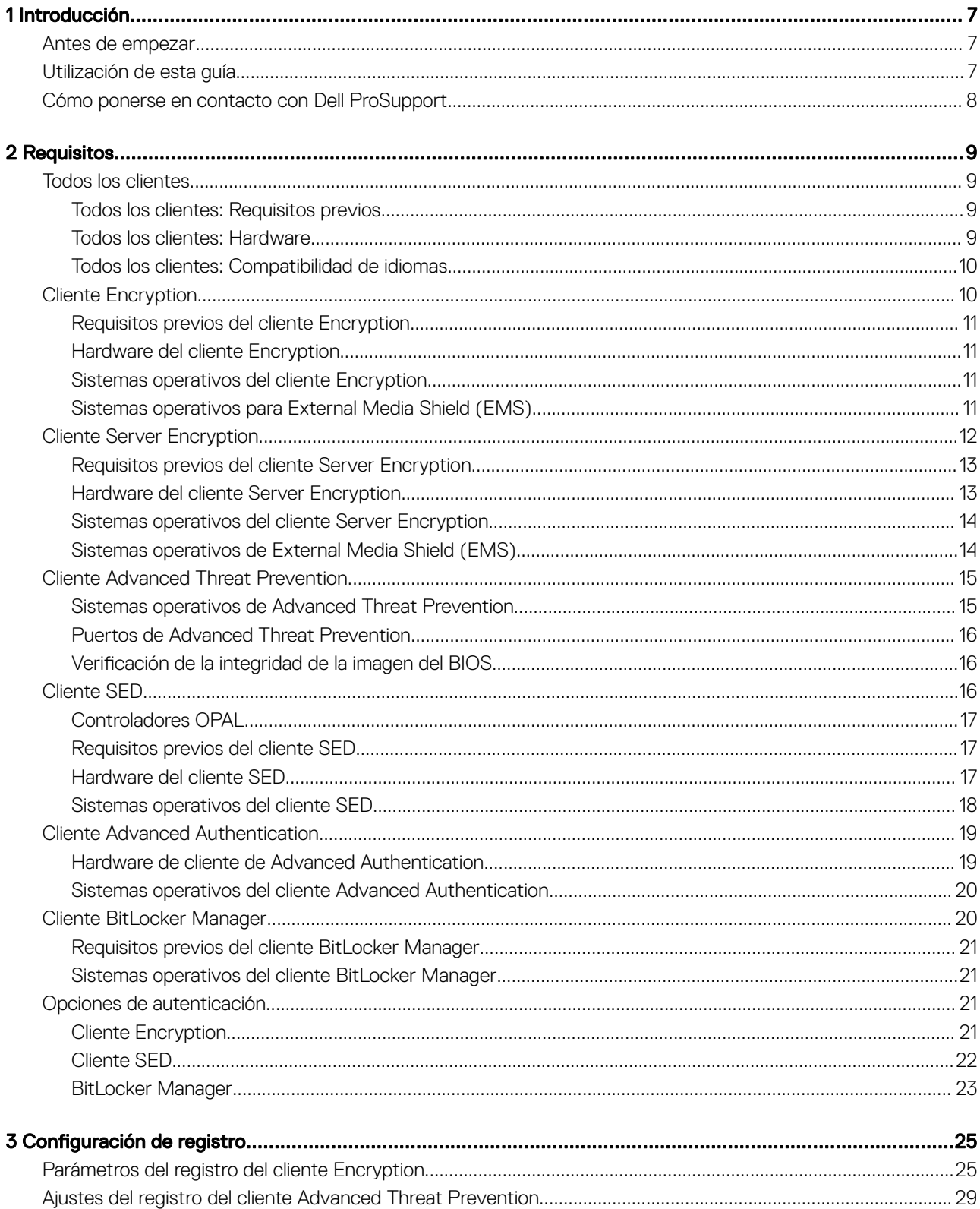

3

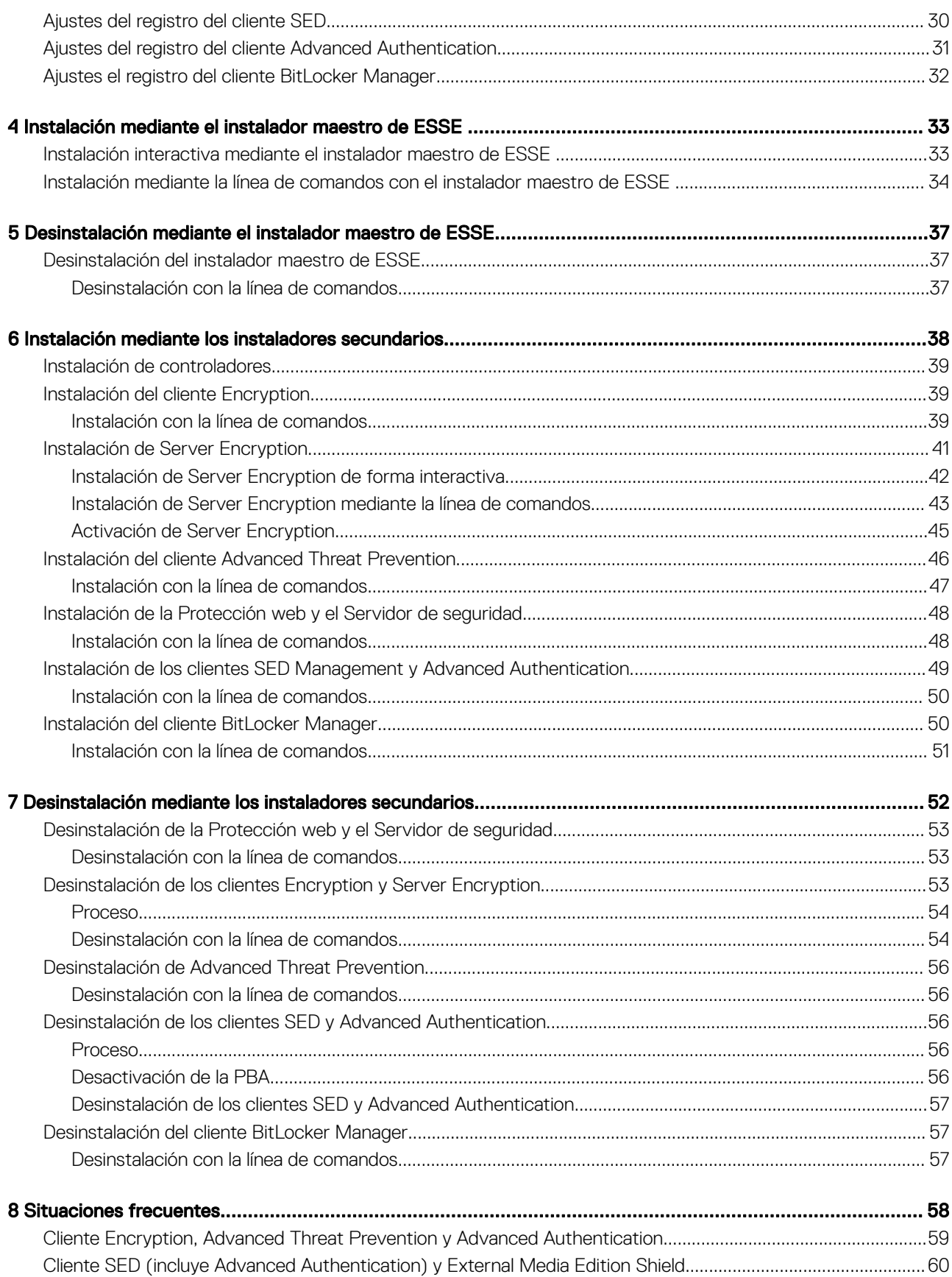

 $\overline{\mathcal{L}}$ 

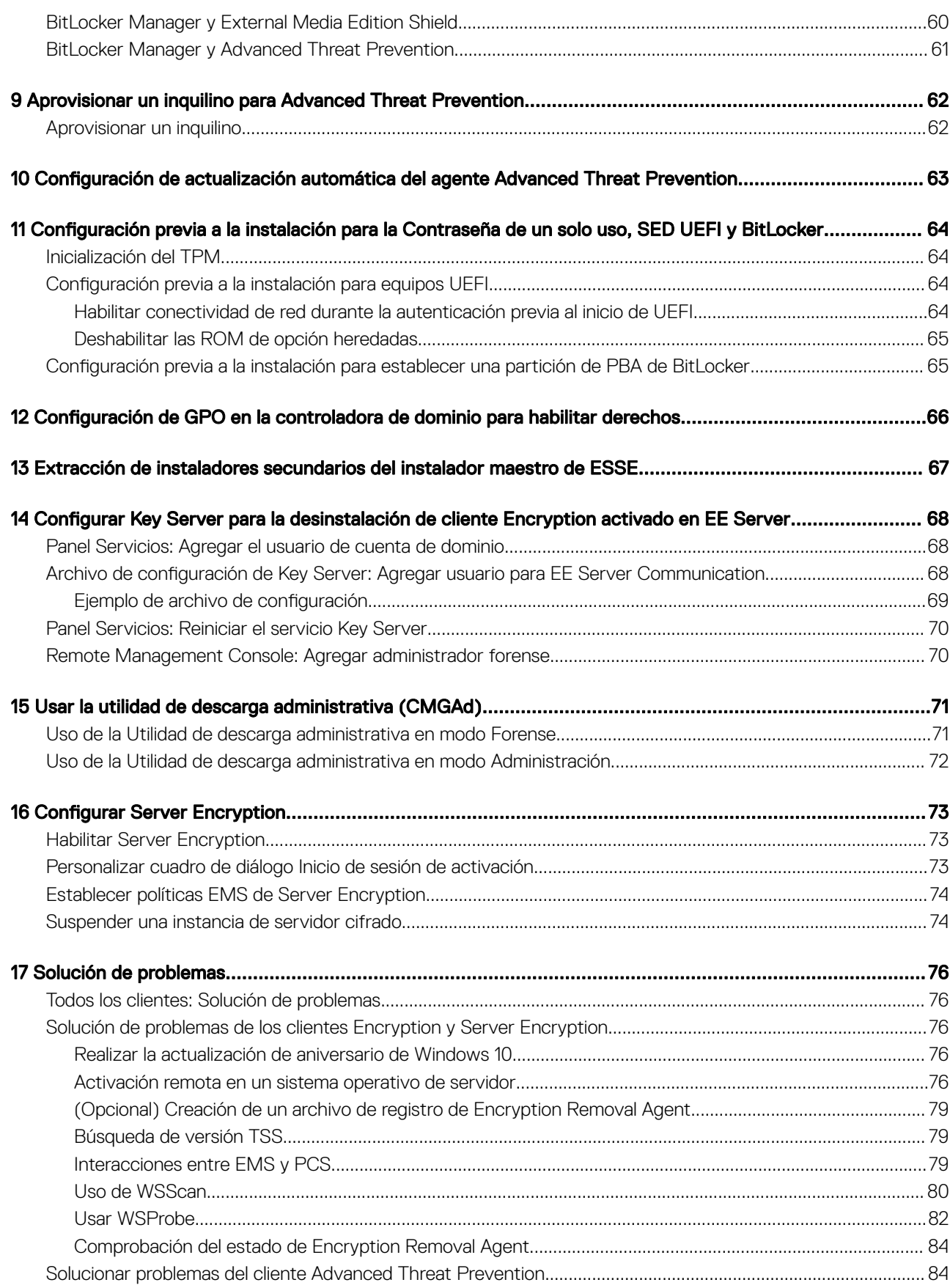

5

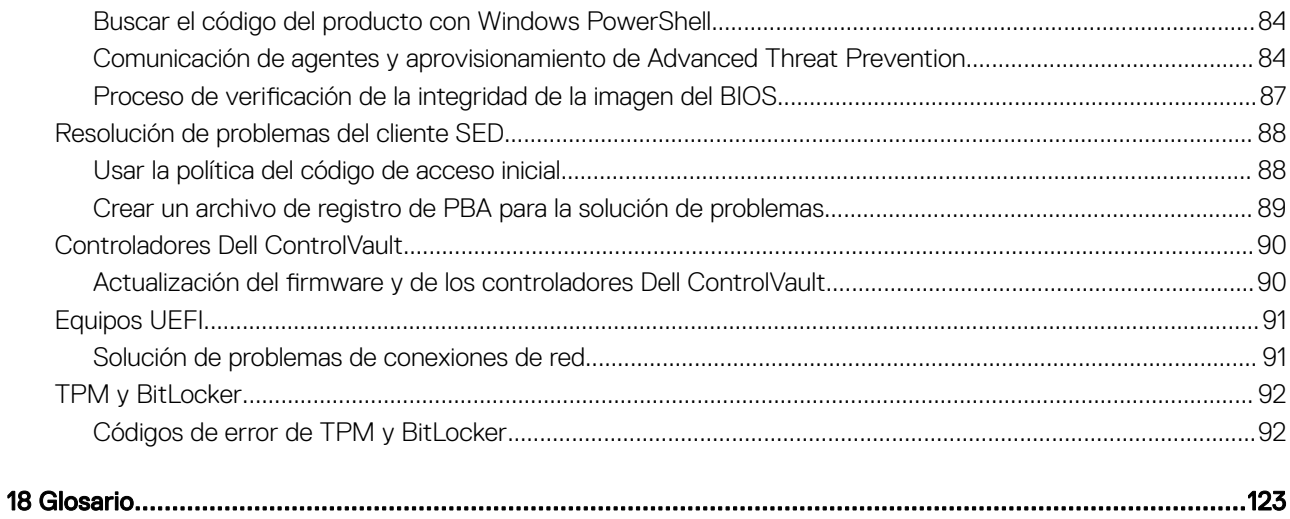

$$
\begin{array}{c}\n\diagup \\
\text{PELL}\n\end{array}
$$

1

<span id="page-6-0"></span>Esta guía detalla cómo instalar y configurar Advanced Threat Prevention, el cliente Encryption, el cliente SED Management, Advanced Authentication y BitLocker Manager.

Toda la información sobre la política y sus descripciones se encuentran en la AdminHelp.

# Antes de empezar

- Instale EE Server/VE Server antes de implementar los clientes. Localice la guía correcta, tal como se indica a continuación, siga las instrucciones y, a continuación, vuelva a esta guía.
	- *DDP Enterprise Server Installation and Migration Guide (Guía de instalación y migración de DDP Enterprise Server)*
	- *DDP Enterprise Server Virtual Edition Quick Start Guide and Installation Guide (Guía de instalación y Guía de inicio rápido de DDP Enterprise Server – Virtual Edition)*

Compruebe que las políticas están establecidas de la forma deseada. Explore la ayuda AdminHelp, disponible a través del signo ? que se encuentra en el extremo derecho de la pantalla. AdminHelp es una ayuda a nivel de página diseñada para ayudarle a definir y modificar las políticas y conocer qué opciones tiene disponibles con EE Server/VE Server.

- 2 [Aprovisionamiento de un inquilino para Advanced Threat Prevention](#page-61-0). Debe aprovisionar un inquilino en DDP Server antes de que se active la aplicación de las políticas de Advanced Threat Protection.
- 3 Lea detenidamente el capítulo [Requisitos](#page-8-0) de este documento.
- 4 Implemente los clientes en los usuarios finales.

## Utilización de esta guía

Use esta guía en el orden siguiente.

- Consulte [Requisitos](#page-8-0) para los requisitos previos del cliente, la información de hardware y software del equipo, las limitaciones, y las modificaciones de registro especiales necesarias para funciones.
- Si es necesario, consulte Configuración previa a la instalación para Contraseña de un solo uso, SED UEFI y BitLocker.
- Si sus clientes están autorizados para utilizar Dell Digital Delivery (DDD), consulte Configuración de GPO en la controladora de dominio [para habilitar derechos.](#page-65-0)
- Si instala clientes mediante el instalador maestro de ESSE, consulte:
	- [Instalación interactiva mediante el instalador maestro de ESSE](#page-32-0)

### O bien

- [Instalación mediante línea de comandos con el instalador maestro de ESSE](#page-33-0)
- Si instala clientes mediante los instaladores secundarios, los archivos ejecutables del instalador secundario deberán extraerse del instalador maestro de ESSE . Consulte [Extracción de instaladores secundarios del instalador maestro de ESSE y](#page-66-0) luego regrese aquí.
	- Instale los instaladores secundarios mediante la línea de comandos:
		- [Instalación de controladores](#page-38-0): descargue los controladores y el firmware correspondientes en función de su hardware de autenticación.
		- [Instalación del cliente Encryption:](#page-38-0) utilice estas instrucciones para instalar el cliente Encryption, que es el componente que aplica la política de seguridad, independientemente de que un equipo esté conectado a la red, esté desconectado de esta, perdido o robado.
- <span id="page-7-0"></span>• [Instalación del cliente de Advanced Threat Prevention](#page-45-0): utilice estas instrucciones para instalar el cliente Advanced Threat Prevention, que es la próxima generación en protección antivirus que utiliza ciencia algorítmica y aprendizaje automático para identificar, clasificar y prevenir que se ejecuten amenazas cibernéticas, conocidas o desconocidas, o que estas amenazas causen daños a los extremos.
- [Instalación de la Protección web y el Servidor de seguridad](#page-47-0): utilice estas instrucciones para instalar las características *opcionales*  de Protección web y Servidor de seguridad. El Servidor de seguridad del cliente es un servidor de seguridad con estado que comprueba todo el tráfico entrante y saliente contra su lista de reglas. La Protección web supervisa la exploración de web y las descargas para identificar amenazas y hacer cumplir las acciones definidas en la política cuando se detecta una amenaza, según las clasificaciones de los sitios web.
- [Instalación de los clientes SED Management y Advanced Authentication](#page-48-0): utilice estas instrucciones para instalar software de cifrado para SED. A pesar de que las SED proporcionan su propio cifrado, no cuentan con una plataforma para administrar el cifrado y las políticas. Con SED Management, todas las políticas, el almacenamiento y la recuperación de claves de cifrado están disponibles en una única consola, reduciendo el riesgo de que los equipos no estén protegidos en caso de pérdida o acceso no autorizado.

El cliente Advanced Authentication administra varios métodos de autenticación, incluido PBA para SED, Inicio de sesión único (SSO), y credenciales de usuario como huellas digitales y contraseñas. Además, proporciona capacidades de Advanced Authentication para acceder a sitios web y aplicaciones.

• [Instalación del cliente BitLocker Manager:](#page-49-0) utilice estas instrucciones para instalar el cliente BitLocker Manager, diseñado para mejorar la seguridad de implementaciones de BitLocker y simplificar y reducir el costo de propiedad.

## OI NOTA:

La *mayoría* de los instaladores secundarios se pueden instalar interactivamente, pero las instalaciones no se describen en esta guía. Sin embargo, el instalador secundario del cliente Advanced Threat Prevention se puede instalar solamente a través de la línea de comandos.

• Consulte [Situaciones frecuentes](#page-57-0) para obtener las secuencias de comandos de nuestras situaciones más comúnmente usadas.

## Cómo ponerse en contacto con Dell ProSupport

Llame al 877-459-7304, extensión 4310039 para obtener soporte telefónico sobre su producto Dell Data Protection 24 horas al día 7 días a la semana.

De manera adicional, puede obtener soporte en línea para su producto Dell Data Protection en [dell.com/support](http://www.dell.com/support/home/us/en/19/Products/software/endpoint_security_soln). El soporte en línea incluye controladores, manuales, recomendaciones técnicas, P+F y posibles problemas.

Asegúrese de ayudarnos a conectarle rápidamente con el experto técnico adecuado teniendo su Código de servicio disponible cuando realice la llamada.

Para obtener los números de teléfono fuera de los Estados Unidos, consulte Números de teléfono internacionales de Dell ProSupport.

$$
\begin{array}{c}\n\text{PEL1}\n\\
\text{PEL1}\n\end{array}
$$

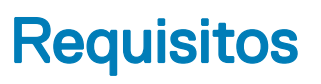

# <span id="page-8-0"></span>Todos los clientes

Estos requisitos se aplican a todos los clientes. Los requisitos que aparecen en otras secciones se aplican a clientes específicos.

- Durante la implementación se deberán seguir las prácticas recomendadas para TI. Entre los que se incluyen, a modo de ejemplo, entornos de prueba controlados, para las pruebas iniciales e implementaciones escalonadas para los usuarios.
- La cuenta de usuario que realiza la instalación/actualización/desinstalación debe ser un usuario administrador local o de dominio, que puede ser designado temporalmente mediante una herramienta de implementación como Microsoft SMS o Dell KACE. No son compatibles los usuarios con privilegios elevados que no sean administradores.
- Realice copia de seguridad de todos los datos importantes antes de iniciar la instalación/desinstalación.
- Durante la instalación, no realice cambios en el equipo, incluida la inserción o extracción de las unidades (USB) externas.
- Asegúrese de que el puerto exterior 443 esté disponible para comunicarse con el EE Server/VE Server si los clientes del instalador maestro de ESSE tienen derecho a utilizar Dell Digital Delivery (DDD). La funcionalidad de autorización no funcionará si el puerto 443 (por algún motivo) está bloqueado. DDD no se utiliza si se realiza la instalación con instaladores secundarios.
- Asegúrese de comprobar periódicamente [www.dell.com/support](http://www.dell.com/support/my-support/us/en/19/product-support/product/dell-data-protection-encryption/manuals) para obtener la documentación y las recomendaciones técnicas más recientes.

## Todos los clientes: Requisitos previos

Se necesita Microsoft .Net Framework 4.5.2 (o posterior) para los clientes de instalador maestro e instalador secundario de ESSE. El instalador *no* instala el componente de Microsoft .Net Framework.

Todos los equipos enviados desde la fábrica de Dell vienen con la versión completa de Microsoft .Net Framework 4.5.2 (o posterior) previamente instalada. Sin embargo, si no está instalando en hardware de Dell o si está actualizando el cliente en hardware de Dell más antiguo, deberá comprobar qué versión de Microsoft .Net tiene instalada y actualizar la versión **antes de instalar el cliente**, con el fin de evitar errores durante la instalación/actualización. Para comprobar qué versión de Microsoft .Net tiene instalada, siga estas instrucciones en el equipo en el que se va a realizar la instalación: [http://msdn.microsoft.com/en-us/library/hh925568\(v=vs.110\).aspx](http://msdn.microsoft.com/en-us/library/hh925568%28v=vs.110%29.aspx). Para instalar Microsoft .Net Framework 4.5.2, vaya a<https://www.microsoft.com/en-us/download/details.aspx?id=42643>.

- Los controladores y el firmware para ControlVault, los lectores de huellas digitales y las tarjetas inteligentes (como se muestra a continuación) no se incluyen en los archivos ejecutables de instaladores secundarios o en el instalador maestro de ESSE . Los controladores y el firmware deben actualizarse, y pueden descargarse desde [http://www.dell.com/support](http://www.dell.com/support/home/us/en/19/Products/?app=drivers) seleccionando su modelo de equipo. Descargue los controladores y el firmware correspondientes en función de su hardware de autenticación.
	- ControlVault

DELI

- Controlador de huellas digitales NEXT Biometrics
- Controlador de lector de huellas digitales Validity 495
- Controlador de tarjeta inteligente O2Micro

Si la instalación se realiza en un hardware que no sea Dell, descargue los controladores y el firmware actualizados del sitio web del proveedor. Las instrucciones de instalación para controladores ControlVault se suministran en Actualización del firmware y de los controladores Dell ControlVault.

## Todos los clientes: Hardware

La siguiente tabla indica el hardware del equipo compatible.

<span id="page-9-0"></span>Los requisitos de hardware mínimos deben cumplir las especificaciones mínimas del sistema operativo.

## Todos los clientes: Compatibilidad de idiomas

• Los clientes EncryptionAdvanced Threat Prevention y BitLocker Manager son compatibles con la Interfaz de usuario multilingüe (MUI) y admiten los idiomas siguientes. Los datos de Advanced Threat Prevention aparecen en la Remote Management Console solamente en inglés.

## Compatibilidad de idiomas

- Inglés (EN) Japonés (JA)
- Español (ES) Coreano (KO)
- 
- 
- Alemán (DE)
- 
- Francés (FR) Portugués brasileño (PT-BR)
- Italiano (IT) Portugués europeo (PT-PT)
- Los clientes SED y Advanced Authentication son compatibles con la Interfaz de usuario multilingüe (MUI) y admiten los idiomas siguientes. El modo UEFI y la Autenticación previa al inicio (PBA) no están disponibles en ruso, chino tradicional y chino simplicado.

## Compatibilidad de idiomas

- 
- 
- 
- 
- 
- 
- Inglés (EN) Coreano (KO)
- Francés (FR) Chino simplicado (ZH-CN)
- Italiano (IT) Chino tradicional /Taiwán (ZH-TW)
- Alemán (DE) Portugués brasileño (PT-BR)
- Español (ES) Portugués europeo (PT-PT)
- Japonés (JA) Ruso (RU)

# Cliente Encryption

- El equipo cliente debe tener conectividad de red para activarse.
- Para reducir la duración inicial de cifrado, ejecute el asistente de liberación de espacio en disco de Windows para eliminar los archivos temporales y otros archivos innecesarios.
- Desactive el modo de suspensión durante el barrido de cifrado inicial para evitar que un equipo que no se esté utilizando entre en suspensión. El cifrado se interrumpirá si el equipo entra en modo de suspensión (tampoco podrá realizar el descifrado).
- El cliente Encryption no es compatible con las configuraciones de inicio dual, dado que es posible cifrar archivos de sistema del otro sistema operativo, que podrían interferir con esta operación.
- El cliente Encryption ahora es compatible con el modo de auditoría. El modo de auditoría permite a los administradores implementar el cliente Encryption como parte de la imagen corporativa, en lugar de utilizar un SCCM de terceros o soluciones similares para implementar el cliente Encryption. Para obtener instrucciones acerca de la forma de instalar el cliente de Cifrado en una imagen corporativa, consulte [http://www.dell.com/support/article/us/en/19/SLN304039.](http://www.dell.com/support/article/us/en/19/SLN304039)
- El cliente Encryption se ha probado y es compatible con McAfee, el cliente de Symantec, Kaspersky y Malwarebytes. Se aplican exclusiones no modificables para estos proveedores de antivirus con el fin de evitar incompatibilidades entre la detección del antivirus y el cifrado. El cliente Encryption también se ha probado con el kit de herramientas Microsoft Enhanced Mitigation Experience Toolkit.

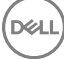

<span id="page-10-0"></span>Si su empresa utiliza un proveedor antivirus que no se encuentra incluido, consulte [http://www.dell.com/support/Article/us/en/19/](http://www.dell.com/support/Article/us/en/19/SLN298707) [SLN298707](http://www.dell.com/support/Article/us/en/19/SLN298707) o [póngase en contacto con Dell ProSupport](#page-7-0) para obtener asistencia.

- El TPM se utiliza para sellar la GPK. Por lo tanto, si ejecuta el cliente Encryption, borre el TPM en el BIOS antes de instalar un sistema operativo nuevo en el equipo cliente.
- La actualización en el lugar del sistema operativo no es compatible con la instalación del cliente Encryption. Desinstale y descifre el cliente Encryption, actualice al nuevo sistema operativo y, a continuación, vuelva a instalar el cliente Encryption.

De manera adicional, no se admite la reinstalación del sistema operativo. Para volver a instalar el sistema operativo, realice una copia de seguridad del equipo de destino, borre el equipo, instale el sistema operativo y, a continuación, recupere los datos cifrados siguiendo los procedimientos de recuperación establecidos.

## Requisitos previos del cliente Encryption

• El instalador maestro de ESSE instala Microsoft Visual C++ 2012 actualización 4 si todavía no está instalada en el servidor. Cuando utiliza el instalador secundario, debe instalar este componente antes de instalar el cliente Encryption.

## Requisito previo

• Paquete redistribuible Visual C++ 2012 actualización 4 o posterior (x86 y x64)

## Hardware del cliente Encryption

La siguiente tabla indica el hardware compatible.

## Hardware integrado opcional

• TPM 1.2 o 2.0

## Sistemas operativos del cliente Encryption

La tabla siguiente indica los sistemas operativos compatibles.

### Sistemas operativos Windows (de 32 y 64 bits)

- Windows 7 SP0-SP1: Enterprise, Professional, Ultimate
- Windows Embedded Standard 7 con plantilla de compatibilidad de aplicaciones (no admite cifrado de hardware)
- Windows 8: Enterprise, Pro
- Windows 8.1 actualización 0-1: Enterprise Edition, Pro Edition
- Windows Embedded 8.1 Industry Enterprise (no admite cifrado de hardware)
- Windows 10: Education, Enterprise, Pro
- VMWare Workstation 5.5 y superior

## $\odot$  | NOTA:

El modo UEFI no es compatible con Windows 7, Windows Embedded Standard 7 ni Windows Embedded 8.1 Industry Enterprise.

## Sistemas operativos para External Media Shield (EMS)

• La siguiente tabla indica los sistemas operativos compatibles con el acceso a medios protegido por EMS.

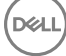

#### <span id="page-11-0"></span>⋒ NOTA:

El medio externo debe tener aproximadamente 55 MB disponibles, además de una cantidad de espacio libre en el medio igual al tamaño del archivo más grande que vaya a cifrar para alojar EMS.

## O NOTA:

Es compatible con Windows XP solo cuando se utiliza EMS Explorer.

## Sistemas operativos Windows compatibles para el acceso a medios protegidos de EMS (32 y 64 bits)

- Windows 7 SP0-SP1: Enterprise, Professional, Ultimate, Home Premium
- Windows 8: Enterprise, Pro, Consumer
- Windows 8.1 actualización 0-1: Enterprise Edition, Pro Edition
- Windows 10: Education, Enterprise, Pro

## Sistemas operativos Mac compatibles para el acceso a medios protegidos de EMS (núcleos de 64 bits)

- Mac OS X Yosemite 10.10.5
- Mac OS X El Capitan 10.11.6
- macOS Sierra 10.12.0

# Cliente Server Encryption

Server Encryption está diseñado para que se utilice en equipos que funcionan en modo servidor, particularmente en servidores de archivos.

- Server Encryption solo es compatible con Enterprise Edition y Endpoint Security Suite Enterprise.
- Server Encryption ofrece lo siguiente:
	- Cifrado de software
	- Cifrado de almacenamiento extraíble
	- Control de puertos

## *<u>OI</u>* NOTA:

El servidor debe admitir controles de puerto.

Las políticas de Sistema de control de puertos de servidor afectan a medios extraíbles en servidores protegidos, por ejemplo, controlando el acceso y uso de los puertos USB del servidor por parte de dispositivos USB. La política de puertos USB se aplica a puertos USB externos. La funcionalidad interna de puerto USB no se ve afectada por la política de puertos USB. Si se deshabilita la política de puertos USB, el teclado y mouse del USB cliente no funcionarán y el usuario no podrá utilizar el equipo a menos que se configure una Conexión de escritorio remoto antes de aplicar la política.

## Server Encryption está para su uso en:

- Servidores de archivos con unidades locales
- Huéspedes de Máquinas virtuales (VM) que ejecutan un sistema operativo de servidor o un sistema operativo que no es de servidor como un servidor de archivos simple
- Configuraciones admitidas:
	- Servidores equipados con RAID 5 o 10 unidades; RAID 0 (división de datos en bloques) y RAID 1 (duplicación) se admiten independientes entre sí.
	- Servidores equipados con unidades de varios TB RAID
	- Servidores equipados con unidades que pueden cambiarse sin apagar el equipo
	- Server Encryption se ha probado y es compatible con clientes McAfee, VirusScan o Symantec, antivirus Kaspersky y antimalware MalwareBytes. Se aplican exclusiones no modificables para estos proveedores de antivirus con el fin de evitar incompatibilidades

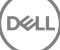

<span id="page-12-0"></span>entre la detección del antivirus y el cifrado. Si su empresa utiliza un proveedor antivirus que no se encuentra incluido, consulte el artículo [SLN298707](http://www.dell.com/support/Article/us/en/19/SLN298707) de la base de conocimiento o [póngase en contacto con Dell ProSupport](#page-7-0) para obtener asistencia.

## No compatible

Server Encryption no se puede usar en:

- El servidor o servidores de Dell Data Protection que ejecutan bases de datos para Dell Data ProtectionServer
- Server Encryption no es compatible con Endpoint Security Suite, Personal Edition ni Security Tools.
- Server Encryption no es compatible con el cliente BitLocker Manager o SED Management.
- La migración a o desde Server Encryption no es compatible. Las actualizaciones de External Media Edition a Server Encryption requieren que se desinstale completamente el producto o productos previos antes de la instalación de Server Encryption.
- Hosts de VM (un host de VM suele contener varios huéspedes de VM).
- Controladoras de dominio
- Servidores de Exchange
- Servidores que alojen bases de datos (SQL, Sybase, SharePoint, Oracle, MySQL, Exchange, etc.)
- Servidores que utilicen alguna de las siguientes tecnologías:
	- Sistemas de archivo resistentes
	- Fluid File Systems
	- Espacios de almacenamiento Microsoft
	- Soluciones de almacenamiento de red SAN/NAS
	- Dispositivos conectados iSCSI
	- Software de desduplicación
	- Desduplicación de hardware
	- RAID divididos (varios volúmenes a través de un único RAID)
	- Unidades SED (RAID y NO RAID)
	- Inicio de sesión automático (Windows OS 7, 8/8.1) para quioscos
	- Microsoft Storage Server 2012
- Server Encryption no es compatible con las configuraciones de inicio dual, dado que es posible cifrar archivos de sistema del otro sistema operativo, que podrían interferir con esta operación.
- La actualización en el lugar del sistema operativo no es compatible con la instalación de Server Encryption. Para actualizar el sistema operativo, desinstale y descifre Server Encryption, actualícelo a una nueva versión y vuelva a instalar Server Encryption.

De manera adicional, no se admite la reinstalación del sistema operativo. Para volver a instalar el sistema operativo, realice una copia de seguridad del equipo de destino, borre el equipo, instale el sistema operativo y, a continuación, recupere los datos cifrados siguiendo los procedimientos de recuperación. Para obtener más información acerca de la recuperación de los datos cifrados, consulte la *Recovery Guide (Guía de recuperación)*.

## Requisitos previos del cliente Server Encryption

• Debe instalar este componente antes de instalar el cliente Server Encryption.

## Requisito previo

• Paquete redistribuible Visual C++ 2012 actualización 4 o posterior (x86 y x64)

## Hardware del cliente Server Encryption

Los requisitos de hardware mínimos deben cumplir las especificaciones mínimas del sistema operativo.

## <span id="page-13-0"></span>Sistemas operativos del cliente Server Encryption

La tabla siguiente indica los sistemas operativos compatibles

## Sistemas operativos (32 y 64 bits)

- Windows 7 SP0-SP1: Home, Enterprise, Professional, Ultimate
- Windows 8.0: Enterprise, Pro
- Windows 8.1 Windows 8.1 Update 1: Enterprise Edition, Pro Edition
- Windows 10: Education Edition, Enterprise Edition, Pro Edition

### Sistemas operativos de servidor compatibles

- Windows Server 2008 SP2: Standard Edition, Datacenter Edition con y sin Hyper-V, Enterprise Edition con y sin Hyper-V, Foundation Server Edition
- Windows Server 2008 R2 SP1: Standard Edition, Datacenter Edition con y sin Hyper-V, Enterprise Edition con y sin Hyper-V, Foundation Edition, Webserver Edition
- Windows Server 2012: Standard Edition, Essentials Edition, Foundation Edition, Datacenter Edition
- Windows Server 2012 R2: Standard Edition, Essentials Edition, Foundation Edition, Datacenter Edition
- Windows Server 2016: Standard Edition, Essentials Edition, Datacenter Edition

### Sistemas operativos compatibles con el modo de UEFI

- Windows 8: Enterprise, Pro
- Windows 8.1 Windows 8.1 Update 1: Enterprise Edition, Pro Edition
- Windows 10: Education Edition, Enterprise Edition, Pro Edition

## NOTA:

En un equipo compatible con UEFI, después de seleccionar Reiniciar desde el menú principal, el equipo se reinicia y a continuación muestra una de las dos posibles pantallas de inicio. La pantalla de inicio que aparece la determinan las diferencias en la arquitectura de la plataforma del equipo.

## Sistemas operativos de External Media Shield (EMS)

La siguiente tabla indica los sistemas operativos compatibles con el acceso a medios protegido por EMS.

## NOTA:

El medio externo debe tener aproximadamente 55 MB disponibles, además de una cantidad de espacio libre en el medio igual al tamaño del archivo más grande que vaya a cifrar para alojar EMS.

### NOTA:

Es compatible con Windows XP solo cuando se utiliza EMS Explorer.

### Sistemas operativos Windows compatibles para el acceso a medios protegidos de EMS (32 y 64 bits)

- Windows 7 SP0-SP1: Enterprise, Professional, Ultimate, Home Premium
- Windows 8: Enterprise, Pro, Consumer
- Windows 8.1 actualización 0-1: Enterprise Edition, Pro Edition

## <span id="page-14-0"></span>Sistemas operativos Windows compatibles para el acceso a medios protegidos de EMS (32 y 64 bits)

• Windows 10: Education, Enterprise, Pro

## Sistemas operativos de servidor compatibles

- Windows Server 2008 SP1 o posterior
- Windows Server 2012 R2

## Sistemas operativos Mac compatibles para el acceso a medios protegidos de EMS (núcleos de 64 bits)

- OS X Mavericks 10.9.5
- OS X Yosemite 10.10.5
- OS X El Capitan 10.11.4 y 10.11.5

# Cliente Advanced Threat Prevention

- El cliente Advanced Threat Prevention no se puede instalar sin que el cliente Dell Client Security Framework (EMAgent) se haya detectado en el equipo. Si se intenta, fallará la instalación.
- Para completar la instalación de Advanced Threat Prevention cuando Dell Enterprise Server/VE que administra al cliente se está ejecutando en el modo conectado (predeterminado), el ordenador debe tener conexión a la red. Sin embargo, no se requiere conexión de red para la instalación de Advanced Threat Prevention cuando el servidor Dell administrador funciona en modo desconectado.
- Para aprovisionar un inquilino para Advanced Threat Prevention, el servidor Dell debe tener conexión a Internet.

## $\circled{0}$  NOTA: No se requiere conexión a Internet cuando el servidor Dell está funcionando en modo desconectado.

- Las funciones opcionales Servidor de seguridad del cliente y Protección web no deben instalarse en ordenadores cliente gestionados por Dell Enterprise Server/VE ejecutándose en el modo desconectado.
- Las aplicaciones de antivirus, antimalware y antispyware de otros proveedores puede entrar en conflicto con el cliente Advanced Threat Prevention. Si es posible, desinstale estas aplicaciones. El software en conflicto no incluye Windows Defender. Se permiten las aplicaciones de servidor de seguridad.

Si no es posible desinstalar otras aplicaciones de antivirus, antimalware, y antispyware, debe añadir exclusiones para Advanced Threat Protection en el servidor Dell y para el resto de aplicaciones. Para obtener instrucciones sobre cómo agregar exclusiones para Advanced Threat Protection en el servidor Dell, consulte [http://www.dell.com/support/article/us/en/04/SLN300970.](http://www.dell.com/support/article/us/en/04/SLN300970) Para obtener una lista de exclusiones para añadirlas para el resto de aplicaciones de antivirus, consulte [http://www.dell.com/support/article/us/en/19/](http://www.dell.com/support/article/us/en/19/SLN301134) [SLN301134](http://www.dell.com/support/article/us/en/19/SLN301134)

## Sistemas operativos de Advanced Threat Prevention

La tabla siguiente indica los sistemas operativos compatibles.

### Sistemas operativos Windows (de 32 y 64 bits)

- Windows 7 SP0-SP1: Enterprise, Professional, Ultimate
- Windows 8: Enterprise, Pro
- Windows 8.1 actualización 0-1: Enterprise Edition, Pro Edition
- Windows 10: Education, Enterprise, Pro
- Windows Server 2008
- Windows Server 2008 R2
- Windows Server 2012
- Windows Server 2012 R2
- Windows Server 2016

## <span id="page-15-0"></span>Puertos de Advanced Threat Prevention

Los agentes de Advanced Threat Prevention se administran en y notifican a la plataforma SaaS de la consola de administración. El puerto 443 (https) se utiliza para la comunicación y debe estar abierto en el servidor de seguridad para que los agentes puedan comunicarse con la consola. La consola se aloja en servicios web de Amazon y no tiene ninguna IP fija. Si el puerto 443 está bloqueado por cualquier motivo, no se podrán descargar las actualizaciones, así que puede que los equipos no tengan la protección más reciente. Asegúrese de que los equipos cliente puedan acceder a las direcciones URL siguientes.

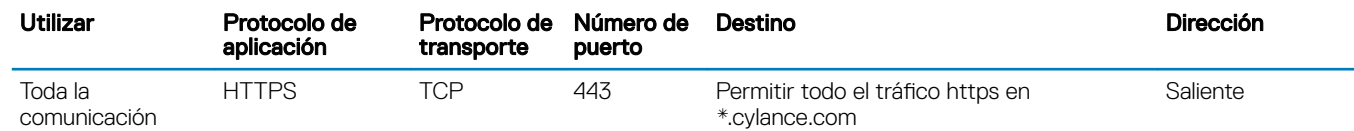

## Verificación de la integridad de la imagen del BIOS

Si la política *Habilitar la garantía de BIOS* se selecciona en la Remote Management Console, el inquilino Cylance valida un hash del BIOS en sistemas de usuarios finales para asegurarse de que el BIOS no ha sido modificado desde la versión de fábrica de Dell, que es un posible vector de ataque. Si se detecta una amenaza, se pasa una notificación al DDP Server y el administrador de TI recibe un mensaje de alerta en la Remote Management Console. Para obtener una descripción general del proceso, consulte [Proceso de vericación de la integridad de](#page-86-0) [la imagen del BIOS](#page-86-0).

#### NOTA: Con esta función, no se puede usar una imagen de fábrica personalizada, ya que BIOS se ha വ modificado.

## Modelos de equipos de Dell compatibles con la verificación de la integridad de la imagen del BIOS

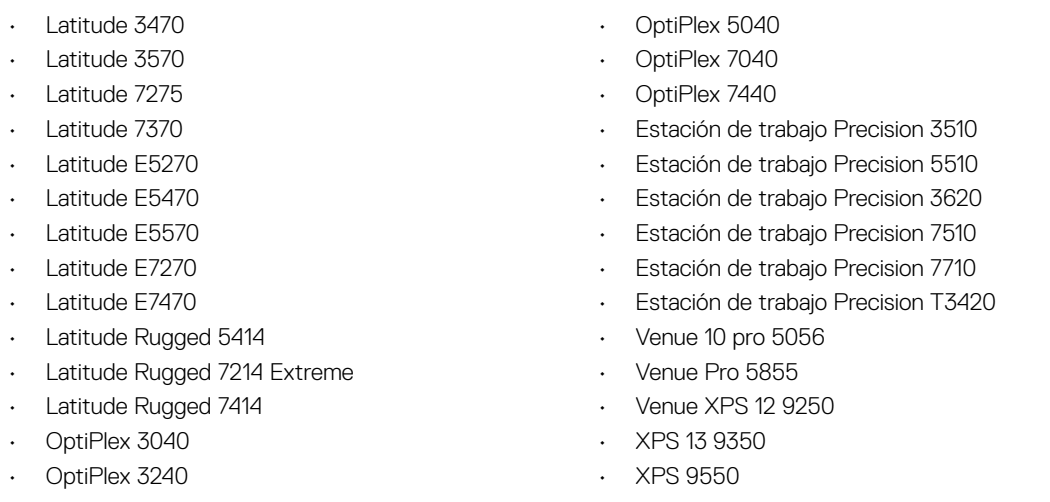

# Cliente SED

- El equipo debe tener conectividad de red con cable para que se instale correctamente SED Management.
- No es compatible con IPv6.
- Recuerde que deberá apagar y reiniciar el equipo después de aplicar las políticas y cuando estén listas para comenzar a aplicarlas.
- Los equipos que cuentan con unidades de cifrado automático no se pueden utilizar con tarjetas HCA. Existen incompatibilidades que impiden el aprovisionamiento del HCA. Dell no vende equipos que tengan unidades de cifrado automático compatibles con el módulo HCA. Esta configuración incompatible será una configuración realizada poscompra.

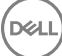

- <span id="page-16-0"></span>• Si el equipo marcado para cifrado incluye unidad de cifrado automático, asegúrese de que Active Directory tenga deshabilitada la opción *El usuario debe cambiar la contraseña en el siguiente inicio de sesión*. La Autenticación previa al inicio del sistema no es compatible con esta opción de Active Directory.
- Dell recomienda no cambiar el método de autenticación después de haber activado la PBA. En caso de que tenga que cambiar a un método de autenticación diferente, deberá:
	- Quitar todos los usuarios de la PBA.

O bien

• Desactivar la PBA, cambiar el método de autenticación y, a continuación, volver a activar la PBA.

## *<u>OI</u>* IMPORTANTE:

Debido a la naturaleza de RAID y SED, SED Management no es compatible con RAID. El problema que presenta RAID=On con respecto a SED es que RAID requiere acceso al disco para leer y escribir los datos relacionados con RAID en un sector de alto nivel que no se encuentra disponible desde el inicio en un SED bloqueado, y RAID no puede esperar a leer estos datos hasta que el usuario inicie sesión. Para resolver este problema, cambie el funcionamiento de SATA en el BIOS de RAID=On a AHCI. Si el sistema operativo no tiene controladores de la controladora AHCI instalados previamente, el sistema operativo mostrará una pantalla azul al realizar el cambio de RAID=On a AHCI.

• SED Management no es compatible con Server Encryption o con Advanced Threat Prevention en un SO de servidor.

## Controladores OPAL

• Las SED admitidas que cumplen con OPAL necesitan controladores actualizados Intel Rapid Storage Technology, que se pueden encontrar en [http://www.dell.com/support](http://www.dell.com/support/drivers/us/en/19/DriverDetails/Product/latitude-e6440-laptop?driverId=1KX2H&osCode=W764&fileId=3356216042&languageCode=en&categoryId=SA).

## Requisitos previos del cliente SED

• El instalador maestro de ESSE instala Microsoft Visual C++2010 SP1 y Microsoft Visual C++ 2012 actualización 4 si todavía no están instalados en el equipo. Cuando utilice el instalador secundario, debe instalar estos componentes antes de instalar SED Management.

### Requisitos previos

- Paquete redistribuible Visual C++ 2010 SP1 o posterior (x86 y x64)
- Paquete redistribuible Visual C++ 2012 actualización 4 o posterior (x86 y x64)

## Hardware del cliente SED

## SED que cumplen con OPAL

• Para obtener una lista más reciente de SED compatibles con Opal admitidos con SED Management, consulte este artículo de KB: <http://www.dell.com/support/article/us/en/19/SLN296720>.

### Modelos de equipos Dell compatibles con UEFI

La siguiente tabla muestra qué modelos de equipos Dell admiten UEFI.

## Modelos de equipos Dell - Compatibilidad con UEFI

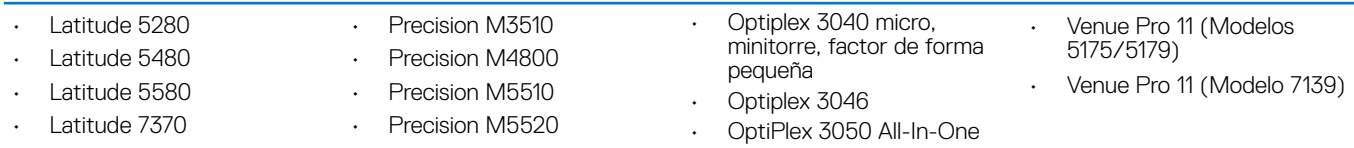

## <span id="page-17-0"></span>Modelos de equipos Dell - Compatibilidad con UEFI

Precision M6800 Precision M7510 Precision M7520 Precision M7710 Precision M7720 Precision T3420 • Precision T3620 Precision T7810

- Latitude E5270 • Latitude E5470
- Latitude E5570
- Latitude E7240
- Latitude E7250
- Latitude E7260
- Latitude E7265
- Latitude E7270
- Latitude E7275
- Latitude E7280
- Latitude E7350
- Latitude E7440
- Latitude E7450
- Latitude E7460
- Latitude E7470
- Latitude E7480
- Latitude 12 Rugged Extreme
- Latitude 12 Rugged Tablet
- (Modelo 7202)
- Latitude 14 Rugged Extreme
- Latitude 14 Rugged

#### $\bigcirc$ NOTA:

OptiPlex 3050 torre, factor de forma pequeña, Micro

- Optiplex 5040 minitorre. factor de forma pequeña
- OptiPlex 5050 torre, factor de forma pequeña, Micro
- OptiPlex 7020
- Optiplex 7040 Micro, minitorre, factor de forma pequeña
- OptiPlex 7050 torre, factor de forma pequeña, Micro
- Optiplex 3240 Todo en uno
- OptiPlex 5250 All-In-One
- Optiplex 7440 Todo en uno
- OptiPlex 7450 All-In-One
- OptiPlex 9020 Micro

Las funciones de autenticación son compatibles con el modo UEFI en estos equipos que ejecutan Windows 8, Windows 8.1 y Windows 10 con [SED compatibles con OPAL](#page-16-0) cualificadas. Otros equipos que ejecutan Windows 7, Windows 8, Windows 8.1 y Windows 10 admiten el modo de inicio heredado.

### Teclados internacionales

• En la tabla siguiente se muestran los teclados internacionales compatibles con la Autenticación previa al inicio en equipos UEFI y no UEFI.

### Compatibilidad con teclado Internacional: UEFI

- Alemán de Suiza (DE-CH)
- Francés de Suiza (DE-FR)

### Compatibilidad con teclado Internacional: Non-UEFI

- Árabe (AR) (con caracteres latinos)
- Alemán de Suiza (DE-CH)
- Francés de Suiza (DE-FR)

## Sistemas operativos del cliente SED

La siguiente tabla detalla los sistemas operativos compatibles.

## **D**ELI

## <span id="page-18-0"></span>Sistemas operativos Windows (de 32 y 64 bits)

• Windows 7 SP0-SP1: Enterprise, Professional (compatibles con el modo de inicio heredado pero no UEFI)

#### $\bigcirc$ NOTA:

El modo de inicio heredado es compatible con Windows 7. UEFI no es compatible con Windows 7.

- Windows 8: Enterprise, Pro,
- Windows 8.1: Enterprise Edition, Pro Edition
- Windows 10: Education, Enterprise, Pro

# Cliente Advanced Authentication

• Cuando se utiliza Advanced Authentication, los usuarios protegerán el acceso a este equipo por medio de credenciales de autenticación avanzada que son administradas y registradas mediante Security Tools. Security Tools será el administrador principal de sus credenciales de autenticación para el inicio de sesión de Windows, lo que incluye la contraseña de Windows, las huellas digitales y las tarjetas inteligentes. Las credenciales de contraseña de imagen, PIN y huellas digitales registradas con el sistema operativo de Microsoft no se reconocerán en el inicio de sesión de Windows.

Para seguir utilizando el sistema operativo de Microsoft para administrar credenciales de usuario, no instale Security Tools o desinstálelas.

- La función de Contraseña de un solo uso (OTP) de Security Tools requiere que haya un TPM presente, habilitado y con propietario. OTP no es compatible con TPM 2.0. Para borrar y establecer la propiedad del TPM, consulte [https://technet.microsoft.com.](https://technet.microsoft.com/en-us/library/cc749022%28v=ws.10%29.aspx#BKMK_S2)
- Una SED no requiere un TPM para proporcionar autenticación avanzada o cifrado.

## Hardware de cliente de Advanced Authentication

La siguiente tabla detalla el hardware de autenticación compatible.

### Lectores de tarjetas inteligentes y huellas digitales

- Validity VFS495 en modo seguro
- Lector magnético ControlVault
- Lector UPEK TCS1 FIPS 201 Secure 1.6.3.379
- Lectores USB Authentec Eikon y Eikon To Go

### Tarjetas sin contacto

Tarjetas sin contacto con lectores compatibles sin contacto integrados en equipos portátiles específicos de Dell

## Tarjetas inteligentes

Tarjetas inteligentes PKCS n.º 11 que utilizan el cliente [ActivIdentity](http://portal.actividentity.com/)

#### ⋒ NOTA:

El cliente ActivIdentity no se carga previamente y debe instalarse por separado.

- Tarjetas CSP
- Tarjetas de acceso común (CAC)
- Tarjetas SIPR Net/Clase B
- La siguiente tabla muestra qué modelos de equipos Dell admiten tarjetas SIPR Net.

## <span id="page-19-0"></span>Modelos de equipos Dell - Compatibilidad con la tarjeta SIPR Net/Clase B

- Latitude E6440
- Latitude E6540
- Precision M2800
- Precision M4800 • Precision M6800
- Latitude 14 Rugged Extreme
- Latitude 12 Rugged Extreme
- Latitude 14 Rugged

## Sistemas operativos del cliente Advanced Authentication

### Sistemas operativos Windows

La tabla siguiente indica los sistemas operativos compatibles.

### Sistemas operativos Windows (de 32 y 64 bits)

- Windows 7 SP0-SP1: Enterprise, Professional, Ultimate
- Windows 8: Enterprise, Pro
- Windows 8.1 actualización 0-1: Enterprise Edition, Pro Edition
- Windows 10: Education, Enterprise, Pro

## NOTA: El modo UEFI no es compatible con Windows 7.

### Sistemas operativos de dispositivos móviles

• Los siguientes sistemas operativos para móviles son compatibles con la función de Contraseña de un solo uso de Security Tools.

### Sistemas operativos Android

- 4.0 4.0.4 Ice Cream Sandwich
- 4.1 4.3.1 Jelly Bean
- 4.4 4.4.4 KitKat
- 5.0 5.1.1 Lollipop

### Sistemas operativos iOS

- iOS 7.x
- iOS 8.x

### Sistemas operativos Windows Phone

- Windows Phone 8.1
- Windows 10 Mobile

# Cliente BitLocker Manager

- Revise [Requisitos de Microsoft BitLocker](http://technet.microsoft.com/en-us/library/ee449438%28WS.10%29.aspx#BKMK_HSRequirements) si BitLocker todavía no está implementado en su entorno,
- Asegúrese de que la partición de PBA ya esté configurada. Si se instala BitLocker Manager antes de configurar la partición PBA, BitLocker no se podrá habilitar y BitLocker Manager no funcionará. Consulte Configuración previa a la instalación para establecer una [partición de PBA de BitLocker.](#page-64-0)
- El teclado, el mouse y los componentes de vídeo deben estar directamente conectados al equipo. No use un conmutador KVM para administrar los periféricos, ya que el conmutador KVM puede interferir con la capacidad del equipo para identificar el hardware correctamente.
- Encienda y habilite el Trusted Platform Module (TPM). BitLocker Manager tomará propiedad del TPM y no requerirá un reinicio. Sin embargo, si ya existe propietario del TPM, BitLocker Manager comenzará el proceso de configuración de cifrado (no se requiere reinicio). La cuestión es que el TPM debe ser "con propietario" y estar habilitado.
- El cliente BitLocker Manager utilizará los algoritmos validados FIPS AES aprobados si el modo FIPS está habilitado para el ajuste de seguridad GPO "Criptografía del sistema: Utilice los algoritmos compatibles con FIPS para el cifrado, el hashing y la firma" en el

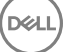

<span id="page-20-0"></span>dispositivo y administre ese dispositivo mediante nuestro producto. No forzamos este modo como predeterminado para los clientes cifrados por BitLocker porque Microsoft ahora sugiere que los clientes no utilicen su cifrado validado FIPS debido a varios problemas con la compatibilidad de la aplicación, la recuperación y el cifrado de medios: [http://blogs.technet.com](http://blogs.technet.com/b/secguide/archive/2014/04/07/why-we-re-not-recommending-fips-mode-anymore.aspx).

• BitLocker Manager no es compatible con Server Encryption o Advanced Threat Prevention en un SO de servidor.

## Requisitos previos del cliente BitLocker Manager

• El instalador maestro de ESSE instala Microsoft Visual C++2010 SP1 y Microsoft Visual C++ 2012 actualización 4 si todavía no están instalados en el equipo. Cuando utiliza el instalador secundario, debe instalar estos componentes antes de instalar BitLocker Manager.

### Requisitos previos

- Paquete redistribuible Visual C++ 2010 SP1 o posterior (x86 y x64)
- Paquete redistribuible Visual C++ 2012 actualización 4 o posterior (x86 y x64)

## Sistemas operativos del cliente BitLocker Manager

La tabla siguiente indica los sistemas operativos compatibles.

### Sistemas operativos Windows

- Windows 7 SP0-SP1: Enterprise, Ultimate (32 y 64 bits)
- Windows 8: Enterprise (64 bits)
- Windows 8.1: Enterprise Edition, Pro Edition (64 bits)
- Windows 10: Education, Enterprise, Pro
- Windows Server 2008 R2: Standard Edition, Enterprise Edition (64 bits)
- Windows Server 2012
- Windows Server 2012 R2: Standard Edition, Enterprise Edition (64 bits)
- Windows Server 2016

## Opciones de autenticación

Las siguientes opciones de autenticación precisan un hardware específico: Huellas dactilares, Tarjetas inteligentes, Tarjetas sin contacto, [Tarjetas SIPR Net/Clase B](#page-15-0) y [autenticación en equipos UEFI.](#page-16-0) Las siguientes opciones requieren configuración: tarjetas inteligentes con [autenticación de Windows,](#page-24-0) [tarjetas inteligentes con autenticación previa al inicio](#page-29-0) y [contraseña de un solo uso.](#page-18-0) Las tablas siguientes muestran opciones de autenticación disponibles, por sistema operativo, cuando se cumplan los requisitos de hardware y de configuración.

## Cliente Encryption

### Sin UEFI

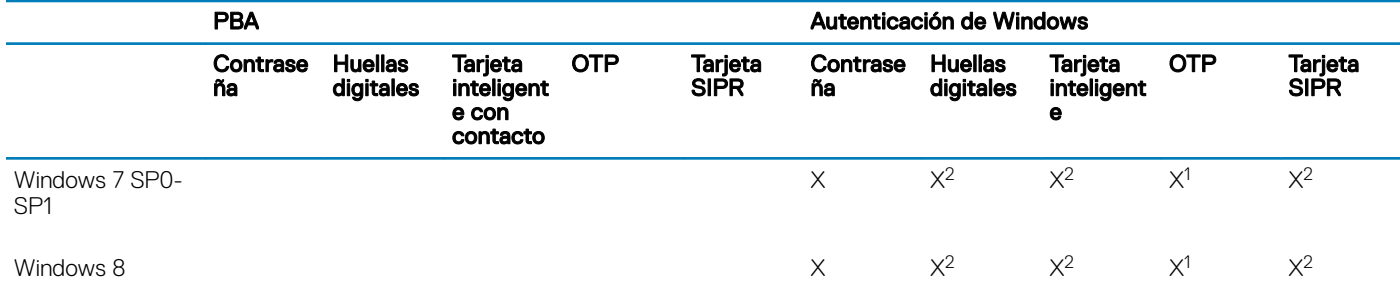

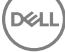

<span id="page-21-0"></span>Sin UEFI

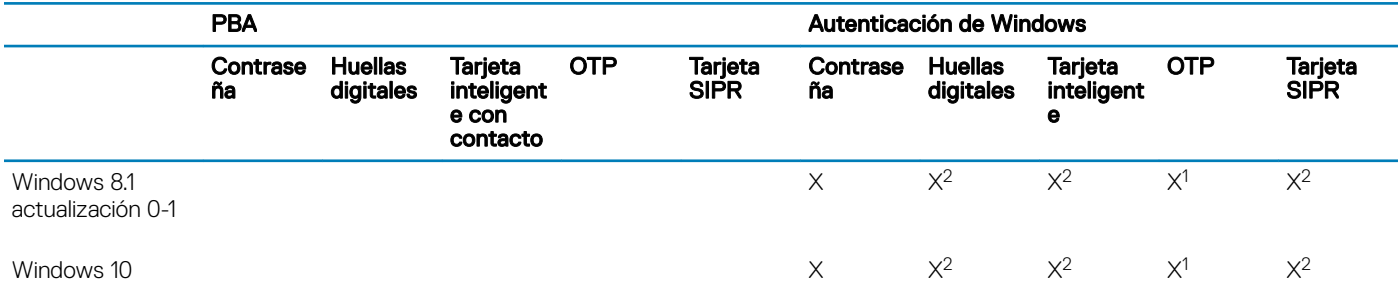

1. Disponible cuando se instala con el instalador maestro o con el paquete de Advanced Authentication si se utilizan instaladores secundarios.

2. Disponible cuando se descargan los controladores de autenticación desde support.dell.com.

## UEFI

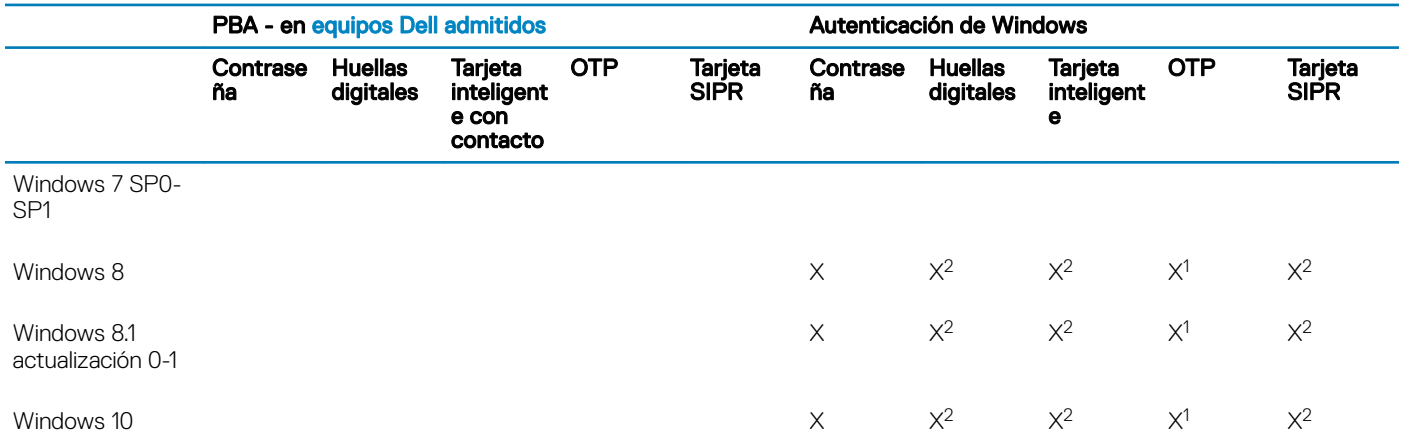

1. Disponible cuando se instala con el instalador maestro o con el paquete de Advanced Authentication si se utilizan instaladores secundarios.

2. Disponible cuando se descargan los controladores de autenticación desde support.dell.com.

## Cliente SED

## Sin UEFI

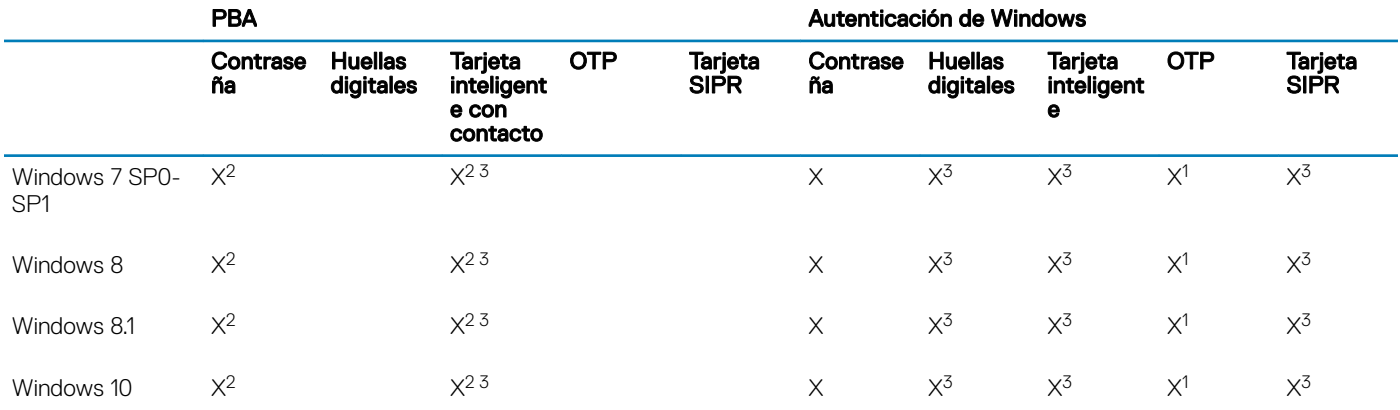

<span id="page-22-0"></span>Sin UEFI

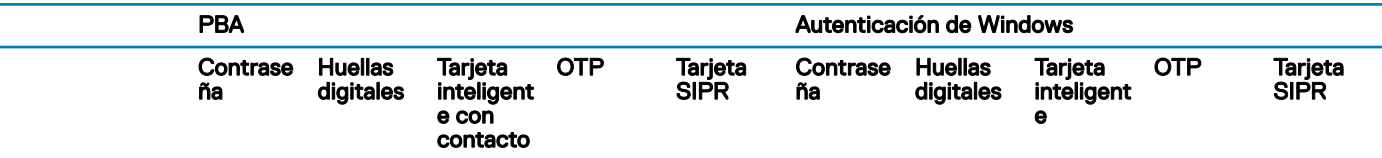

1. Disponible cuando se instala con el instalador maestro o con el paquete de Advanced Authentication si se utilizan instaladores secundarios.

2. Disponible cuando se descargan los controladores de autenticación desde support.dell.com.

3. Disponible con SED OPAL admitido.

### UEFI

**DEAL** 

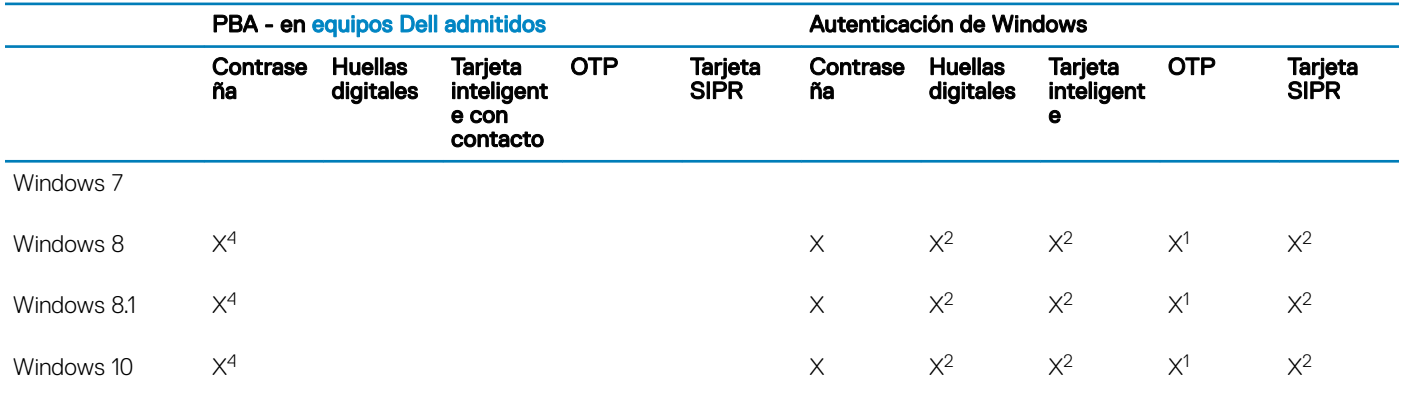

1. Disponible cuando se instala con el instalador maestro o con el paquete de Advanced Authentication si se utilizan instaladores secundarios.

2. Disponible cuando se descargan los controladores de autenticación desde support.dell.com.

4. Disponible con un SED OPAL compatible en equipos UEFI admitidos.

## BitLocker Manager

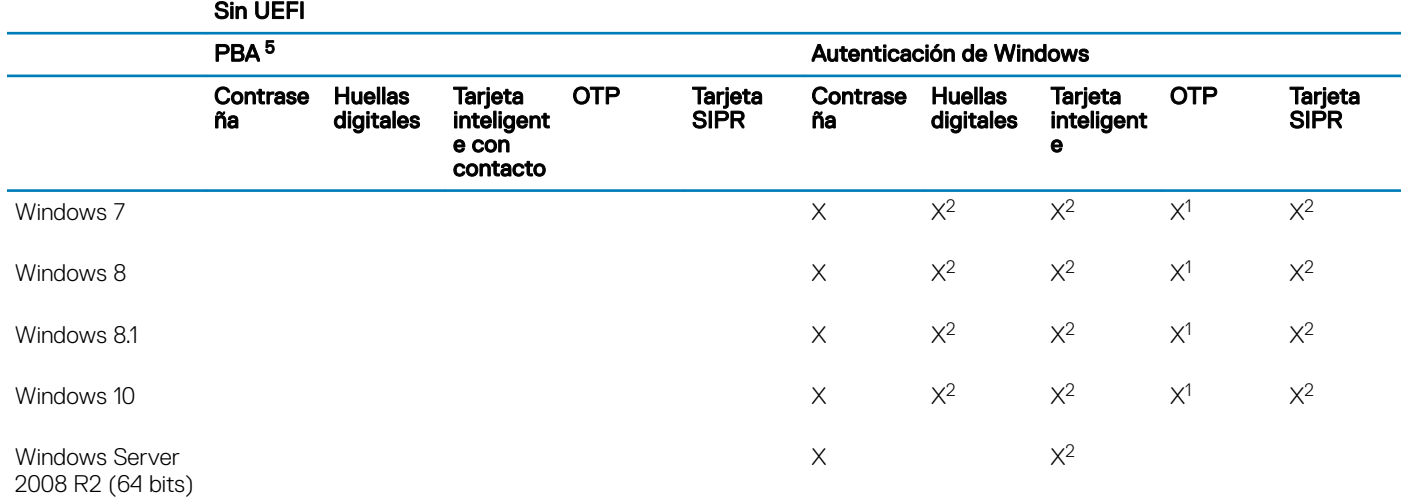

Sin UEFI

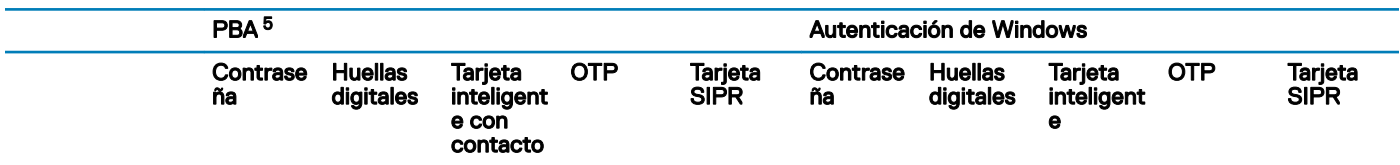

1. Disponible cuando se instala con el instalador maestro o con el paquete de Advanced Authentication si se utilizan instaladores secundarios.

2. Disponible cuando se descargan los controladores de autenticación desde support.dell.com.

5. El PIN de inicio previo de BitLocker se administra mediante la funcionalidad de Microsoft.

## UEFI

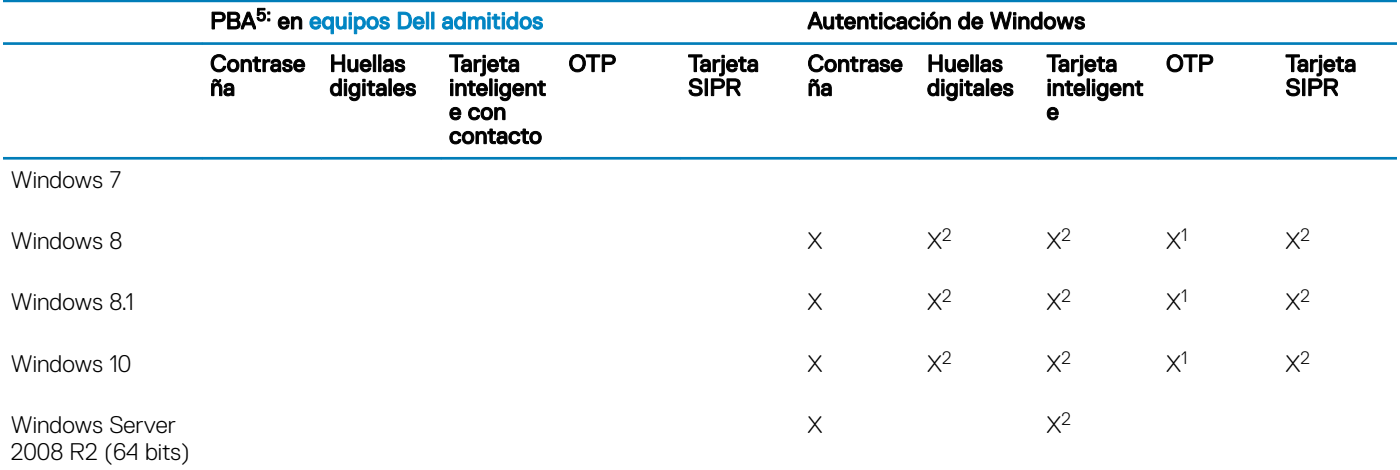

1. Disponible cuando se instala con el instalador maestro o con el paquete de Advanced Authentication si se utilizan instaladores secundarios.

2. Disponible cuando se descargan los controladores de autenticación desde support.dell.com.

5. El PIN de inicio previo de BitLocker se administra mediante la funcionalidad de Microsoft.

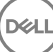

# Configuración de registro

- <span id="page-24-0"></span>Esta sección detalla toda la configuración de registro aprobada por Dell ProSupport para equipos **cliente** locales, con independencia del motivo de la configuración de registro. Si una configuración de registro coincide en dos productos, aparecerá en cada categoría.
- Los cambios de registro deben realizarlos únicamente los administradores y es posible que no sean adecuados para todas las situaciones.

# Parámetros del registro del cliente Encryption

- Si se utiliza un certificado autofirmado en el servidor Dell para Enterprise Edition para Windows, la validación de confianza de certificado deberá permanecer deshabilitada en el equipo cliente (la validación de confianza está *deshabilitada* de forma predeterminada con Enterprise Edition para Windows). Antes de *habilitar* la validación de confianza en el equipo cliente, deben cumplirse los siguientes requisitos.
	- Un certificado firmado por una autoridad raíz, como por ejemplo EnTrust o Verisign, deberá ser importado a EE Server/VE Server.
	- La cadena completa de confianza del certificado deberá ser almacenada en el keystore de Microsoft del equipo cliente.
	- Para habilitar la validación de confianza para EE para Windows, cambie el valor de la siguiente entrada de registro a 0 en el equipo cliente.

[HKLM\SOFTWARE\Microsoft\Windows NT\CurrentVersion\Winlogon\CMGShield]

"IgnoreCertErrors"=dword:00000000

0 = Falla si se encuentra un error de certificado

1= Ignora errores

• Para utilizar tarjetas inteligentes con autenticación de Windows, el valor de registro siguiente debe estar establecido en el equipo cliente.

[HKLM\SOFTWARE\DigitalPersona\Policies\Default\SmartCards]

"MSSmartcardSupport"=dword:1

• Para crear un archivo de registro de Encryption Removal Agent, cree la siguiente entrada de registro en el equipo de destino para el descifrado. Consulte [\(Opcional\) Crearción de un archivo de registro de Encryption Removal Agent.](#page-78-0)

[HKLM\Software\Credant\DecryptionAgent]

"LogVerbosity"=dword:2

0: sin registros

- 1: registra errores que evitan la ejecución del servicio
- 2: registra errores que evitan el descifrado de datos completo (nivel de inicio de sesión recomendado)
- 3: registra la información relacionada con todos los volúmenes y archivos de descifrado
- 5: registra la información de depuración

De forma predeterminada, durante la instalación, aparece el icono de la bandeia del sistema. Utilice la siguiente configuración de registro para ocultar el icono de la bandeja del sistema de todos los usuarios administrados en un equipo tras la instalación original. Cree o modifique la configuración de registro tal como se muestra a continuación:

[HKLM\Software\CREDANT\CMGShield]

## "HIDESYSTRAYICON"=dword:1

• De forma predeterminada, todos los archivos temporales del directorio c:\windows\temp se eliminan automáticamente durante la instalación. La eliminación de los archivos temporales acelera el cifrado inicial y se produce antes del barrido de cifrado inicial.

No obstante, si su organización utiliza aplicaciones de terceros que requieren que se conserve la estructura de archivos contenida en el directorio \temp, no se debe realizar dicha eliminación.

Para deshabilitar la eliminación de archivos temporales, cree o modifique la configuración de registro de la siguiente forma:

[HKLM\SOFTWARE\CREDANT\CMGShield]

"DeleteTempFiles"=REG\_DWORD:0

No eliminar los archivos temporales aumenta el tiempo de cifrado inicial.

• El cliente Encryption muestra el indicador de *duración de cada retraso de actualización de política* durante cinco minutos cada vez. Si el usuario no responde a la indicación, comenzará el siguiente retraso. La indicación de retraso final incluye una cuenta atrás y una barra de progreso, y se visualiza hasta que el usuario responde o el retraso final caduca y se produce el cierre de sesión/reinicio requerido.

Puede cambiar el comportamiento de la indicación al usuario para iniciar o retrasar el cifrado, para evitar el procesamiento del cifrado cuando el usuario no responda a la indicación. Para ello, establezca el registro en el siguiente valor:

[HKLM\Software\Microsoft\Windows NT\CurrentVersion\Winlogon\CMGShield]

"SnoozeBeforeSweep"=DWORD:1

Cualquier valor distinto de cero cambiará el comportamiento predeterminado a postergar. Si no se produce ninguna interacción del usuario, se retrasará el procesamiento del cifrado hasta la cantidad configurable de retrasos permitidos. El procesamiento del cifrado se inicia una vez caducado el retraso final.

Calcule el máximo retraso posible del siguiente modo (un retraso máximo implicaría que el usuario responda a una indicación de retraso, que se muestra durante 5 minutos):

(CANTIDAD PERMITIDA DE RETRASOS DE LA ACTUALIZACIÓN DE LA POLÍTICA × DURACIÓN DE CADA RETRASO DE ACTUALIZACIÓN DE LA POLÍTICA) + (5 MINUTOS x [CANTIDAD PERMITIDA DE RETRASOS DE LA ACTUALIZACIÓN DE LA POLÍTICA - 1])

Utilice la siguiente configuración de registro para que el cliente Encryption sondee el EE Server/VE Server en busca de una actualización de política aplicada. Cree o modifique la configuración de registro tal como se muestra a continuación:

[HKLM\SOFTWARE\Credant\CMGShield\Notify]

"PingProxy"=DWORD value:1

El valor de registro desaparecerá automáticamente cuando finalice.

- Utilice la siguiente configuración de registro para permitir que el cliente Encryption envíe un inventario optimizado al EE Server/VE Server, envíe un inventario completo al EE Server/VE Server, o envíe un inventario completo para todos los usuarios activados al EE Server/VE Server.
	- Enviar el inventario optimizado a EE Server/VE Server:

Cree o modifique la configuración de registro tal como se muestra a continuación:

[HKLM\SOFTWARE\Microsoft\Windows NT\CurrentVersion\Winlogon\CMGShield]

"OnlySendInvChanges"=REG\_DWORD:1

Si no hay ninguna entrada, el inventario optimizado se enviará al EE Server/VE Server.

• Enviar el inventario completo a EE Server/VE Server:

Cree o modifique la configuración de registro tal como se muestra a continuación:

[HKLM\SOFTWARE\Microsoft\Windows NT\CurrentVersion\Winlogon\CMGShield]

"OnlySendInvChanges"=REG\_DWORD:0

Si no hay ninguna entrada, el inventario optimizado se enviará al EE Server/VE Server.

• Enviar el inventario completo para todos los usuarios activados

[HKLM\SOFTWARE\Microsoft\Windows NT\CurrentVersion\Winlogon\CMGShield]

"RefreshInventory"=REG\_DWORD:1

Esta entrada se elimina del registro tan pronto como se procese. El valor se guarda en el almacén, así que incluso si el equipo se reinicia antes de que tenga lugar la carga del inventario, el cliente Encryption sigue respetando esta solicitud la próxima vez que se cargue correctamente el inventario.

Esta entrada sustituye el valor de registro OnlySendInvChanges.

• La activación ranurada es una función que le permite repartir activaciones de clientes a lo largo de un período de tiempo establecido para facilitar la carga de EE Server/VE Server durante una implementación masiva. Las activaciones se retrasan en función de ranuras generadas algorítmicamente para ofrecer una distribución progresiva de los tiempos de activación.

Para usuarios que requieran activación a través de VPN, puede que sea necesaria una configuración de activación ranurada para el cliente, para retrasar la activación inicial durante el tiempo suficiente para permitir que el cliente VPN establezca una conexión de red.

## O **IMPORTANTE:**

Configure la activación ranurada solo con ayuda de Dell ProSupport. Una configuración con ranuras de tiempo incorrectas podría hacer que muchos clientes intenten activarse a EE Server/VE Server a la vez, creando posibles problemas de rendimiento graves.

Estas entradas de registro requieren un reinicio del equipo para que las actualizaciones surtan efecto.

• [HKLM\Software\Microsoft\Windows NT\CurrentVersion\Winlogon\CMGShield\SlottedActivation]

Habilita o deshabilita la activación ranurada

Deshabilitado=0 (valor predeterminado)

Habilitado=1

• [HKLM\Software\Microsoft\Windows NT\CurrentVersion\Winlogon\CMGShield\ActivationSlot\CalRepeat]

El período de tiempo en segundos en que se produce el intervalo de ranura de activación. Utilice esta configuración para invalidar el período de tiempo en segundos en que se produce el intervalo de ranura de activación. Dispone de 25.200 segundos para las activaciones ranuradas durante un período de siete horas. El valor predeterminado es 86.400 segundos, que representa una repetición diaria.

• [HKLM\Software\Microsoft\Windows NT\CurrentVersion\Winlogon\CMGShield\ActivationSlot\SlotIntervals]

El intervalo dentro de la repetición, ACTIVATION\_SLOT\_CALREPEAT, cuando se producen todas las ranuras de tiempo de activación. Solo se permite un intervalo. Este valor debería ser 0,<CalRepeat>. Un desplazamiento de 0 podría producir resultados inesperados. El valor predeterminado es 0,86400. Para establecer una repetición de siete horas, utilice el valor 0,25200. CALREPEAT se activa cuando un usuario inicia sesión.

• [HKLM\Software\Microsoft\Windows NT\CurrentVersion\Winlogon\CMGShield\ActivationSlot\MissThreshold]

El número de ranuras de activación que se pueden perder antes de que el equipo intente activarse en el siguiente inicio de sesión del usuario cuyas activaciones se han ranurado. Si la activación falla durante este intento inmediato, el cliente reanudará los intentos de activación ranurada. Si la activación falla debido a un error de red, la activación se intentará en la próxima reconexión de red, aunque el valor de MISSTHRESHOLD no se haya superado. Si un usuario cierra sesión antes de alcanzar el tiempo de ranura de activación, se asignará una nueva ranura para el próximo inicio de sesión.

[HKCU/Software/CREDANT/ActivationSlot] (datos por usuario)

Tiempo aplazado para intentar la activación ranurada, que se establece cuando el usuario inicia sesión en la red por primera vez tras haber habilitado la activación ranurada. La ranura de activación se vuelve a calcular para cada intento de activación.

[HKCU/Software/CREDANT/SlotAttemptCount] (datos por usuario)

Número de intentos fallidos o perdidos, cuando la ranura de tiempo llega y se intenta la activación pero falla. Cuando este número alcanza el valor establecido en ACTIVATION\_SLOT\_MISSTHRESHOLD, el equipo intenta una activación inmediata al conectarse a la red.

• Para detectar usuarios no administrados en el equipo cliente, establezca el siguiente valor de registro en el equipo cliente:

[HKLM\SOFTWARE\Credant\CMGShield\ManagedUsers\]

"UnmanagedUserDetected"=DWORD value:1

Detectar usuarios no administrados en este equipo=1

No detectar usuarios no administrados en este equipo=0

- Para habilitar la reactivación automática silenciosa en el caso poco frecuente de que un usuario se desactive, el siguiente valor de registro se debe establecer en el equipo del cliente.
	- [HKEY\_LOCAL\_MACHINE\SYSTEM\CurrentControlSet\Services\CMGShield]

"AutoReactivation"=dword:00000001

0 =Deshabilitado (valor predeterminado)

1 =Habilitado

• El Cifrado de datos del sistema (SDE) se exige según el valor de la política para las Reglas del cifrado de SDE. Cuando se selecciona la política de Cifrado de SDE habilitado, se protegen otros directorios de forma predeterminada. Para obtener más información, busque "Reglas de Cifrado de SDE" en AdminHelp. Cuando el cliente Encryption está procesando una actualización de la política que incluye una política de SDE activa, se cifra de forma predeterminada el directorio del perfil del usuario actual con la clave SDUser (una clave de usuario), en lugar de hacerlo con la clave SDE (una clave de dispositivo). La clave SDUser también se utiliza para cifrar los archivos o carpetas que se hayan copiado (no trasladado) a un directorio de usuarios que no esté cifrado con SDE.

Para deshabilitar la clave SDUser y utilizar la clave SDE con el fin de cifrar estos directorios de usuarios, cree la siguiente entrada de registro en el equipo:

[HKEY\_LOCAL\_MACHINE\SOFTWARE\Credant\CMGShield]

"EnableSDUserKeyUsage"=dword:00000000

Si esta clave de registro no está presente o se establece un valor distinto de 0, la clave SDUser se utilizará para cifrar estos directorios de usuarios.

Para obtener más información sobre SDUser, consulte [www.dell.com/support/article/us/en/19/SLN304916](http://www.dell.com/support/article/us/en/19/SLN304916/what-is-sduser-in-dell-data-protection-encryption?lang=EN)

• Establezca la entrada de registro EnableNGMetadata si se producen problemas relacionados con actualizaciones de Microsoft en equipos con datos cifrados con clave común o con cifrado, descifrado o descompresión de un número elevado de archivos en una carpeta.

Establezca la entrada de registro EnableNGMetadata en la siguiente ubicación:

[HKEY\_LOCAL\_MACHINE\System\CurrentControlSet\Services\CmgShieldFFE]

<span id="page-28-0"></span>"EnableNGMetadata" = dword:1

0 =Deshabilitado (valor predeterminado)

 $1 =$ Habilitado

• La función de activación no de dominio se puede habilitar poniéndose en contacto con Dell ProSupport y solicitando instrucciones.

## Ajustes del registro del cliente Advanced Threat Prevention

Para que el complemento Advanced Threat Prevention supervise HKLM\SOFTWARE\Dell\Dell Data Protection para determinar si se han producido cambios en el valor de LogVerbosity, y actualizar el nivel de registro de cliente en consecuencia, defina el siguiente valor.

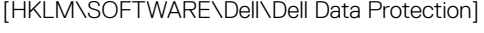

"LogVerbosity"=dword:<see below>

Dump: 0

Fatal: 1

Error 3

Warning 5

 $Info 10$ 

Verbose 12

Trace 14

Debug 15

El valor de registro se comprueba cuando se inicia el servicio ATP o cuando el valor cambia. Si el valor de registro no existe, no se producirá ningún cambio a nivel de registro.

Utilice este ajuste del registro solo para realizar pruebas u operaciones de depuración, ya que este ajuste controla el nivel de detalle de registro de otros componentes, incluido el cliente Encryption y Client Security Framework.

• El Modo de compatibilidad permite que se ejecuten aplicaciones en el equipo cliente mientras que están habilitadas las políticas de Protección de memoria o de Protección de memoria y Control de secuencias de comandos. La activación del modo de compatibilidad requiere la adición de un valor de registro en el equipo cliente.

Para activar el modo de compatibilidad, siga estos pasos:

- a En la Remote Management Console, deshabilite la política Protección de memoria habilitada. Si la política de Control de secuencias de comandos está habilitada, deshabilítela.
- b Agregue el valor de registro CompatibilityMode.
	- 1 Al utilizar el Editor de registro en el equipo cliente, vaya a HKEY\_LOCAL\_MACHINE\SOFTWARE\Cylance\Desktop.
	- 2 Haga clic con el botón derecho del mouse en Escritorio, haga clic en Permisos, y asuma la propiedad y otórguese Control completo.
	- 3 Haga clic con el botón derecho del mouse en Escritorio y, a continuación, seleccione Nuevo **>** Valor binario.
	- 4 Para el nombre, escriba CompatibilityMode.
	- 5 Abra la configuración de registro y cambie el valor a 01.
	- 6 Haga clic en **Aceptar** y, a continuación, cierre el Editor de registro.

<span id="page-29-0"></span>Para agregar el valor de registro con un comando, puede utilizar una de las siguientes opciones de línea de comandos para que se ejecute en el equipo cliente:

• (Para un equipo) Psexec:

```
psexec -s reg add HKEY_LOCAL_MACHINE\SOFTWARE\Cylance\Desktop /v CompatibilityMode /t 
REG_BINARY /d 01
```
• (Para varios equipos) Invoke-Command cmdlet:

```
$servers = "testComp1","testComp2","textComp3"
$credential = Get-Credential -Credential {UserName}\administrator
Invoke-Command -ComputerName $servers -Credential $credential -ScriptBlock {New-Item -
Path HKCU:\Software\Cylance\Desktop -Name CompatibilityMode -Type REG BINARY -Value 01}
```
c En la Remote Management Console, vuelva a habilitar la política Protección de memoria habilitada. Si la política de Control de secuencias de comandos se había habilitado anteriormente, vuelva a habilitarla.

## Ajustes del registro del cliente SED

• Para establecer el intervalo de reintentos cuando el EE Server/VE Server no está disponible para comunicarse con el cliente SED, agregue el siguiente valor de registro.

[HKLM\System\CurrentControlSet\Services\DellMgmtAgent\Parameters]

### "CommErrorSleepSecs"=dword:300

Este valor es el número de segundos que el cliente SED espera para intentar ponerse en contacto con el EE Server/VE Server si este no está disponible para comunicarse con el cliente SED. El valor predeterminado es 300 segundos (5 minutos).

- Si se utiliza un certificado autofirmado en el EE Server/VE Server para SED Management, la validación de confianza de SSL/TLS deberá permanecer deshabilitada en el equipo cliente (la validación de confianza de SSL/TLS está *deshabilitada* de forma predeterminada con SED Management). Antes de *habilitar* la validación de confianza de SSL/TLS en el equipo cliente, deberán cumplirse los siguientes requisitos.
	- Un certificado firmado por una autoridad raíz, como por ejemplo EnTrust o Verisign, deberá ser importado a EE Server/VE Server.
	- La cadena completa de confianza del certificado deberá ser almacenada en el keystore de Microsoft del equipo cliente.
	- Para habilitar la validación de confianza de SSL/TLS para SED Management, cambie el valor de la siguiente entrada de registro a 0 en el equipo cliente.
		- [HKLM\System\CurrentControlSet\Services\DellMgmtAgent\Parameters]

"DisableSSLCertTrust"=DWORD:0

- $0 =$ Habilitado
- $1 = Deshabilitado$
- Para utilizar tarjetas inteligentes con autenticación de Windows, el valor de registro siguiente debe estar establecido en el equipo cliente.

[HKLM\SOFTWARE\DigitalPersona\Policies\Default\SmartCards]

## "MSSmartcardSupport"=dword:1

• Para utilizar tarjetas inteligentes con la autenticación previa al inicio, el valor de registro siguiente debe estar establecido en el equipo cliente. Establezca también la política Método de autenticación en Tarjeta inteligente en la Remote Management Console, y confirme el cambio.

[HKLM\SOFTWARE\DigitalPersona\Policies\Default\SmartCards]

### "MSSmartcardSupport"=dword:1

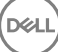

<span id="page-30-0"></span>• Para determinar si la PBA está activada, asegúrese de que esté establecido el siguiente valor:

[HKLM\SYSTEM\CurrentControlSet\services\DellMgmtAgent\Parameters]

"PBAIsActivated"=DWORD (32-bit):1

Un valor de 1 significa que la PBA está activada. Un valor de 0 significa que la PBA no está activada.

• Para establecer el intervalo con el que el cliente SED intentará ponerse en contacto con EE Server/VE Server cuando el servidor no esté disponible para comunicarse con el cliente SED, establezca el siguiente valor en el equipo cliente:

[HKLM\System\CurrentControlSet\Services\DellMgmtAgent\Parameters]

"CommErrorSleepSecs"=DWORD Value:300

Este valor es el número de segundos que el cliente SED espera para intentar ponerse en contacto con el EE Server/VE Server si este no está disponible para comunicarse con el cliente SED. El valor predeterminado es 300 segundos (5 minutos).

• El host de Security Server puede cambiarse desde la ubicación de instalación original, si fuera necesario. La información de host se lee en el equipo cliente cada vez que se produce un sondeo de la política. Cambie el siguiente valor de registro en el equipo cliente:

[HKLM\SYSTEM\CurrentControlSet\services\DellMgmtAgent]

"ServerHost"=REG\_SZ:<newname>.<organization>.com

• El puerto de Security Server puede cambiarse desde la ubicación de instalación original, si fuera necesario. Este valor se lee en el cliente cada vez que se produce un sondeo de la política. Cambie el siguiente valor de registro en el equipo cliente:

[HKLM\SYSTEM\CurrentControlSet\services\DellMgmtAgent]

ServerPort=REG\_SZ:8888

• La dirección URL de Security Server puede cambiarse desde la ubicación de instalación original, si fuera necesario. Este valor se lee en el cliente cada vez que se produce un sondeo de la política. Cambie el siguiente valor de registro en el equipo cliente:

[HKLM\SYSTEM\CurrentControlSet\services\DellMgmtAgent]

"ServerUrl"=REG\_SZ:https://<newname>.<organization>.com:8888/agent

## Ajustes del registro del cliente Advanced Authentication

Si no desea que el cliente Advanced Authentication (Security Tools) cambie los servicios asociados a las tarjetas inteligentes y los dispositivos biométricos a un tipo de inicio "automático", puede deshabilitar la función de inicio del servicio. La deshabilitación de esta función también suprime los avisos asociados con el mal funcionamiento de los servicios necesarios.

Cuando esté **deshabilitado**, Security Tools no tratará de iniciar estos servicios:

- SCardSvr: administra el acceso a las tarjetas inteligentes leídas por el equipo. Si el servicio se detiene, el equipo no podrá leer tarjetas inteligentes. Si el servicio se deshabilita, no podrán iniciarse los servicios que dependan explícitamente de él.
- SCPolicySvc: permite que el sistema se congure para bloquear el escritorio del usuario cuando se retire la tarjeta inteligente.
- WbioSrvc: el servicio biométrico de Windows otorga a las aplicaciones de cliente la capacidad de capturar, comparar, manipular y almacenar datos biométricos sin obtener acceso directo a ningún hardware o muestras biométricos. El servicio está alojado en un proceso SVCHOST privilegiado.

De manera predeterminada, si la clave de registro no existe o si el valor está establecido en 0, se habilita esta función.

[HKLM\SOFTWARE\DELL\Dell Data Protection]

SmartCardServiceCheck=REG\_DWORD:0

 $0 =$ Habilitado

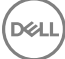

 $1 = Deshabilitado$ 

<span id="page-31-0"></span>• Para utilizar tarjetas inteligentes con autenticación de Windows, el valor de registro siguiente debe estar establecido en el equipo cliente.

[HKLM\SOFTWARE\DigitalPersona\Policies\Default\SmartCards]

"MSSmartcardSupport"=dword:1

• Para utilizar tarjetas inteligentes con autenticación previa al reinicio SED, el valor de registro siguiente debe estar establecido en el equipo cliente equipado con un SED.

[HKLM\SOFTWARE\DigitalPersona\Policies\Default\SmartCards]

"MSSmartcardSupport"=dword:1

Establezca la política Método de autenticación en Tarjeta inteligente en la Remote Management Console, y confirme el cambio.

# Ajustes el registro del cliente BitLocker Manager

- Si se utiliza un certificado autofirmado en el EE Server/VE Server para BitLocker Manager, la validación de confianza de SSL/TLS deberá permanecer deshabilitada en el equipo cliente (la validación de confianza de SSL/TLS está *deshabilitada* de forma predeterminada con BitLocker Manager). Antes de *habilitar* la validación de confianza de SSL/TLS en el equipo cliente, deberán cumplirse los siguientes requisitos.
	- Un certificado firmado por una autoridad raíz, como por ejemplo EnTrust o Verisign, deberá ser importado a EE Server/VE Server.
	- La cadena completa de confianza del certificado deberá ser almacenada en el keystore de Microsoft del equipo cliente.
	- Para habilitar la validación de confianza de SSL/TLS para BitLocker Manager, cambie el valor de la siguiente entrada de registro a 0 en el equipo cliente.

[HKLM\System\CurrentControlSet\Services\DellMgmtAgent\Parameters]

"DisableSSLCertTrust"=DWORD:0

- 0 = Habilitado
- 1 = Deshabilitado

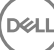

# <span id="page-32-0"></span>Instalación mediante el instalador maestro de **ESSE**

- Los modificadores y parámetros de línea de comandos distinguen entre mayúsculas y minúsculas.
- Para instalar mediante puertos no predeterminados, utilice los instaladores secundarios en lugar del instalador maestro de ESSE.
- Los archivos de registro del instalador maestro de ESS se encuentran en C:\ProgramData\Dell\Dell Data Protection\Installer.
- Indique a los usuarios que consulten el siguiente documento y los archivos de ayuda para obtener ayuda sobre la aplicación:
	- Consulte la Ayuda de cifrado de Dell para saber cómo usar la función del cliente Encryption. Acceda a la ayuda de <Dir. instalación>: \Program Files\Dell\Dell Data Protection\Encryption\Help.
	- Consulte la Ayuda de EMS para obtener ayuda sobre las funciones de External Media Shield. Acceda a la ayuda desde <Dir. instalación>:\Program Files\Dell\Dell Data Protection\Encryption\EMS.
	- Consulte la *Ayuda de Endpoint Security Suite Enterprise* para obtener información sobre el uso de estas funciones de Advanced Authentication y Advanced Threat Prevention. Puede acceder a esta ayuda desde <Dir. instalación>:\Program Files\Dell\Dell Data Protection\Advanced Threat Protection\Help.
- Los usuarios deben actualizar sus políticas haciendo clic con el botón derecho del mouse en el icono de Dell Data Protection de la bandeja del sistema y seleccionando Comprobar si existen actualizaciones de políticas una vez finalizada la instalación.
- El instalador maestro de ESSE instala todo el conjunto de productos. Existen dos métodos para realizar la instalación con el instalador maestro de ESSE. Elija una de las siguientes opciones.
	- Instalación interactiva mediante el instalador maestro de ESSE

O bien

DELI

• [Instalación mediante línea de comandos con el instalador maestro de ESSE](#page-33-0)

## Instalación interactiva mediante el instalador maestro de ESSE

- El instalador maestro de ESSE se puede encontrar:
	- Desde su cuenta FTP de Dell: localice el paquete de instalación en DDP-Endpoint-Security-Suite-1.x.x.xxx.zip.
- Utilice estas instrucciones para instalar Dell Endpoint Security Suite Enterprise de forma interactiva mediante el instalador maestro de ESSE. Este método se puede usar para instalar el conjunto de productos en un equipo al mismo tiempo.
- 1 Localice el archivo **DDPSuite.exe** en el medio de instalación de Dell. Cópielo al equipo local.
- 2 Haga doble clic en **DDPSuite.exe** para iniciar el instalador. Esto puede tardar varios minutos.
- 3 Haga clic en **Siguiente** en el cuadro de diálogo de bienvenida.
- 4 Lea el contrato de licencia, acepte los términos y haga clic en Siguiente.
- 5 En el campo **Nombre de Enterprise Server**, introduzca el nombre de host completo de EE Server/VE Server que administrará al usuario de destino, como server.organization.com.

En el campo URL de Device Server, introduzca la dirección URL de Device Server (Security Server) con la que se comunicará el cliente.

El formato es https://server.organization.com:8443/xapi/ (incluida la barra inclinada final).

Haga clic en Siguiente.

- <span id="page-33-0"></span>6 Haga clic en Siguiente para instalar el producto en la ubicación predeterminada C:\Program Files\Dell\Dell Data Protection\. Dell recommends installing in the default location only, ya que pueden surgir problemas si se instala en otras ubicaciones.
- 7 Seleccione los componentes que deben instalarse.

*Security Framework* instala Security Framework y Security Tools subyacentes, el cliente Advanced Authentication que administra varios métodos de autenticación, incluido PBA y credenciales como huellas digitales y contraseñas.

*Advanced Authentication* instala los archivos y servicios necesarios para Advanced Authentication.

*Encryption* instala el cliente Encryption, el componente que aplica la política de seguridad, independientemente de que un equipo esté conectado a la red, esté desconectado de esta, perdido o robado.

*Threat Protection* instala los clientes Threat Protection, que son protección contra malware y antivirus para buscar virus, spyware y programas no deseados, servidor de seguridad de cliente para supervisar la comunicación entre el equipo y los recursos de la red y de Internet, y filtrado web para mostrar evaluaciones de seguridad o bloquear el acceso a sitios web durante la navegación en línea.

*BitLocker Manager* instala el cliente de BitLocker Manager, diseñado para mejorar la seguridad de las implementaciones de BitLocker simplificando y reduciendo el costo de propiedad a través de una administración centralizada de las políticas de cifrado de BitLocker.

*Advanced Threat Protection* instala el cliente Advanced Threat Prevention, que es la próxima generación en protección antivirus que utiliza ciencia algorítmica y aprendizaje automático para identificar, clasificar y prevenir que se ejecuten amenazas cibernéticas, conocidas o desconocidas, o que estas amenazas causen daños a los extremos.

*Protección web y Servidor de seguridad* instala las características opcionales de la Protección web y el Servidor de seguridad. El Servidor de seguridad del cliente comprueba todo el tráfico entrante y saliente contra su lista de reglas. La Protección web supervisa la exploración de web y las descargas para identificar amenazas y hacer cumplir las acciones definidas en la política cuando se detecta una amenaza, según las clasificaciones de los sitios web.

## $\circled{0}$  NOTA: Threat Protection y Advanced Threat Prevention no pueden residir en el mismo equipo. El instalador automáticamente impide la selección de ambos componentes. Si desea instalar Threat Protection, descargue la Endpoint Security Suite Advanced Installation Guide (Guía de instalación avanzada de Endpoint Security Suite) para obtener instrucciones.

Haga clic en **Siguiente** una vez haya terminado de realizar las selecciones.

- 8 Haga clic en *Instalar* para comenzar la instalación. La instalación tardará varios minutos.
- 9 Seleccione Sí, deseo reiniciar ahora mi equipo y haga clic en Finalizar.

La instalación ha finalizado.

## Instalación mediante la línea de comandos con el instalador maestro de ESSE

Los modificadores deben especificarse primero en una instalación de línea de comandos. Otros parámetros se introducen en el argumento que luego pasa al modificador /v.

## Modificadores

La siguiente tabla describe los modificadores que pueden utilizarse con el instalador maestro de ESSE.

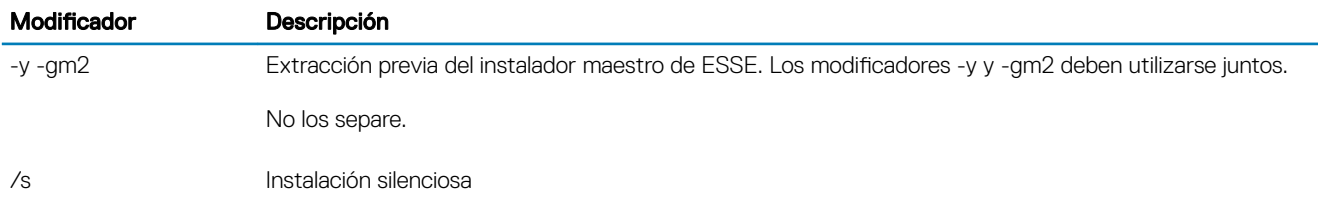

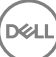

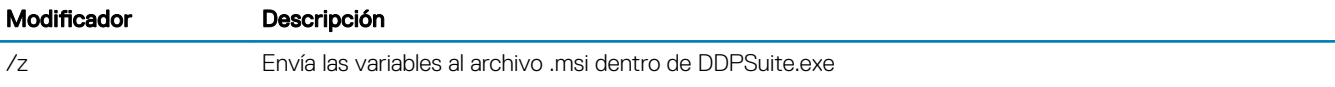

## Parámetros

• La siguiente tabla describe los parámetros que pueden utilizarse con el instalador maestro de ESSE. El instalador maestro de ESSE no puede excluir los componentes individuales, pero puede recibir comandos para especificar qué componentes deben estar instalados.

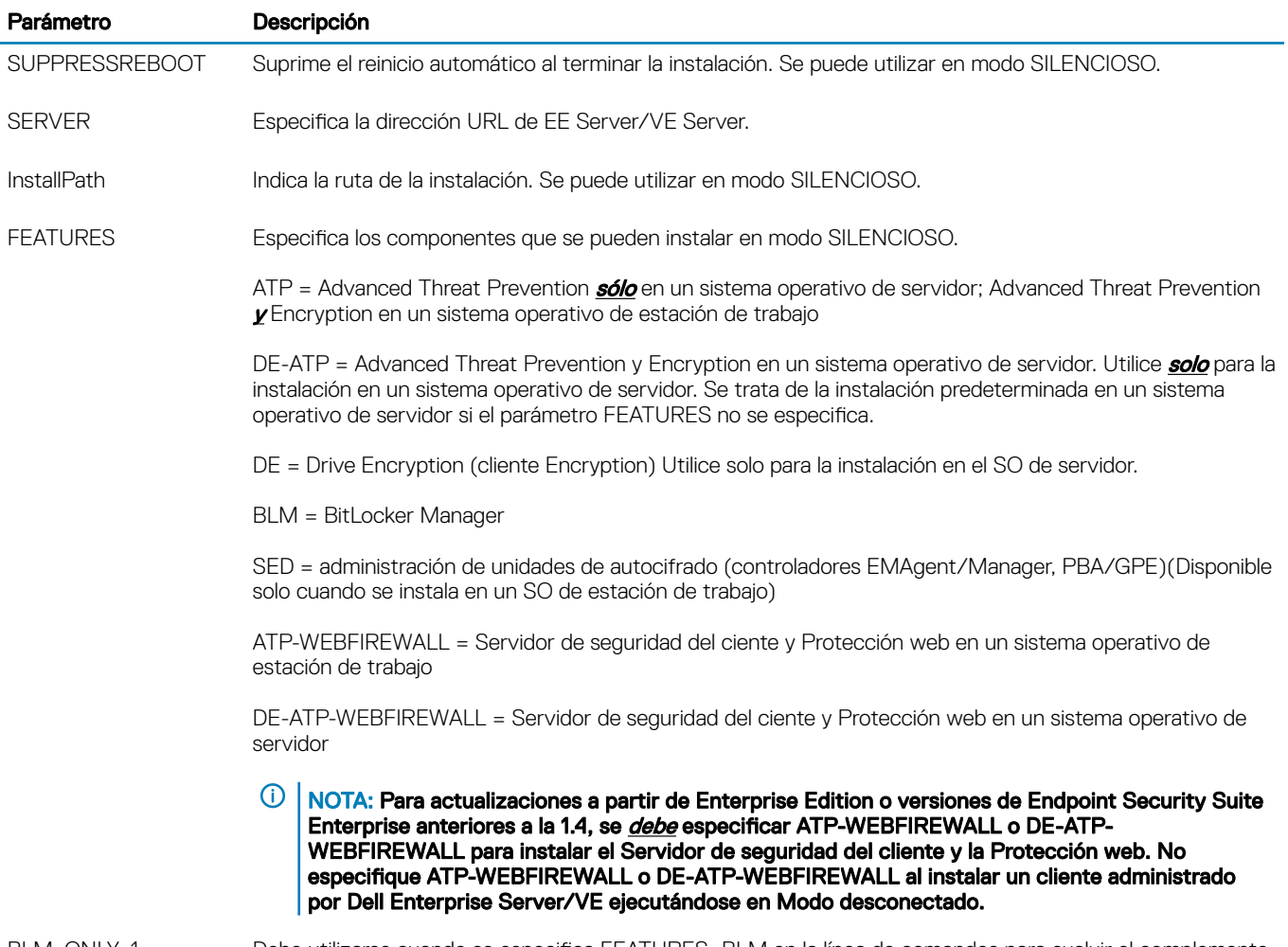

BLM\_ONLY=1 Debe utilizarse cuando se especifica FEATURES=BLM en la línea de comandos para excluir el complemento SED Management.

### Ejemplo de línea de comandos

- Los parámetros de línea de comandos distinguen entre mayúsculas y minúsculas.
- (En un sistema operativo de estación de trabajo) Este ejemplo instala todos los componentes mediante el instalador maestro de ESSE en puertos estándar, silenciosamente, en la ubicación predeterminada C:\Program Files\Dell\Dell Data Protection\, y lo configura para que utilice el EE Server/VE Server especificado.

"DDPSuite.exe" -y -gm2 /S /z"\"SERVER=server.organization.com\""

(En un SO de estación de trabajo) Este ejemplo instala Advanced Threat Prevention y Encryption solo con el instalador maestro, en puertos estándar, de forma silenciosa, en la ubicación predeterminada C:\Program Files\Dell\Dell Data Protection\, y lo configura para utilizar el EE Server/VE Server especificado.

```
"DDPSuite.exe" -y -gm2 /S /z"\"SERVER=server.organization.com, FEATURES=ATP\""
```
• (En un SO de estación de trabajo) Este ejemplo instala Advanced Threat Prevention, Encryption y SED Management con el instalador maestro de ESSE en puertos estándar, silenciosamente, con un reinicio menos, en la ubicación predeterminada C:\Program Files\Dell \Dell Data Protection\, y lo configura para utilizar el EE Server/VE Server especificado.

```
"DDPSuite.exe" -y -gm2 /S /z"\"SERVER=server.organization.com, FEATURES=ATP-SED, 
SUPPRESSREBOOT=1\""
```
• (En un SO de estación de trabajo) Este ejemplo instala Advanced Threat Prevention, Encryption, Protección web y Servidor de seguridad de cliente con el instalador maestro de ESSE en puertos estándar, de forma silenciosa, en la ubicación predeterminada C: **\Program Files\Dell\Dell Data Protection\**, y lo configura para utilizar el EE Server/VE Server especificado.

"DDPSuite.exe" -y -gm2 /S /z"\"SERVER=server.organization.com, FEATURES=ATP-WEBFIREWALL\""

(En un SO de servidor) Este ejemplo instala Advanced Threat Protection y Encryption **solo** con el instalador maestro de ESSE en puertos estándar, de forma silenciosa, en la ubicación predeterminada C:\Program Files\Dell\Dell Data Protection\, y lo configura para utilizar el EE Server/VE Server especificado.

"DDPSuite.exe" -y -gm2 /S /z"\"SERVER=server.organization.com, FEATURES=DE-ATP\""

• (En un SO de servidor) Este ejemplo instala Advanced Threat Prevention, Encryption, Protección web y Servidor de seguridad de cliente con el instalador maestro de ESSE en puertos estándar, de forma silenciosa, en la ubicación predeterminada C:\Program Files \Dell\Dell Data Protection\

"DDPSuite.exe" -y -gm2 /S /z"\"SERVER=server.organization.com, FEATURES=DE-ATP-WEBFIREWALL\""

(En un SO de servidor) Este ejemplo instala Advanced Threat Protection solo con el instalador maestro de ESSE en puertos estándar, silenciosamente, en la ubicación predeterminada C:\Program Files\Dell\Dell Data Protection\, y lo configura para utilizar el EE Server/VE Server especificado.

"DDPSuite.exe" -y -gm2 /S /z"\"SERVER=server.organization.com, FEATURES=ATP\""

(En un SO de servidor) Este ejemplo instala Encryption **solo** con el instalador maestro de ESSE en puertos estándar, silenciosamente, en la ubicación predeterminada C:\Program Files\Dell\Dell Data Protection\, y lo configura para utilizar el EE Server/VE Server especificado.

"DDPSuite.exe" -y -gm2 /S /z"\"SERVER=server.organization.com, FEATURES=DE\""

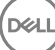
## Desinstalación mediante el instalador maestro de **FSSE**

- Cada componente debe desinstalarse por separado, seguido de la desinstalación del instalador maestro de ESSE. Los clientes se deben desinstalar en un orden específico para evitar errores en la desinstalación.
- Siga las instrucciones que se indican en [Extracción de instaladores secundarios del instalador maestro de ESSE](#page-66-0) para obtener instaladores secundarios.
- Asegúrese de que para la desinstalación se ha utilizado como instalación la misma versión del instalador maestro de ESSE (y, por lo tanto, clientes).
- Este capítulo le remite a otros capítulos que contienen instrucciones *detalladas* sobre cómo desinstalar los instaladores secundarios. Este capítulo explica **únicamente** el último paso, la desinstalación del instalador maestro de ESSE.
- Desinstale los clientes en el siguiente orden.
	- a [Desinstalación del cliente Encryption](#page-52-0).
	- b [Desinstalación de Advanced Threat Prevention.](#page-55-0)
	- c [Desinstalación de clientes SED y Advanced Authentication](#page-55-0) (se desinstala Dell Client Security Framework, que no puede desinstalarse hasta que se ha desinstalado Advanced Threat Prevention).
	- d [Desinstalación del cliente BitLocker Manager](#page-56-0)

No es necesario desinstalar el paquete de controladores.

• Continúe con Desinstalación del instalador maestro de ESSE.

## Desinstalación del instalador maestro de ESSE

Ahora que todos los clientes individuales se han desinstalado, podrá desinstalar el instalador maestro de ESSE.

### Desinstalación con la línea de comandos

• El siguiente ejemplo desinstala silenciosamente el instalador maestro de ESSE.

"DDPSuite.exe" -y -gm2 /S /x Reinicie el equipo cuando finalice.

5

## <span id="page-37-0"></span>Instalación mediante los instaladores secundarios

- Para instalar cada cliente por separado, en primer lugar es necesario extraer los archivos ejecutables secundarios del instalador maestro de ESSE, como se muestra en [Extracción de los instaladores secundarios del instalador maestro de ESSE](#page-66-0).
- Para los ejemplos de comandos incluidos en esta sección, se asume que los comandos se ejecutan desde C:\extracted.
- Los modificadores y parámetros de línea de comandos distinguen entre mayúsculas y minúsculas.
- Asegúrese de incorporar un valor que contenga uno o más caracteres especiales, como un espacio en la línea de comandos, en comillas de escape.
- Utilice estos instaladores para instalar los clientes mediante instalación con secuencia de comandos, archivos por lotes o cualquier otra tecnología de inserción que esté disponible en su organización.
- El reinicio se ha suprimido en los ejemplos de línea de comandos. No obstante, es posible que se requiera un reinicio. El cifrado no puede comenzar hasta que no se reinicie el equipo.
- Archivos de registro: Windows crea archivos de registro de instalación de instaladores secundarios únicos para el usuario que haya iniciado sesión en %temp%, que se encuentra en C:\Users\<UserName>\AppData\Local\Temp.

Si decide agregar un archivo de registro independiente cuando ejecute el instalador, asegúrese de que el archivo de registro tenga un nombre exclusivo, ya que los archivos de registro de instalador secundario no se anexan. El comando .msi estándar se puede usar para crear un archivo de registro mediante C:\<any directory>\<any log file name>.log.

Todos los instaladores secundarios utilizan los mismos modificadores y opciones de presentación de .msi básicos, salvo donde se indique, para las instalaciones de línea de comandos. Los modificadores deben especificarse primero. El modificador /v es un requisito y toma un argumento. Otros parámetros se introducen en el argumento que luego pasa al modificador /v.

Las opciones de presentación que pueden especificarse al final del argumento que se envía al modificador /v, para que su comportamiento sea el esperado. No utilice /q ni /qn en la misma línea de comandos. Utilice solamente ! y - después de /qb.

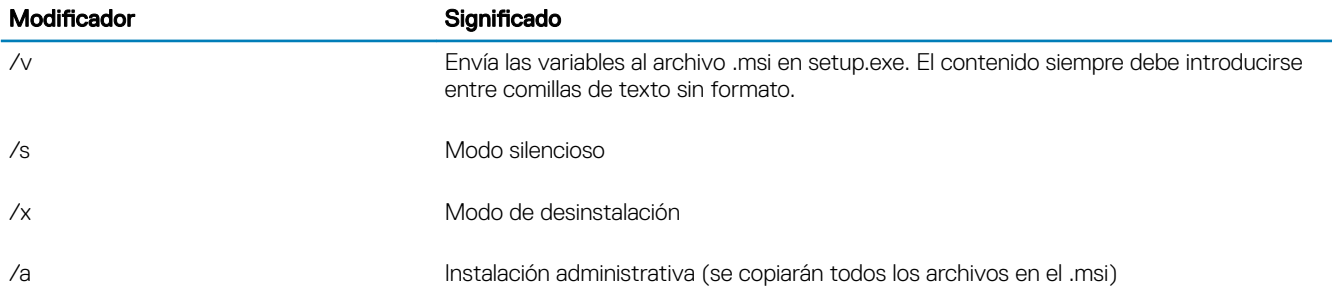

### $\bigcirc$  NOTA:

Con /v, están disponibles las opciones predeterminadas de Microsoft. Para obtener una lista de las opciones, consulte https:// msdn.microsoft.com/en-us/library/windows/desktop/aa367988(v=vs.85).aspx.

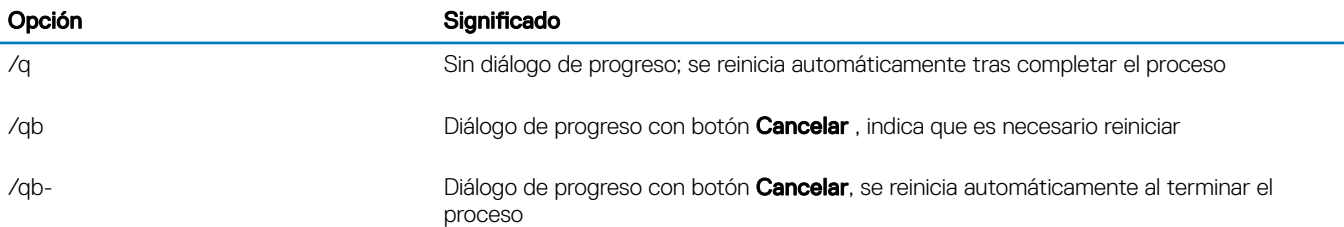

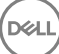

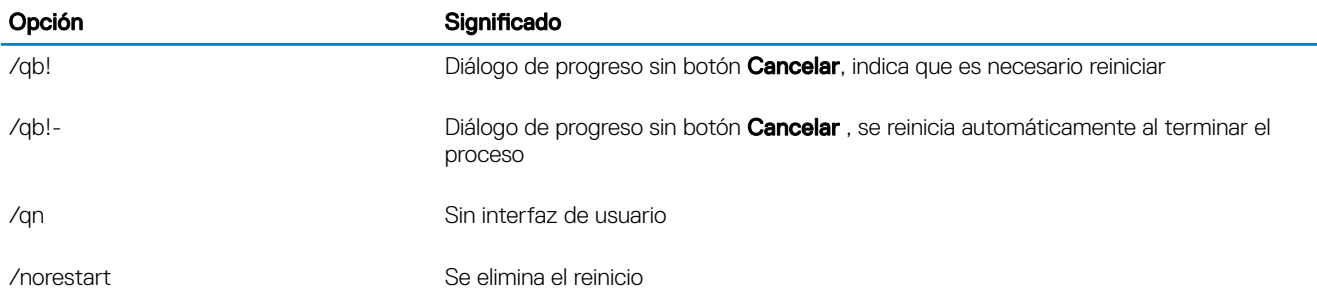

- Indique a los usuarios que consulten el siguiente documento y los archivos de ayuda para obtener ayuda sobre la aplicación:
	- Consulte la Ayuda de cifrado de Dell para saber cómo usar la función del cliente Encryption. Acceda a la ayuda de <lnstall dir>: \Program Files\Dell\Dell Data Protection\Encryption\Help.
	- Consulte la Ayuda de EMS para obtener ayuda sobre las funciones de External Media Shield. Acceda a la ayuda desde <Install dir>: \Program Files\Dell\Dell Data Protection\Encryption\EMS.
	- Consulte la para obtener información sobre el uso de estas funciones de Advanced Authentication y Advanced Threat Prevention. Puede acceder a esta ayuda desde <Install dir>:\Program Files\Dell\Dell Data Protection\Advanced Threat Protection\Help.

## Instalación de controladores

- Los controladores y el firmware para ControlVault, los lectores de huellas digitales y las tarietas inteligentes no se incluyen en los archivos ejecutables de instaladores secundarios o en el instalador maestro de ESSE. Los controladores y el firmware deben actualizarse, y pueden descargarse desde [http://www.dell.com/support](http://www.dell.com/support/home/us/en/19/Products/?app=drivers) seleccionando su modelo de equipo. Descargue los controladores y el firmware correspondientes en función de su hardware de autenticación.
	- ControlVault
	- Controlador de huellas digitales NEXT Biometrics
	- Controlador de lector de huellas digitales Validity 495
	- Controlador de tarjeta inteligente O2Micro

Si la instalación se realiza en un hardware que no sea Dell, descargue los controladores y el firmware actualizados del sitio web del proveedor.

## Instalación del cliente Encryption

- Revise los [Requisitos del cliente Encryption](#page-9-0) si su organización utiliza un certificado firmado por una entidad emisora de certificados raíz, como por ejemplo, EnTrust o Verisign. Un cambio de configuración de registro será necesario en el equipo cliente para habilitar la validación de certificado.
- Los usuarios deben actualizar sus políticas haciendo clic con el botón derecho del mouse en el icono de Dell Data Protection de la bandeja del sistema y seleccionando **Comprobar si existen actualizaciones de políticas** una vez finalizada la instalación.
- El instalador del cliente Encryption se puede encontrar:
	- Desde su cuenta FTP de Dell: localice el paquete de instalación en DDP-Endpoint-Security-Suite-1.x.x.xxx.zip y luego [extraiga los](#page-66-0) [instaladores secundarios del instalador maestro de ESSE](#page-66-0). Después de la extracción, localice el archivo en C:\extracted\Encryption.

### Instalación con la línea de comandos

La tabla a continuación indica los parámetros disponibles para la instalación.

#### Parámetros

SERVERHOSTNAME=<ServerName> (FQDN del servidor Dell para la reactivación)

POLICYPROXYHOSTNAME=<RGKName> (FQDN de la política de proxy predeterminada)

MANAGEDDOMAIN=<MyDomain> (dominio que utilizará el dispositivo)

DEVICESERVERURL=<DeviceServerName/SecurityServerName> (URL utilizada para la activación; normalmente, incluye nombre del servidor, puerto y xapi)

GKPORT=<NewGKPort> (puerto del equipo selector)

MACHINEID=<MachineName> (nombre de equipo)

RECOVERYID=<RecoveryID> (Id. de recuperación)

REBOOT=ReallySuppress (Null permite los reinicios automáticos, ReallySuppress deshabilita el reinicio)

HIDEOVERLAYICONS=1 (0 habilita los iconos de superposición, 1 deshabilita los iconos de superposición)

HIDESYSTRAYICON=1 (0 habilita el icono de la bandeja del sistema, 1 deshabilita el icono de la bandeja del sistema)

Para obtener una lista de conmutadores .msi básicos y mostrar las opciones que se pueden utilizar en líneas de comandos, consulte [instalación mediante los instaladores secundarios](#page-37-0).

La siguiente tabla indica parámetros opcionales adicionales relacionados con la activación.

#### Parámetros

SLOTTEDACTIVATON=1 (0 deshabilita las activaciones retrasadas/programadas, 1 habilita las activaciones retrasadas/programadas)

SLOTINTERVAL=30,300 (programa activaciones mediante la notación x,x, donde el primer valor representa el límite inferior de la programación y el segundo valor representa el límite superior, en segundos)

CALREPEAT=300 (DEBE coincidir con el límite superior de SLOTINTERVAL o superarlo. Número de segundos que el cliente Encryption espera para generar un intento de activación basado en SLOTINTERVAL.)

#### Ejemplo de línea de comandos

En el siguiente ejemplo se instala el cliente con los parámetros predeterminados (cliente Encryption, Encrypt for Sharing, sin diálogo, sin barra de progreso, reinicio automático, instalado en la ubicación predeterminada C:\Program Files\Dell\Dell Data Protection).

```
DDPE XXbit setup.exe /s /v"SERVERHOSTNAME=server.organization.com
POLICYPROXYHOSTNAME=rgk.organization.com MANAGEDDOMAIN=ORGANIZATION DEVICESERVERURL=https://
server.organization.com:8443/xapi/ /qn"
```
Comando MSI:

```
msiexec.exe /i "Dell Data Protection Encryption.msi" /qn REBOOT="ReallySuppress" 
SERVERHOSTNAME="server.organization.com" POLICYPROXYHOSTNAME="rgk.organization.com" 
MANAGEDDOMAIN="ORGANIZATION" DEVICESERVERURL="https://server.organization.com:8443/xapi/"
```
• En el ejemplo siguiente se instala el cliente Encryption y Encrypt for Sharing, se oculta el icono de la bandeja del sistema DDP, se oculta los iconos superpuestos, sin diálogo, sin barra de progreso, se elimina el reinicio, instalado en la ubicación predeterminada C:\Program

### Files\Dell\Dell Data Protection..

```
DDPE XXbit setup.exe /s /v"SERVERHOSTNAME=server.organization.com
POLICYPROXYHOSTNAME=rgk.organization.com MANAGEDDOMAIN=ORGANIZATION DEVICESERVERURL=https://
server.organization.com:8443/xapi/ HIDESYSTRAYICON=1 HIDEOVERLAYICONS=1 
REBOOT=ReallySuppress /qn"
```
#### Comando MSI:

msiexec.exe /i "Dell Data Protection Encryption.msi" /qn REBOOT="ReallySuppress" SERVERHOSTNAME="server.organization.com" POLICYPROXYHOSTNAME="rgk.organization.com"

```
MANAGEDDOMAIN="ORGANIZATION" DEVICESERVERURL="https://server.organization.com:8443/xapi/" 
HIDESYSTRAYICON="1" HIDEOVERLAYICONS="1"
```
### **GI NOTA:**

Es posible que algunos clientes más antiguos requieran que los valores de los parámetros estén entre caracteres de escape \". Por ejemplo:

```
DDPE_XXbit_setup.exe /v"CMG_DECRYPT=\"1\" CMGSILENTMODE=\"1\" DA_SERVER=
\"server.organization.com\" DA_PORT=\"8050\" SVCPN=\"administrator@organization.com\" 
DA_RUNAS=\"domain\username\" DA_RUNASPWD=\"password\" /qn"
```
## Instalación de Server Encryption

Existen dos métodos disponibles para instalar Server Encryption. Seleccione uno de los siguientes métodos:

**[Instalar Server Encryption de forma interactiva](#page-41-0)** 

### O NOTA:

Server Encryption puede instalarse de forma interactiva solo en equipos que ejecutan los sistemas operativos del servidor. La instalación en equipos que ejecutan sistemas operativos que no son del servidor debe realizarse mediante la línea de comandos, con el parámetro SERVERMODE=1 especificado.

• [Instalación de Server Encryption mediante la línea de comandos](#page-42-0)

#### Cuenta de usuario virtual

Como parte de la instalación, se crea una cuenta de usuario de servidor virtual para el uso exclusivo de Server Encryption. La contraseña y la autenticación de DPAPI se deshabilitan para que solo el Usuario de servidor virtual pueda acceder a las claves de cifrado en el equipo.

#### Antes de empezar

- La cuenta de usuario que realiza la instalación debe ser un usuario local o de dominio con permisos de nivel de administrador.
- Para suprimir el requisito de que un administrador de dominio, active Server Encryption; para ejecutar Server Encryption en servidores multidominio o sin dominio, configura la propiedad ssos.domainadmin.verify como Falso en el archivo application.properties. El archivo se guarda en las siguientes rutas de acceso de archivos, en función del DDP Server que se esté utilizando:

Dell Enterprise Server: <*carpeta instalación*>/Security Server/conf/application.properties

Virtual Edition - /opt/dell/server/security-server/conf/application.properties

• El servidor debe admitir controles de puerto.

Las políticas de Sistema de control de puertos de servidor afectan a medios extraíbles en servidores protegidos, por ejemplo, controlando el acceso y uso de los puertos USB del servidor por parte de dispositivos USB. La política de puertos USB se aplica a puertos USB externos. La funcionalidad interna de puerto USB no se ve afectada por la política de puertos USB. Si se deshabilita la política de puertos USB, el teclado y mouse del USB cliente no funcionarán y el usuario no podrá utilizar el equipo a menos que se configure una Conexión de escritorio remoto antes de aplicar la política.

- Para activar Server Encryption correctamente, el equipo debe tener conexión de red.
- Cuando Trusted Platform Module (TPM) está disponible, se utiliza para sellar la clave GPK en el hardware de Dell. Si un TPM no está disponible, Server Encryption usa la API Data Protection de Microsoft (DPAPI) para proteger la clave de finalidad general.

### $\circ$  NOTA:

Cuando se instala un nuevo sistema operativo en un equipo Dell con TPM que ejecuta Server Encryption, deje en blanco el TPM en el BIOS. Consulte [https://technet.microsoft.com/en-us/library/cc749022%28v=ws.10%29.aspx#BKMK\\_S2](https://technet.microsoft.com/en-us/library/cc749022%28v=ws.10%29.aspx#BKMK_S2) para obtener instrucciones.

#### <span id="page-41-0"></span>Extraiga el instalador secundario

• Server Encryption solo requiere uno de los instaladores del Instalador maestro. Para instalar Server Encryption, primero debe extraer el instalador secundario del cliente Encryption (DDPE\_xxbit\_setup.exe) del instalador maestro. Consulte [Extracción de instaladores](#page-66-0) [secundarios del instalador maestro.](#page-66-0)

### Instalación de Server Encryption de forma interactiva

- Use estas instrucciones para instalar Server Encryption de forma interactiva. Este instalador incluye los componentes que necesita para el cifrado de software.
- 1 Ubique DDPE\_XXbit\_setup.exe en la carpeta C:\extracted\Encryption. Cópielo al equipo local.
- 2 Si está instalando Server Encryption en un servidor, haga doble clic en el archivo **DDPE\_XXbit\_setup.exe** para iniciar el instalador.

#### $\Omega$ NOTA:

Si Server Encryption está instalado en un equipo que está ejecutando un sistema operativo de servidor, como por ejemplo Windows Server 2012 R2, el instalador instala el cifrado en modo Servidor de manera predeterminada.

- 3 En la página de Bienvenida, haga clic en Siguiente.
- 4 Lea el contrato de licencia, acepte las condiciones y haga clic en **Siguiente**.
- 5 Haga clic en **Siguiente** para instalar Server Encryption en la ubicación predeterminada.

### OI NOTA:

Dell recomienda realizar la instalación en la ubicación predeterminada. No se recomienda la instalación en una ubicación diferente a la ubicación predeterminada, ya sea en un directorio diferente, en la unidad D o en una unidad USB.

- 6 Haga clic en Siguiente para omitir el cuadro de diálogo Tipo de administración.
- 7 En el campo Nombre de Dell Enterprise Server, escriba el nombre de host completo del Dell Enterprise Server o Virtual Edition que administrará el usuario de destino, como *server.organization.com*.
- 8 Escriba el nombre de dominio en el campo **Dominio administrado** (por ejemplo, organización), y haga clic en Siguiente.
- 9 Haga clic en Siguiente para omitir el cuadro de diálogo Información de Dell Policy Proxy autocompletado.
- 10 Haga clic en Siguiente para omitir el cuadro de diálogo Información de Dell Device Server autocompletado.
- 11 Haga clic en *Instalar* para comenzar la instalación. La instalación puede tardar varios minutos.
- 12 En el cuadro de diálogo **Configuración completada**, haga clic en Finalizar. La instalación ha finalizado.

### $\circ$ I NOTA:

El archivo de registro para la instalación se encuentra en el directorio %temp% de la cuenta, ubicado en C:\Users \<nombre\_usuario>\AppData\Local\Temp. Para ubicar el archivo de registro del instalador, busque un nombre de archivo que empiece por MSI y termine con una extensión .log. El archivo debe tener un sello con fecha/hora que coincida con la hora en la que ejecutó el instalador.

### $\circledR$  NOTA:

Como parte de la instalación, se crea una cuenta de usuario de servidor virtual para el uso exclusivo de Server Encryption. La contraseña y la autenticación de DPAPI se deshabilitan para que solo el Usuario de servidor virtual pueda acceder a las claves de cifrado en el equipo.

13 Reinicie el equipo.

IMPORTANTE: Seleccione Posponer reinicio solo si necesita tiempo para guardar su trabajo y cerrar cualquier aplicación abierta.

## <span id="page-42-0"></span>Instalación de Server Encryption mediante la línea de comandos

### Cliente Server Encryption: ubique el instalador en C:\extracted\Encryption

Utilice DDPE\_xxbit\_setup.exe para instalar o actualizar mediante una instalación con secuencia de comandos, utilizando archivos por lotes o cualquier otra tecnología de inserción que esté disponible en su organización.

### Modificadores

La siguiente tabla indica los modificadores disponibles para la instalación.

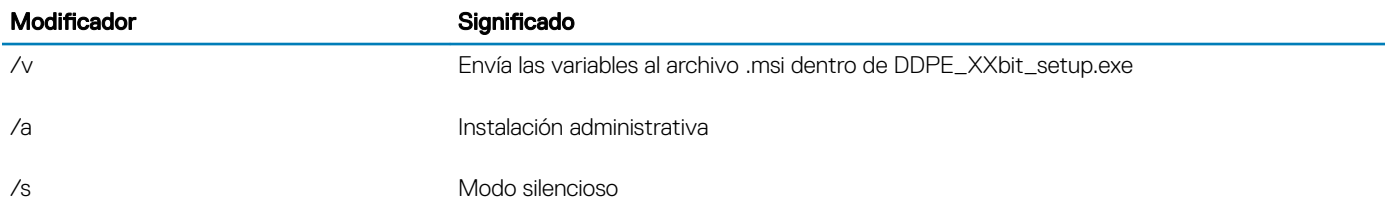

### Parámetros

La tabla a continuación indica los parámetros disponibles para la instalación.

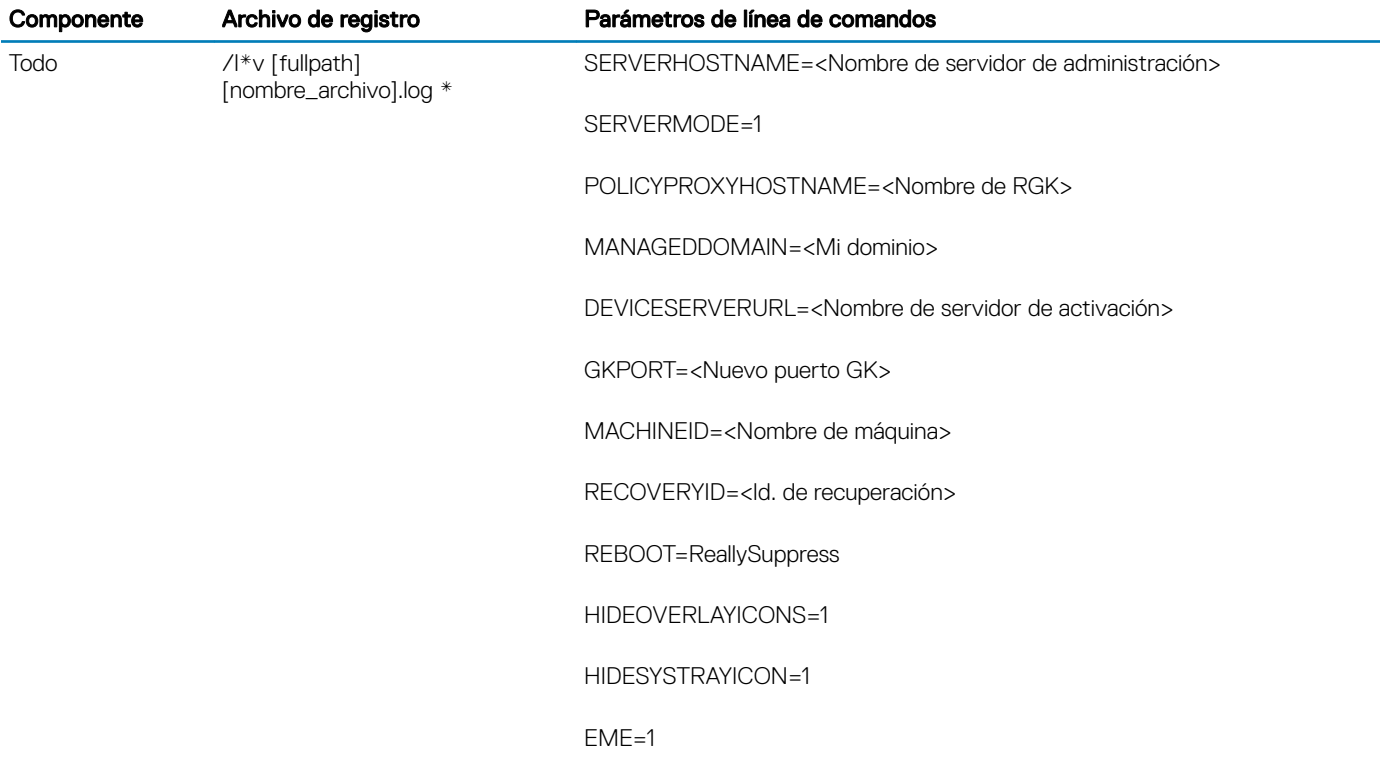

#### $\bigcirc$ NOTA:

Aunque se puede suprimir el reinicio, se requerirá eventualmente. El cifrado no puede comenzar hasta que no se reinicie el equipo.

### Opciones

La siguiente tabla indica las opciones de presentación que pueden especificarse al final del argumento que se envía al conmutador /v.

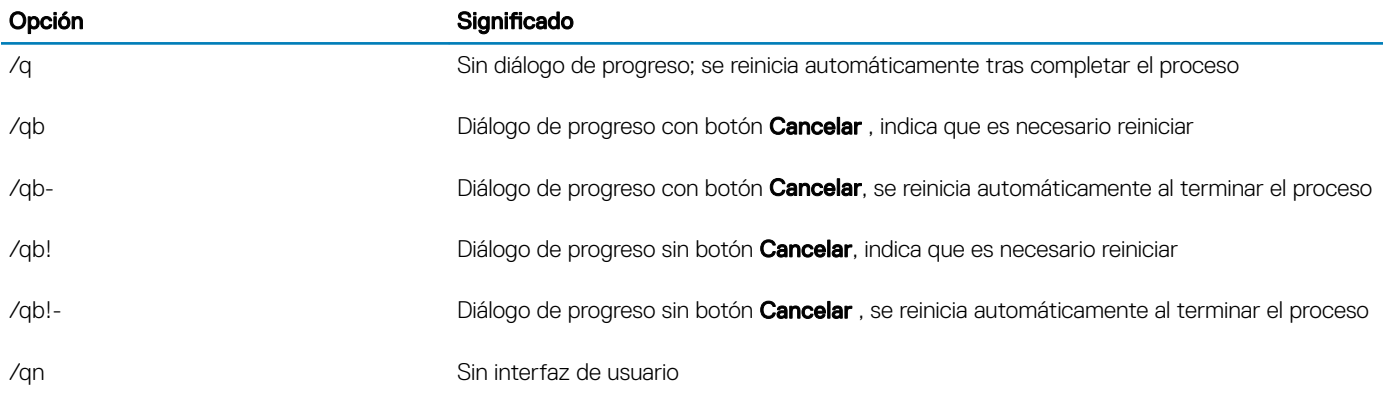

### (i) | NOTA:

No utilice **/q** ni **/qn** en la misma línea de comandos. Utilice solamente ! y después **/qb**.

- El parámetro de la línea de comandos, SERVERMODE=1, se ejecuta solo durante nuevas instalaciones. El parámetro se ignora para desinstalaciones.
- No se recomienda la instalación en una ubicación diferente a la ubicación predeterminada, ya sea en un directorio diferente de C: o en una unidad USB. Dell recomienda realizar la instalación en la ubicación predeterminada.
- Incorpore un valor que contenga uno o más caracteres especiales, como un espacio, en comillas de escape.
- La URL de Dell Activation Server (DEVICESERVERURL) distingue entre mayúsculas y minúsculas.

### Ejemplo de instalación con la línea de comandos

• En el siguiente ejemplo se instala el cliente con los parámetros predeterminados (cliente Server Encryption, instalación silenciosa, Encrypt for Sharing, sin diálogo, sin barra de progreso, reinicio automático, instalado en la ubicación predeterminada C:\Program Files \Dell\Dell Data Protection).

```
DDPE XXbit setup.exe /s /v"SERVERMODE=1 SERVERHOSTNAME=server.organization.com
POLICYPROXYHOSTNAME=rgk.organization.com MANAGEDDOMAIN=ORGANIZATION DEVICESERVERURL=https://
server.organization.com:8443/xapi/qn"
Comando MSI:
```

```
msiexec.exe /i "Dell Data Protection Encryption.msi" /qn REBOOT="ReallySuppress" 
SERVERMODE="1" SERVERHOSTNAME="server.organization.com" 
POLICYPROXYHOSTNAME="rgk.organization.com" MANAGEDDOMAIN="ORGANIZATION" 
DEVICESERVERURL="https://server.organization.com:8443/xapi/"
```
• En el siguiente ejemplo se instala el cliente Server Encryption con un archivo de registro y los parámetros predeterminados (cliente Server Encryption, instalación silenciosa, Encrypt for Sharing, sin diálogo, sin barra de progreso, sin reinicio, instalados en la ubicación predeterminada C:\Program Files\Dell\Dell Data Protection\Encryption) y especifica un nombre de archivo de registro personalizado que termina con un número (DDP\_ssos-090.log) que se debe aumentar si la línea de comandos se ejecuta más de una vez en el mismo servidor.

```
DDPE XXbit setup.exe /s /v"SERVERMODE=1 SERVERHOSTNAME=server.organization.com
POLICYPROXYHOSTNAME=rgk.organization.com MANAGEDDOMAIN=ORGANIZATION DEVICESERVERURL=https://
server.organization.com:8443/xapi/ /1*v DDP ssos-090.log /norestart/qn"
Comando MSI:
```

```
msiexec.exe /i "Dell Data Protection Encryption.msi" /qn SERVERMODE="1" 
SERVERHOSTNAME="server.organization.com" POLICYPROXYHOSTNAME="rgk.organization.com" 
MANAGEDDOMAIN="ORGANIZATION" DEVICESERVERURL="https://server.organization.com:8443/xapi/" /l*v 
DDP ssos-090.log /norestart/qn"
```
Incluya la ruta de acceso completa en el comando para especificar la ubicación de un registro distinta de la ubicación predeterminada donde se encuentra el archivo ejecutable. Por ejemplo, /l\*v C:\Logs\DDP\_ssos-090.log creará registros de instalación en una carpeta C:\Logs.

#### Reinicie el equipo.

$$
\left(\text{1.1}\right)
$$

Después de la instalación, reinicie el equipo. El equipo debe reiniciarse lo antes posible.

#### $\bigcap$ IMPORTANTE:

Seleccione Posponer reinicio solo si necesita tiempo para guardar su trabajo y cerrar cualquier aplicación abierta.

### Activación de Server Encryption

- El servidor debe estar conectado a la red de la empresa.
- Asegúrese de que el nombre del equipo del servidor es el nombre del extremo que desea que se muestre en la Remote Management Console.
- Un usuario interactivo, en vivo, con credenciales de administrador de dominios, debe iniciar sesión en el servidor al menos una vez para la activación inicial. El usuario conectado puede ser de cualquier tipo: de dominio o no de dominio, escritorio remoto conectado o usuario interactivo en el servidor, pero la activación requiere credenciales de administrador de dominios.
- Tras el reinicio después de la instalación, se muestra el cuadro de diálogo Activación. El administrador debe introducir credenciales de administrador de dominios con un nombre de usuario con el formato de Nombre principal de usuario (UPN). El cliente de Server Encryption no se activa automáticamente.
- Durante la activación inicial, se crea una cuenta de usuario de servidor virtual. Después de la activación inicial, se reinicia el equipo para que pueda comenzar la activación del dispositivo.
- Durante la fase de activación de dispositivo y de autenticación, se asigna al equipo una Id. de máquina exclusiva; se crean y se unen las claves de cifrado, y se establece una relación entre el paquete de claves de cifrado y el [usuario del servidor virtual](#page-45-0). El paquete de claves de cifrado asocia estas y las políticas con el usuario del servidor virtual nuevo para crear una relación irrompible entre los datos cifrados, el equipo determinado y el usuario del servidor virtual. Después de la activación del dispositivo, el usuario del servidor virtual aparece en la Remote Management Console como SERVIDOR-USUARIO@<*nombre del servidor completo*>. Para obtener más información sobre la activación, consulte [Activación en un sistema operativo de servidor](#page-75-0).

### NOTA:

Si cambia el nombre del servidor después de la activación, el nombre de visualización no cambiará en la Remote Management Console. Sin embargo, si el cliente de Server Encryption se activa de nuevo después de que se cambie el nombre del servidor, el nuevo nombre del servidor aparecería en la Remote Management Console.

Se muestra un cuadro de diálogo de activación después de cada reinicio, para solicitar al usuario que active Server Encryption. Si la activación no se ha completado, siga estos pasos:

- 1 Inicie sesión en el servidor ya sea en el servidor o a través Remote Desktop Connection.
- 2 Haga clic con el botón derecho del mouse en el icono de cifrado **en la bandeja del sistema y haga clic en Acerca de**.
- 3 Compruebe que el cifrado se está ejecutando en modo Servidor.
- 4 Seleccione **Activar Encryption** en el menú.
- 5 Introduzca el nombre de usuario de un Administrador de dominio en formato UPN y la contraseña y haga clic en Activar. Este es el mismo cuadro de diálogo Activación que aparece cada vez que se reinicia un sistema no activado.

El DDP Server emite una clave de cifrado para la Id. de máquina, crea la cuenta de usuario de servidor virtual, crea una clave de cifrado para la cuenta de usuario, empaqueta las claves de cifrado y crea la relación entre el paquete de cifrado y la cuenta de usuario de servidor virtual.

#### 6 Haga clic en **Cerrar**.

Después de la activación, comienza el cifrado.

7 Después de que haya terminado el barrido de cifrado, reinicie el equipo para procesar todos los archivos que estaban anteriormente en uso. Este es un paso importante por motivos de seguridad.

#### <span id="page-45-0"></span> $\bigcirc$ NOTA:

Si la política *Credenciales de Windows seguras* se establece en Verdadero, Server Encryption cifra los archivos de \Windows \system32\config, que incluye las credenciales de Windows. Los archivos en \Windows\system32\config se cifran incluso si la política *Cifrado de SDE habilitado* se establece en No seleccionada. De manera predeterminada, la política *Secure Windows Credentials* se establece como Seleccionada.

#### $\Omega$ NOTA:

Después de reiniciar el equipo, la autenticación para el material de claves común *siempre* requiere la clave de la máquina del servidor protegido. El DDP Server devuelve una clave de desbloqueo para acceder a las claves y políticas de cifrado en el almacén. (Las claves y políticas son para el servidor, no para el usuario). Sin la clave de máquina del servidor, la clave de cifrado de archivo común no puede desbloquearse y el equipo no puede recibir actualizaciones de la política.

### Confirmar la activación

Desde la consola local, abra el cuadro de diálogo Acerca de, para confirmar que está instalado, autenticado y en modo Servidor. Si la Id. de Shield está en roio, el cifrado aún no se ha activado.

### Usuario de Virtual Server

- En la Remote Management Console, puede encontrarse un servidor protegido bajo su nombre de máquina. Además, cada servidor protegido tiene su propia cuenta de usuario de servidor virtual. Cada cuenta tiene un nombre de usuario estático exclusivo y un nombre de máquina exclusivo.
- La cuenta de usuario de servidor virtual solo es utilizada por Server Encryption y es transparente a la operación del servidor protegido. El usuario de del servidor virtual se asocia con el paquete de claves de cifrado y con el proxy de políticas.
- Después de la activación, la cuenta de usuario del servidor virtual es la cuenta de usuario activada y asociada con el servidor.
- Después de que se haya activado la cuenta de usuario del servidor virtual, se ignoran todas las notificaciones de inicio/cierre de sesión. En su lugar, durante el arranque, el equipo se autentica automáticamente con el usuario del servidor virtual y descarga la clave de la máquina de Dell Data Protection Server.

## Instalación del cliente Advanced Threat Prevention

- Threat Protection y Advanced Threat Prevention no pueden residir en el mismo equipo. No instale estos dos componentes en el mismo equipo, ya que se producirán problemas de compatibilidad. Si desea instalar Threat Protection, descargue la Endpoint Security Suite Advanced Installation Guide (Guía de instalación avanzada de Endpoint Security Suite) para obtener instrucciones.
- Los instaladores deben ejecutarse en un orden específico. Si no instala los componentes en el orden correcto, la instalación será errónea. Ejecute los instaladores en el siguiente orden:
- 1 (En un SO de estación de trabajo solamente) *Security Tools: Advanced Threat Prevention necesita el componente Dell Client* Security Framework.

(En un SO de servidor solamente) Componente de Dell Client Security Framework, tal como se muestra en [Instalación de línea de](#page-46-0) [comandos.](#page-46-0)

- 2 (En un SO de estación de trabajo solamente) Security Tools\Authentication: en un SO de estación de trabajo solamente, Security Tools y Authentication deben instalarse conjuntamente; Authentication no está disponible en un SO de servidor y no es necesario que se instale.
- 3 Cliente Advanced Threat Prevention, como se muestra en [Instalación desde la línea de comandos.](#page-46-0)
- El instalador del cliente Advanced Threat Prevention se puede encontrar:
	- Desde su cuenta FTP de Dell: localice el paquete de instalación en DDP-Endpoint-Security-Suite-1.x.x.xxx.zip y [extraiga los](#page-66-0) [instaladores secundarios del instalador maestro de ESSE](#page-66-0). Después de la extracción, localice el archivo en C:\extracted\Advanced Threat Protection.
- Los instaladores de cliente SED y Advanced Authentication se pueden encontrar en estas ubicaciones:
	- Desde su cuenta FTP de Dell: localice el paquete de instalación en DDP-Endpoint-Security-Suite-1.x.x.xxx.zip y [extraiga los](#page-66-0) [instaladores secundarios del instalador maestro de ESSE](#page-66-0). Tras la extracción, localice el archivo en C:\extracted\Security Tools y C: \extracted\Security Tools\Authentication.
- 46 Dell Data Protection | Endpoint Security Suite Enterprise Instalación mediante los instaladores secundarios

<span id="page-46-0"></span>NOTA: Los clientes Advanced Authentication y SED pueden instalarse solamente en un SO de estación de trabajo, no en un SO de servidor.

### Instalación con la línea de comandos

- Hay comandos .msi básicos disponibles para la instalación.
- La tabla a continuación indica los parámetros disponibles para la instalación.

#### Parámetros

CM\_EDITION=1 <administración remota>

INSTALLDIR=<cambiar el destino de la instalación>

SERVERHOST=<securityserver.organization.com>

SERVERPORT=8888

SECURITYSERVERHOST=<securityserver.organization.com>

SECURITYSERVERPORT=8443

ARPSYSTEMCOMPONENT=1 <sin entrada en la lista de programas del Panel de control>

REBOOT=ReallySuppress <suprime el reinicio>

FEATURE=BASIC <**necesario** en el SO de un servidor; también se puede utilizar (opcionalmente) en el SO de una estación de trabajo; evita la instalación de SED Management y BitLocker Manager>

Para obtener una lista de modificadores basic .msi y las opciones de visualización que se pueden utilizar en líneas de comandos, consulte [instalación mediante instaladores secundarios.](#page-37-0)

### Ejemplos de líneas de comandos

• En el siguiente ejemplo se instala el componente Dell Client Security Framework básico, sin el cliente SED Management ni BitLocker Manager (instalación silenciosa, sin reinicio, sin entradas en la lista de programas del panel de control instalado en la ubicación predeterminada de C:\Program Files\Dell\Dell Data Protection).

```
EMAgent XXbit setup.exe /s /v"FEATURE=BASIC CM EDITION=1 SERVERHOST=server.organization.com
SERVERPORT=8888 SECURITYSERVERHOST=server.organization.com SECURITYSERVERPORT=8443 
ARPSYSTEMCOMPONENT=1 /norestart /qn"
```
• El siguiente ejemplo instala Advanced Threat Prevention (instalación silenciosa, sin reinicio, archivo de registro de instalación y carpeta de instalación en las ubicaciones indicadas)

```
MSIEXEC.EXE /I "AdvancedThreatProtectionCSFPlugins_x64.msi" /qn REBOOT="ReallySuppress" 
APPFOLDER="C:\Program Files\Dell\Dell Data Protection\Advanced Threat Protection\Plugins" 
ARPSYSTEMCOMPONENT="1" /l*v "C:\ProgramData\Dell\Dell Data Protection\Installer Logs
\AdvancedThreatProtectionPlugins.msi.log"
```
 $\vee$ 

AdvancedThreatProtectionAgentSetup.exe /s /norestart REBOOT=ReallySuppress APPFOLDER="C: \Program Files\Dell\Dell Data Protection\Advanced Threat Protection" ARPSYSTEMCOMPONENT=1 /l "C:\ProgramData\Dell\Dell Data Protection\Installer Logs\AdvancedThreatProtection.log"

NOTA: Estos componentes deben instalarse únicamente desde la línea de comandos. Al hacer doble clic para instalar el componente, se instala una versión del producto no gestionada que no es de Dell, que no se admite. Si realiza esta acción de forma accidental, vaya a Agregar/Quitar programas y desinstale dicha versión.

## Instalación de la Protección web y el Servidor de seguridad

- Advanced Threat Prevention y Threat Protection no pueden residir en el mismo equipo. No instale estos dos componentes en el mismo equipo, ya que se producirán problemas de compatibilidad. Sin embargo, Advanced Threat Prevention puede instalarse con los componentes de la Protección web y el Servidor de seguridad.
- Los instaladores deben ejecutarse en un orden específico. Si no instala los componentes en el orden correcto, la instalación será errónea. Ejecute los instaladores en el siguiente orden:
- 1 Se requiere el cliente Encryption con los componentes de Protección web y Servidor de seguridad. Vaya a Ejemplo de línea de comandos para obtener un ejemplo de instalación.
- 2 Protección web y Servicor de seguridad, tal y como se muestra en Instalación con la línea de comandos.

### Instalación con la línea de comandos

La siguiente tabla detalla los parámetros disponibles para el archivo EnsMgmtSdkInstaller.exe.

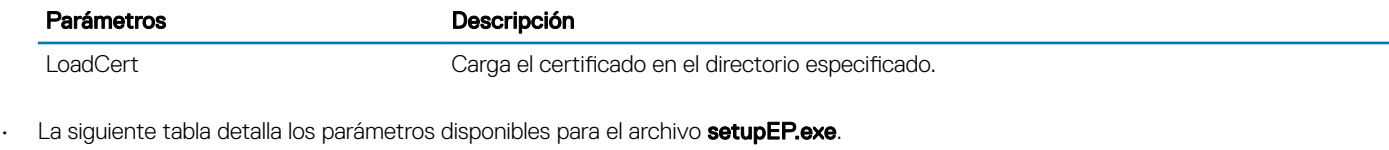

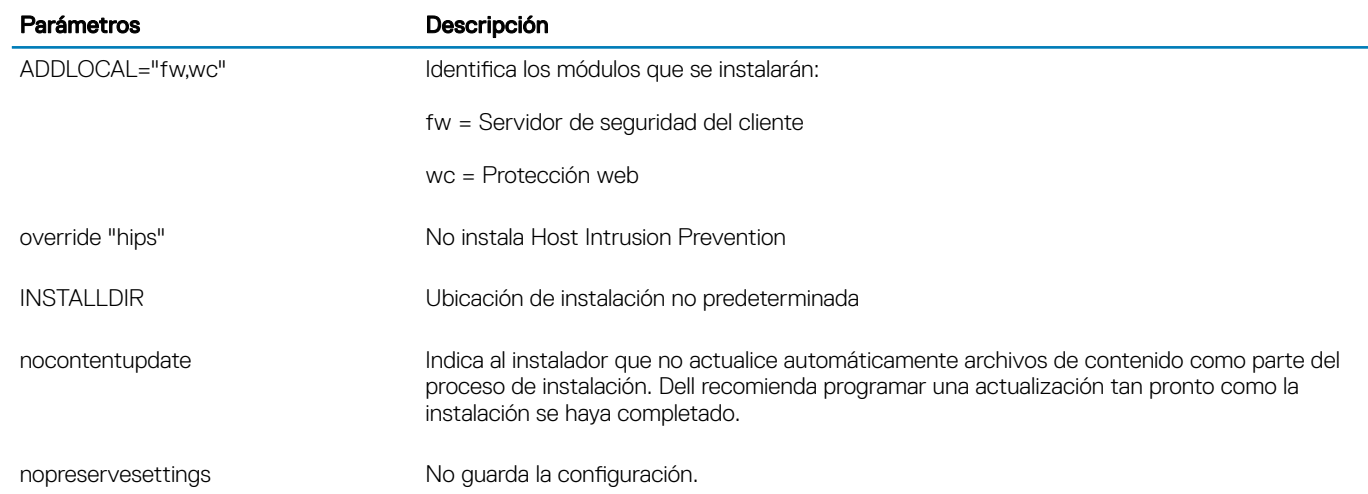

La siguiente tabla detalla los parámetros disponibles para el archivo **DellThreatProtection.msi**.

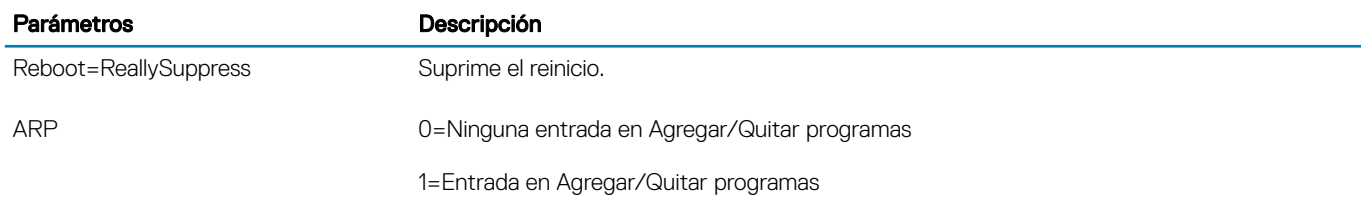

La siguiente tabla detalla los parámetros disponibles para el archivo **EnsMgmtSdkInstaller.exe.** 

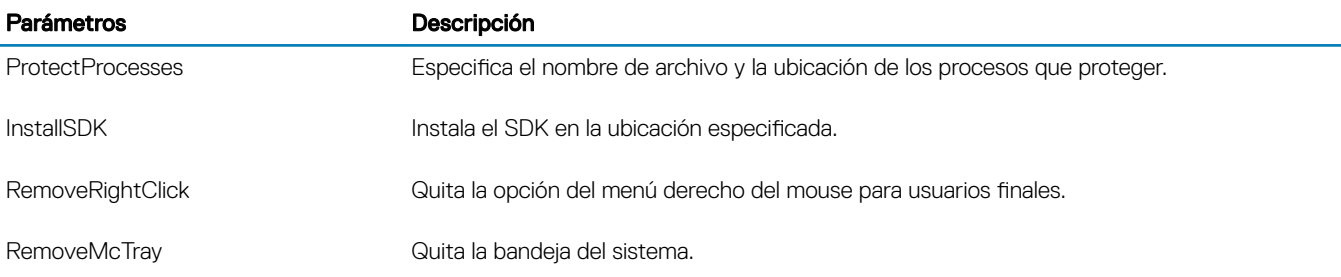

### Ejemplo de línea de comandos

#### \Dell Threat Protection\SDK

La siguiente línea de comandos carga los parámetros predeterminados del certificado.

```
"Dell Threat Protection\SDK\EnsMgmtSdkInstaller.exe" -LoadCert >"C:\ProgramData\Dell\Dell Data 
Protection\Installer Logs\McAfeeSDKInstallerBeforeEndPoint.log"
```
### $\bigcirc$  NOTA:

Este instalador se puede omitir si se realiza la actualización.

Luego:

### \Dell Threat Protection\EndPointSecurity

• En el siguiente ejemplo se instala la protección web y el Servidor de seguridad del cliente con los parámetros predeterminados (modo silencioso, instalación de Servidor de seguridad del cliente y Protección web, invalidación de la Prevención de intrusiones en el host, sin actualizaciones de contenido, sin quardar la configuración).

```
"Dell Threat Protection\EndPointSecurity\EPsetup.exe" ADDLOCAL="fw,wc" /override"hips" /
nocontentupdate /nopreservesettings /qn
Luego:
```
#### \Dell Threat Protection\ThreatProtection\WinXXR

• En el siguiente ejemplo se instala el cliente con los parámetros predeterminados (supresión del reinicio, sin diálogo, sin barra de progreso, sin entrada en la lista de programas del Panel de control).

```
"Dell Threat Protection\ThreatProtection\WinXXR\DellThreatProtection.msi" /qn 
REBOOT=ReallySuppress ARPSYSTEMCOMPONENT=1
```
#### \Dell Threat Protection\SDK

• El siguiente ejemplo instala el SDK de Threat Protection.

```
"Dell Threat Protection\SDK\EnsMgmtSdkInstaller.exe" -ProtectProcesses "C:\Program Files\Dell
\Dell Data Protection\Threat Protection\DellAVAgent.exe" -InstallSDK -RemoveRightClick -
RemoveMcTray >"C:\ProgramData\Dell\Dell Data Protection\Installer Logs
\McAfeeSDKInstallerAfterEndPoint.log"
```
### Instalación de los clientes SED Management y Advanced Authentication

- Para Advanced Authentication en v8.x se requiere el cliente SED.
- Revise los [Requisitos del cliente SED](#page-15-0) si su organización utiliza un certificado firmado por una entidad emisora de certificados raíz, como por ejemplo, EnTrust o Verisign. Un cambio de configuración de registro será necesario en el equipo cliente para habilitar la validación de confianza SSL/TLS.
- Los usuarios inician sesión en PBA mediante sus credenciales de Windows.
- <span id="page-49-0"></span>• Los instaladores de cliente SED y Advanced Authentication se pueden encontrar:
	- **Desde su cuenta FTP de Dell:** localice el paquete de instalación en DDP-Endpoint-Security-Suite-1.x.x.xxx.zip y luego [extraiga los](#page-66-0) [instaladores secundarios del instalador maestro de ESSE](#page-66-0). Tras la extracción, localice el archivo en C:\extracted\Security Tools y C: \extracted\Security Tools\Authentication.

### Instalación con la línea de comandos

La tabla a continuación indica los parámetros disponibles para la instalación.

### Parámetros

CM\_EDITION=1 <administración remota>

INSTALLDIR=<cambiar el destino de la instalación>

SERVERHOST=<securityserver.organization.com>

SERVERPORT=8888

SECURITYSERVERHOST=<securityserver.organization.com>

SECURITYSERVERPORT=8443

ARPSYSTEMCOMPONENT=1 <sin entrada en la lista de programas del Panel de control>

Para obtener una lista de conmutadores .msi básicos y mostrar las opciones que se pueden utilizar en líneas de comandos, consulte [instalación mediante los instaladores secundarios](#page-37-0).

#### Ejemplo de línea de comandos

#### \Security Tools

• En el ejemplo siguiente se instala remotamente el SED administrado (instalación silenciosa, sin reinicio, sin entrada en la lista de programas del Panel de control, instalado en la ubicación predeterminada C:\Program Files\Dell\Dell Data Protection).

```
EMAgent XXbit setup.exe /s /v"CM EDITION=1 SERVERHOST=server.organization.com SERVERPORT=8888
SECURITYSERVERHOST=server.organization.com SECURITYSERVERPORT=8443 ARPSYSTEMCOMPONENT=1 /
norestart /qn"
Luego:
```
#### \Security Tools\Authentication

• En el siguiente ejemplo se instala Advanced Authentication (instalación silenciosa, sin reinicio)

setup.exe /s /v"/norestart /qn ARPSYSTEMCOMPONENT=1"

## Instalación del cliente BitLocker Manager

- Revise los [Requisitos del cliente BitLocker Manager](#page-19-0) si su organización utiliza un certificado firmado por una entidad emisora de certificados raíz, como por ejemplo, EnTrust o Verisign. Un cambio de configuración de registro será necesario en el equipo cliente para habilitar la validación de confianza SSL/TLS.
- Los instaladores del cliente BitLocker Manager se pueden encontrar:
	- Desde su cuenta FTP de Dell: localice el paquete de instalación en DDP-Endpoint-Security-Suite-1.x.x.xxx.zip y luego [extraiga los](#page-66-0) [instaladores secundarios del instalador maestro de ESSE](#page-66-0). Después de la extracción, localice el archivo en C:\extracted\Security Tools.

$$
\overbrace{\text{DCL}}
$$

### Instalación con la línea de comandos

• La tabla a continuación indica los parámetros disponibles para la instalación.

### Parámetros

CM\_EDITION=1 <administración remota>

INSTALLDIR=<cambiar el destino de la instalación>

SERVERHOST=<securityserver.organization.com>

SERVERPORT=8888

SECURITYSERVERHOST=<securityserver.organization.com>

SECURITYSERVERPORT=8443

FEATURE=BLM <instalar solo BitLocker Manager>

FEATURE=BLM, SED <instalar BitLocker Manager con SED>

ARPSYSTEMCOMPONENT=1 <sin entrada en la lista de programas del Panel de control>

Para obtener una lista de conmutadores .msi básicos y mostrar las opciones que se pueden utilizar en líneas de comandos, consulte [instalación mediante los instaladores secundarios](#page-37-0).

### Ejemplo de línea de comandos

• En el ejemplo siguiente se instala solo BitLocker Manager (instalación silenciosa, sin reinicio, sin entrada en la lista de programas del Panel de control, instalado en la ubicación predeterminada C:\Program Files\Dell\Dell Data Protection)

EMAgent XXbit setup.exe /s /v"CM EDITION=1 SERVERHOST=server.organization.com SERVERPORT=8888 SECURITYSERVERHOST=server.organization.com SECURITYSERVERPORT=8443 FEATURE=BLM /norestart /qn"

• En el ejemplo siguiente se instala BitLocker Manager con SED (instalación silenciosa, sin reinicio, sin entrada en la lista de programas del Panel de control, instalado en la ubicación predeterminada C:\Program Files\Dell\Dell Data Protection)

EMAgent XXbit setup.exe /s /v"CM EDITION=1 SERVERHOST=server.organization.com SERVERPORT=8888 SECURITYSERVERHOST=server.organization.com SECURITYSERVERPORT=8443 FEATURE=BLM,SED / norestart /qn"

# Desinstalación mediante los instaladores secundarios

- Para desinstalar cada cliente por separado, en primer lugar es necesario extraer los archivos ejecutables secundarios del instalador maestro de ESSE, como se muestra en [Extracción de los instaladores secundarios del instalador maestro de ESSE](#page-66-0) También puede ejecutar una instalación administrativa para extraer el .msi.
- Asegúrese de que se utiliza la misma versión de cliente tanto para la desinstalación como para la instalación.
- Los modificadores y parámetros de línea de comandos distinguen entre mayúsculas y minúsculas.
- Asegúrese de incorporar un valor que contenga uno o más caracteres especiales, como un espacio en la línea de comandos, en comillas de escape. Los parámetros de línea de comandos distinguen entre mayúsculas y minúsculas.
- Utilice estos instaladores para desinstalar los clientes mediante instalación con secuencia de comandos, archivos por lotes o cualquier otra tecnología de inserción que esté disponible en su organización.
- Archivos de registro: Windows crea archivos de registro de desinstalación secundarios únicos en el directorio %temp% del usuario, que se encuentra en C:\Users\<UserName>\AppData\Local\Temp.

Si decide agregar un archivo de registro independiente cuando ejecute el instalador, asegúrese de que el archivo de registro tenga un nombre exclusivo, ya que los archivos de registro de instalador secundario no se anexan. El comando .msi estándar se puede usar para crear un archivo de registro mediante /l C:\<any directory>\<any log file name>.log. Dell no recomienda usar "/l\*v" (registro detallado) en una desinstalación de línea de comandos, ya que el nombre de usuario/contraseña se registra en el archivo de registro.

Todos los instaladores secundarios utilizan los mismos modificadores y opciones de presentación de .msi básicos, salvo donde se indique, para las desinstalaciones de línea de comandos. Los modificadores deben especificarse primero. El modificador /v es un requisito y toma un argumento. Otros parámetros se introducen en el argumento que luego pasa al modificador /v.

Las opciones de presentación que pueden especificarse al final del argumento que se envía al modificador /v, para que su comportamiento sea el esperado. No utilice /q ni /qn en la misma línea de comandos. Utilice solamente ! y - después de /qb.

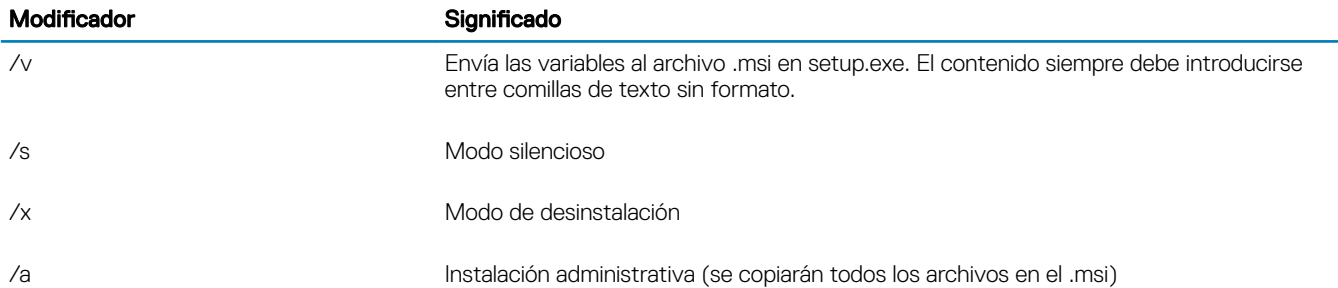

### $\bigcirc$  NOTA:

Con /v, están disponibles las opciones predeterminadas de Microsoft. Para obtener una lista de las opciones, consulte https:// msdn.microsoft.com/en-us/library/windows/desktop/aa367988(v=vs.85).aspx .

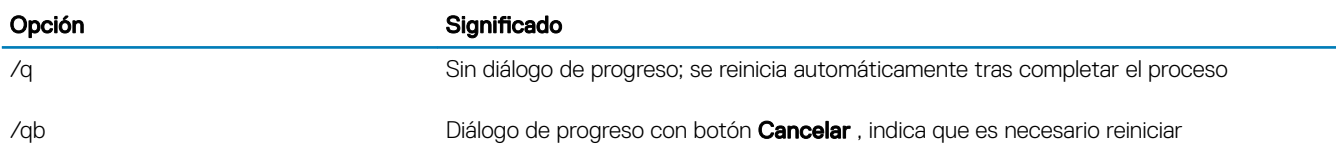

$$
\left(\text{1.1}\right)
$$

7

<span id="page-52-0"></span>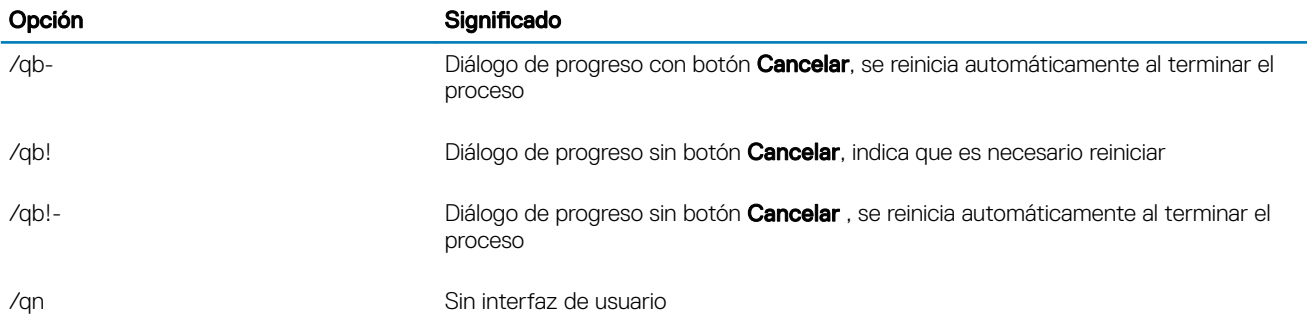

## Desinstalación de la Protección web y el Servidor de seguridad

Si la Protección web y el Servidor de seguridad no están instalados, proceda con la Desinstalación del cliente Encryption.

### Desinstalación con la línea de comandos

- Una vez extraído del instalador maestro de ESS, el instalador del cliente Protección web y Servidor de seguridad se puede localizar en C:\extracted\Dell Threat Protection\ThreatProtection\WinXXR\DellThreatProtection.msi.
- Vaya a Agregar/Quitar programas en el Panel de control y desinstale los siguientes componentes en este orden.
	- McAfee Endpoint Security Firewall
	- McAfee Endpoint Security Web Control
	- McAfee Agent
- Luego:
- El siguiente ejemplo desinstala la Protección web y el Servidor de seguridad .

```
MSIEXEC.EXE /x "DellThreatProtection.msi"
```
### Desinstalación de los clientes Encryption y Server **Encryption**

- Para reducir la duración del descifrado, ejecute el asistente de liberación de espacio en disco a fin de eliminar los archivos temporales y otros archivos innecesarios.
- De ser posible, planifique el descifrado para la noche.
- Desactive el modo de suspensión para que el equipo no entre en este modo. El descifrado se interrumpirá si el equipo entra en el modo de suspensión.
- Cierre todos los procesos y aplicaciones a fin de reducir al mínimo los errores de descifrado debidos a archivos bloqueados.
- Una vez finalizada la desinstalación y estando en curso el descifrado, deshabilite toda la conectividad de red. De lo contrario, se podrán obtener nuevas políticas que vuelvan a habilitar el cifrado.
- Siga el actual proceso para el descifrado de datos, como la emisión de la actualización de una política.
- Windows Shields han actualizado el EE Server/VE Server para cambiar el estado a *No protegido* al principio de un proceso de desinstalación de Shield. Sin embargo, en caso de que el cliente no se pueda comunicar con EE Server/VE Server, el estado no se podrá actualizar, independientemente del motivo. En este caso, deberá *quitar el extremo* manualmente en Remote Management Console. Si su empresa utiliza este flujo de trabajo por razones de cumplimiento, Dell le recomienda comprobar que se haya configurado el estado *No protegido* de la manera esperada, en la Remote Management Console o en Compliance Reporter.

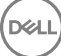

### <span id="page-53-0"></span>Proceso

- Antes de empezar el proceso de desinstalación, consulte [\(Opcional\) Creación de un archivo de registro de Encryption Removal Agent](#page-78-0). Este archivo de registro es útil para el diagnóstico de errores de las operaciones de desinstalación/descifrado. No necesita crear un archivo de registro de Encryption Removal Agent si no quiere descifrar los archivos durante el proceso de desinstalación.
- Key Server (y EE Server) deben estar configurados antes de la desinstalación si utilizan la opción **Descargar claves del Encryption** Removal Agent del servidor. Consulte Configurar Key Server para la desinstalación de cliente Encryption activado en EE Server para obtener instrucciones. No es necesaria ninguna acción si el cliente que vaya a realizar la desinstalación se activa en un VE Server, ya que VE Server no utiliza Key Server.
- Debe usar la utilidad administrativa de Dell (CMGAd) antes de iniciar el Encryption Removal Agent si utiliza la opción Importar claves de Encryption Removal Agent de un archivo. Esta utilidad se utiliza para obtener la agrupación de claves de cifrado. Consulte Usar la [Utilidad de descarga administrativa \(CMGAd\)](#page-70-0) para obtener instrucciones. La utilidad se puede encontrar en el medio de instalación de Dell.
- Ejecute WSScan para asegurarse de que todos los datos se descifren una vez finalizada la desinstalación, pero antes de reiniciar el equipo. Consulte [Uso de WSScan](#page-79-0) para obtener instrucciones.
- Periódicamente [Compruebe el estado de Encryption Removal Agent.](#page-83-0) El descifrado de datos sigue en curso si el servicio Encryption Removal Agent continúa existiendo en el panel Servicios.

### Desinstalación con la línea de comandos

- Una vez extraído del instalador maestro de ESSE, el instalador del cliente Encryption se encuentra en C:\extracted\Encryption \DDPE\_XXbit\_setup.exe.
- La tabla a continuación indica los parámetros disponibles para la desinstalación.

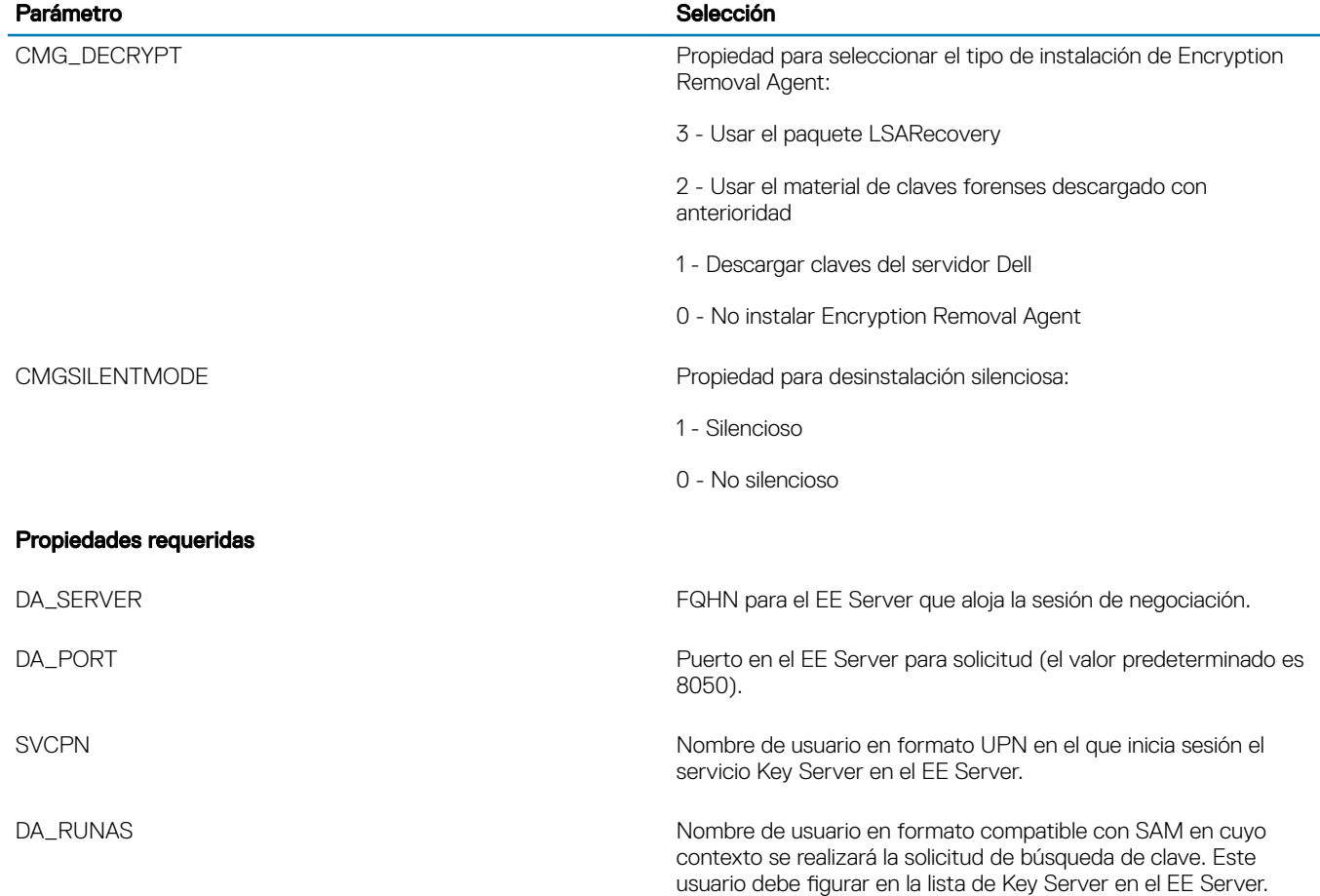

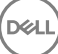

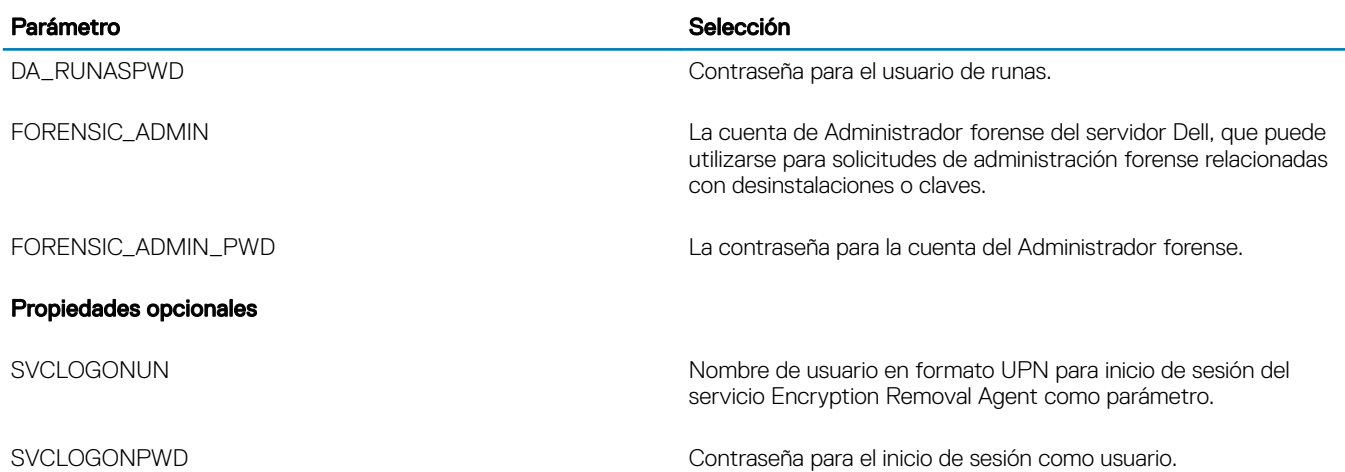

• El siguiente ejemplo desinstala el cliente Encryption de forma silenciosa y descarga las claves de cifrado desde el EE Server.

DDPE\_XXbit\_setup.exe /s /x /v"CMG\_DECRYPT=1 CMGSILENTMODE=1 DA\_SERVER=server.organization.com DA\_PORT=8050 SVCPN=administrator@organization.com DA\_RUNAS=domain\username DA\_RUNASPWD=password /qn"

Comando MSI:

msiexec.exe /s /x "Dell Data Protection Encryption.msi" /qn REBOOT="ReallySuppress" CMG\_DECRYPT="1" CMGSILENTMODE="1" DA\_SERVER="server.organization.com" DA\_PORT="8050" SVCPN="administrator@domain.com" DA\_RUNAS="domain\username" DA\_RUNASPWD="password" /qn

Reinicie el equipo cuando finalice.

• El siguiente ejemplo desinstala de forma silenciosa el cliente Encryption y descarga las claves de cifrados mediante una cuenta de Administrador forense.

```
DDPE XXbit setup.exe /s /x /v"CMG DECRYPT=1 CMGSILENTMODE=1
FORENSIC_ADMIN=forensicadmin@organization.com FORENSIC_ADMIN_PWD=tempchangeit /qn"
```
Comando MSI:

```
msiexec.exe /s /x "Dell Data Protection Encryption.msi" /qn CMG_DECRYPT=1 CMGSILENTMODE=1 
FORENSIC_ADMIN=forensicadmin@organization.com FORENSIC_ADMIN_PWD=tempchangeit 
REBOOT=REALLYSUPPRESS
```
Reinicie el equipo cuando finalice.

### IMPORTANTE:

Dell recomienda las siguientes acciones al utilizar una contraseña de Administrador forense en la línea de comandos:

- 1 Cree una cuenta de Administrador forense en la Remote Management Console para realizar la desinstalación silenciosa.
- 2 Use una contraseña temporal para esa cuenta que sea exclusiva para esa cuenta y ese período.
- 3 Una vez nalizada la desinstalación silenciosa, elimine la cuenta temporal de la lista de administradores o cambie la contraseña.

### NOTA:

Es posible que algunos clientes más antiguos requieran que los valores de los parámetros estén entre caracteres de escape \". Por ejemplo:

```
DDPE_XXbit_setup.exe /x /v"CMG_DECRYPT=\"1\" CMGSILENTMODE=\"1\" DA_SERVER=
\"server.organization.com\" DA_PORT=\"8050\" SVCPN=\"administrator@organization.com\" 
DA_RUNAS=\"domain\username\" DA_RUNASPWD=\"password\" /qn"
```
## <span id="page-55-0"></span>Desinstalación de Advanced Threat Prevention

### Desinstalación con la línea de comandos

El siguiente ejemplo desinstala el cliente Advanced Threat Prevention. Este comando debe ejecutarse desde un símbolo del sistema de administrador.

wmic path win32 product WHERE (CAPTION LIKE "%%CYLANCE%%") call uninstall Apague y reinicie el equipo y, a continuación, desinstale el componente de Dell Client Security Framework.

IMPORTANTE: Si ha instalado los clientes SED y Advanced Authentication o ha activado la Autenticación previa al inicio, siga las instrucciones de desinstalación en Desinstalación de los clientes SED y Advanced Authentication.

El ejemplo siguiente desinstala solo el componente de Dell Client Security Framework y no los clientes SED y Advanced Authentication.

EMAgent XXbit setup.exe /x /s /v" /qn"

### Desinstalación de los clientes SED y Advanced Authentication

• Se requiere la conexión de red con EE Server/VE Server para la desactivación de PBA.

### Proceso

•

- Desactivar la PBA, que quita todos los datos de PBA del equipo y desbloquea las claves de SED.
- Desinstale el cliente SED.
- Desinstale el cliente Advanced Authentication.

### Desactivación de la PBA

- 1 Como administrador de Dell, inicie sesión en la Remote Management Console.
- 2 En el panel izquierdo, haga clic en Proteger y administrar **>** Extremos.
- 3 Seleccione el tipo de extremo correspondiente.
- 4 Seleccione *Mostrar > Visibles, Ocultos* o *Todos*.
- 5 Si conoce el nombre de host del equipo, introdúzcalo en el campo Nombre de host (se admiten caracteres comodín). Puede dejar el campo en blanco para que aparezcan todos los equipos. Haga clic en **Buscar**.

Si desconoce el nombre de host, desplácese por la lista para ubicar al equipo.

Se muestra un equipo o una lista de equipos, según el filtro de búsqueda.

- 6 Seleccione el icono de **Detalles** del equipo que desee.
- 7 Haga clic en **Políticas de seguridad** en el menú superior.
- 8 Seleccione Unidades de cifrado automático en el menú desplegable Categoría de política.
- 9 Expanda el área Administración SED y cambie las políticas Habilitar Administración SED y Activar PBA de *True* a *False*.

**D**ELL

- 10 Haga clic en Guardar.
- 11 En el panel izquierdo, haga clic en Acciones **>** Conrmar políticas.
- 12 Haga clic en **Aplicar cambios**.

Espere a que se propague la política desde EE Server/VE Server al equipo de destino para la desactivación.

## <span id="page-56-0"></span>Desinstalación de los clientes SED y Advanced Authentication

#### Desinstalación con la línea de comandos

- Una vez extraído del instalador maestro de ESS, el instalador del cliente SED se encuentra en C:\extracted\Security Tools \EMAgent\_XXbit\_setup.exe.
- Una vez extraído el instalador maestro de ESSE, el instalador del cliente SED se encuentra en C:\extracted\Security Tools \Authentication\<x64/x86>\setup.exe.
- El siguiente ejemplo desinstala de forma silenciosa el cliente SED.

```
EMAgent XXbit setup.exe /x /s /v" /qn"
Apague y reinicie el equipo cuando finalice.
```
Luego:

**DEAL** 

• El siguiente ejemplo desinstala de forma silenciosa el cliente Advanced Authentication.

setup.exe /x /s /v" /qn" Apague y reinicie el equipo cuando finalice.

## Desinstalación del cliente BitLocker Manager

### Desinstalación con la línea de comandos

- Una vez extraído del instalador maestro de ESSE, el instalador del cliente BitLocker se encuentra en C:\extracted\Security Tools \EMAgent\_XXbit\_setup.exe.
- El siguiente ejemplo desinstala de forma silenciosa el cliente de BitLocker Manager.

EMAgent XXbit setup.exe /x /s /v" /qn" Reinicie el equipo cuando finalice.

## Situaciones frecuentes

- Para instalar cada cliente por separado, en primer lugar es necesario extraer los archivos ejecutables secundarios del instalador maestro de ESSE, como se muestra en [Extracción de los instaladores secundarios del instalador maestro de ESSE](#page-66-0).
- El cliente SED es necesario para Advanced Authentication en v8.x, motivo por el que forma parte de la línea de comandos en los siguientes ejemplos.
- El componente de instalador secundario de Advanced Threat Prevention debe instalarse únicamente desde la línea de comandos. Al hacer doble clic para instalar el componente, se instala una versión del producto no gestionada que no es de Dell, que no se admite. Si realiza esta acción de forma accidental, vaya a Agregar/Quitar programas y desinstale dicha versión.
- Los modificadores y parámetros de línea de comandos distinguen entre mayúsculas y minúsculas.
- Asegúrese de incorporar un valor que contenga uno o más caracteres especiales, como un espacio en la línea de comandos, en comillas de escape.
- Utilice estos instaladores para instalar los clientes mediante instalación con secuencia de comandos, archivos por lotes o cualquier otra tecnología de inserción que esté disponible en su organización.
- El reinicio se ha suprimido en los ejemplos de línea de comandos. No obstante, es posible que se requiera un reinicio. El cifrado no puede comenzar hasta que no se reinicie el equipo.
- Archivos de registro: Windows crea archivos de registro de instalación de instaladores secundarios únicos para el usuario que haya iniciado sesión en %temp%, que se encuentra en C:\Users\<UserName>\AppData\Local\Temp.

Si decide agregar un archivo de registro independiente cuando ejecute el instalador, asegúrese de que el archivo de registro tenga un nombre exclusivo, ya que los archivos de registro de instalador secundario no se anexan. El comando .msi estándar se puede usar para crear un archivo de registro mediante C:\<any directory>\<any log file name>.log.

Todos los instaladores secundarios utilizan los mismos modificadores y opciones de presentación de .msi básicos, salvo donde se indique, para las instalaciones de línea de comandos. Los modificadores deben especificarse primero. El modificador /v es un requisito y toma un argumento. Otros parámetros se introducen en el argumento que luego pasa al modificador /v.

Las opciones de presentación que pueden especificarse al final del argumento que se envía al modificador /v, para que su comportamiento sea el esperado. No utilice /q ni /qn en la misma línea de comandos. Utilice solamente ! y - después de /qb.

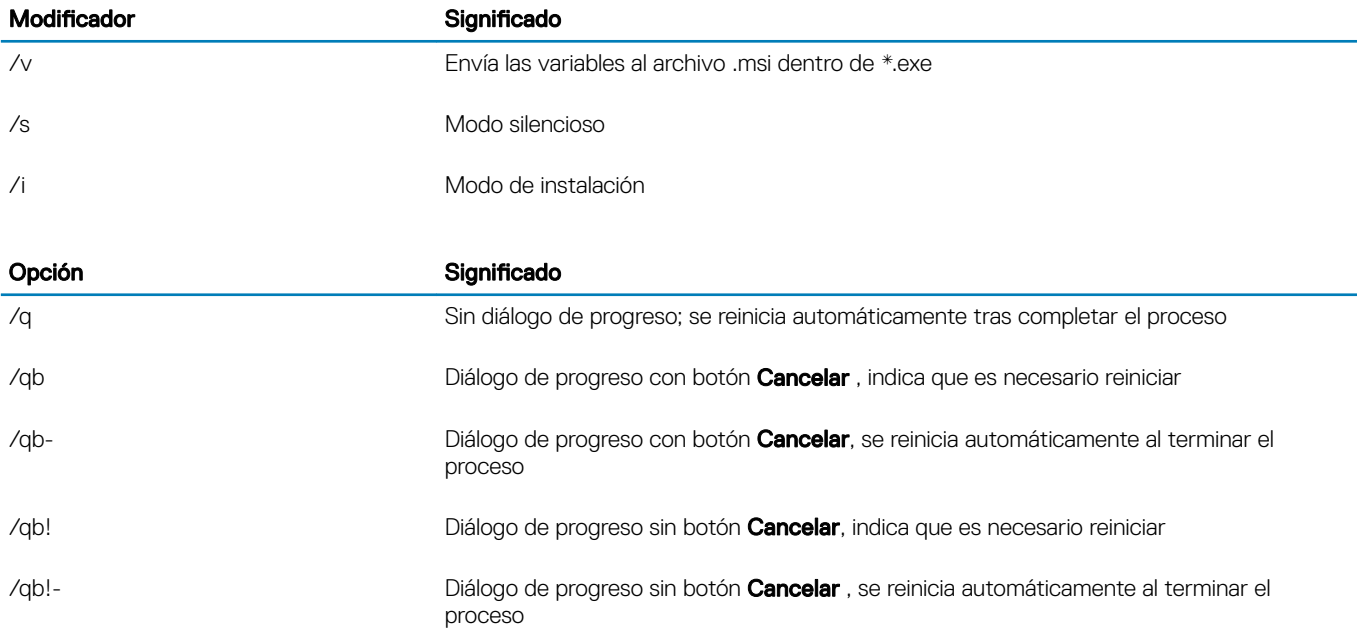

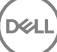

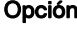

/qn Sin interfaz de usuario

- Indique a los usuarios que consulten el siguiente documento y los archivos de ayuda para obtener ayuda sobre la aplicación:
	- Consulte la Ayuda de cifrado de Dell para saber cómo usar la función del cliente Encryption. Acceda a la ayuda de <Install dir>: \Program Files\Dell\Dell Data Protection\Encryption\Help.
	- Consulte la Ayuda de EMS para obtener ayuda sobre las funciones de External Media Shield. Acceda a la ayuda desde <Install dir>: \Program Files\Dell\Dell Data Protection\Encryption\EMS.
	- Consulte la *Ayuda de Endpoint Security Suite Enterprise* para obtener información sobre el uso de estas funciones de Advanced Authentication y Advanced Threat Prevention. Puede acceder a esta ayuda desde <Install dir>:\Program Files\Dell\Dell Data Protection\Advanced Threat Protection\Help.

## Cliente Encryption, Advanced Threat Prevention y Advanced Authentication

• En el ejemplo siguiente se instala remotamente el SED administrado (instalación silenciosa, sin reinicio, sin entrada en la lista de programas del Panel de control, instalado en la ubicación predeterminada C:\Program Files\Dell\Dell Data Protection). Este componente instala Dell Client Security Framework, que es necesario para Advanced Threat Prevention.

```
EMAgent XXbit setup.exe /s /v"CM EDITION=1 SERVERHOST=server.organization.com SERVERPORT=8888
SECURITYSERVERHOST=server.organization.com SECURITYSERVERPORT=8443 ARPSYSTEMCOMPONENT=1 /
norestart /qn"
```
Luego:

• En el ejemplo siguiente se instala Advanced Authentication (instalación silenciosa, sin reinicio e instalado en la ubicación predeterminada C:\Program Files\Dell\Dell Data Protection\Authentication).

```
setup.exe /s /v"/norestart /qn ARPSYSTEMCOMPONENT=1"
Luego:
```
• En el siguiente ejemplo se instala Advanced Threat Prevention (instalación silenciosa, sin reinicio, archivo de registro de instalación y carpeta de instalación en las ubicaciones indicadas)

```
MSIEXEC.EXE /I "AdvancedThreatProtectionCSFPlugins_x64.msi" /qn REBOOT="ReallySuppress" 
APPFOLDER="C:\Program Files\Dell\Dell Data Protection\Advanced Threat Protection\Plugins" 
ARPSYSTEMCOMPONENT="1" /l*v "C:\ProgramData\Dell\Dell Data Protection\Installer Logs
\AdvancedThreatProtectionPlugins.msi.log"
```
y

```
AdvancedThreatProtectionAgentSetup.exe /s /norestart REBOOT=ReallySuppress APPFOLDER="C:
\Program Files\Dell\Dell Data Protection\Advanced Threat Protection" ARPSYSTEMCOMPONENT=1 /l 
"C:\ProgramData\Dell\Dell Data Protection\Installer Logs\AdvancedThreatProtection.log"
```
• En el siguiente ejemplo se instala el cliente Encryption con los parámetros predeterminados (cliente Encryption y Encrypt for Sharing, sin diálogo, sin barra de progreso, sin reinicio, instalado en la ubicación predeterminada C:**\Program Files\Dell\Dell Data Protection**).

```
DDPE XXbit setup.exe /s /v"SERVERHOSTNAME=server.organization.com
POLICYPROXYHOSTNAME=rgk.organization.com MANAGEDDOMAIN=ORGANIZATION DEVICESERVERURL=https://
server.organization.com:8443/xapi/ /norestart /qn"
```
Los siguientes ejemplos instalan las características **opcionales**, la Protección web y el Servidor de seguridad.

### • \Dell Threat Protection\SDK

La siguiente línea de comandos carga los parámetros predeterminados del certificado.

```
EnsMgmtSdkInstaller.exe -LoadCert >"C:\ProgramData\Dell\Dell Data Protection\Installer Logs
\McAfeeSDKInstallerBeforeEndPoint.log"
```
#### മി NOTA:

Este instalador se puede omitir si se realiza la actualización.

#### Luego:

### \Dell Threat Protection\EndPointSecurity

• En el siguiente ejemplo se instala las características opcionales de Protección web y Servidor de seguridad con los parámetros predeterminados (modo silencioso, instalación de Threat Protection, Servidor de seguridad del cliente y Protección web, invalidación de la Prevención de intrusiones en el host, sin actualizaciones de contenido, sin guardar la configuración).

```
"Dell Threat Protection\EndPointSecurity\EPsetup.exe" ADDLOCAL="fw,wc" /override"hips" /
nocontentupdate /nopreservesettings /qn
```
Luego:

#### \Dell Threat Protection\ThreatProtection\WinXXR

• En el siguiente ejemplo se instala el cliente con los parámetros predeterminados (supresión del reinicio, sin diálogo, sin barra de progreso, sin entrada en la lista de programas del Panel de control).

"DellThreatProtection.msi" /qn REBOOT=ReallySuppress ARPSYSTEMCOMPONENT=1

#### \Dell Threat Protection\SDK

• El siguiente ejemplo instala el SDK de Threat Protection.

```
EnsMgmtSdkInstaller.exe -ProtectProcesses "C:\Program Files\Dell\Dell Data Protection\Threat 
Protection\DellAVAgent.exe" -InstallSDK -RemoveRightClick -RemoveMcTray >"C:\ProgramData\Dell
\Dell Data Protection\Installer Logs\McAfeeSDKInstallerAfterEndPoint.log"
```
### Cliente SED (incluye Advanced Authentication) y External Media Edition Shield

• En el ejemplo siguiente se instala remotamente el SED administrado (instalación silenciosa, sin reinicio, sin entrada en la lista de programas del Panel de control, instalado en la ubicación predeterminada C:\Program Files\Dell\Dell Data Protection).

```
EMAgent XXbit setup.exe /s /v"CM EDITION=1 SERVERHOST=server.organization.com SERVERPORT=8888
SECURITYSERVERHOST=server.organization.com SECURITYSERVERPORT=8443 ARPSYSTEMCOMPONENT=1 /
norestart /qn"
```
Luego:

• En el ejemplo siguiente se instala Advanced Authentication (instalación silenciosa, sin reinicio e instalado en la ubicación predeterminada C:\Program Files\Dell\Dell Data Protection\Authentication).

```
setup.exe /s /v"/norestart /qn ARPSYSTEMCOMPONENT=1"
```
Luego:

En el ejemplo siguiente se instala solo EMS (instalación silenciosa, sin reinicio e instalado en la ubicación predeterminada C:\Program Files\Dell\Dell Data Protection).

```
DDPE XXbit setup.exe /s /v"EME=1 SERVERHOSTNAME=server.organization.com
POLICYPROXYHOSTNAME=rgk.organization.com DEVICESERVERURL=https://server.organization.com:8443/
xapi/ MANAGEDDOMAIN=ORGANIZATION /norestart /qn"
```
## BitLocker Manager y External Media Edition Shield

• En el ejemplo siguiente se instala BitLocker Manager (instalación silenciosa, sin reinicio, sin entrada en la lista de programas del Panel de control, instalado en la ubicación predeterminada C:\Program Files\Dell\Dell Data Protection).

```
EMAgent XXbit setup.exe /s /v"CM EDITION=1 SERVERHOST=server.organization.com SERVERPORT=8888
SECURITYSERVERHOST=server.organization.com SECURITYSERVERPORT=8443 FEATURE=BLM /norestart /qn"
```
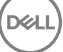

Luego:

• En el ejemplo siguiente se instala solo EMS (instalación silenciosa, sin reinicio e instalado en la ubicación predeterminada C:\Program Files\Dell\Dell Data Protection).

```
DDPE XXbit setup.exe /s /v"EME=1 SERVERHOSTNAME=server.organization.com
POLICYPROXYHOSTNAME=rgk.organization.com DEVICESERVERURL=https://server.organization.com:8443/
xapi/ MANAGEDDOMAIN=ORGANIZATION /norestart /qn"
```
## BitLocker Manager y Advanced Threat Prevention

• En el ejemplo siguiente se instala BitLocker Manager (instalación silenciosa, sin reinicio, sin entrada en la lista de programas del Panel de control, instalado en la ubicación predeterminada C:\Program Files\Dell\Dell Data Protection). Este componente instala la infraestructura Dell Client Security Framework necesaria para Advanced Threat Prevention.

```
EMAgent XXbit setup.exe /s /v"CM EDITION=1 SERVERHOST=server.organization.com SERVERPORT=8888
SECURITYSERVERHOST=server.organization.com SECURITYSERVERPORT=8443 FEATURE=BLM /norestart /qn"
Luego:
```
• El siguiente ejemplo instala Advanced Threat Prevention (instalación silenciosa, sin reinicio, archivo de registro de instalación y carpeta de instalación en las ubicaciones indicadas)

```
MSIEXEC.EXE /I "AdvancedThreatProtection_xXX.msi" /qn REBOOT="ReallySuppress" 
ARPSYSTEMCOMPONENT="1" /l*v "C:\ProgramData\Dell\Dell Data Protection\Installer Logs\ATP.log" 
APPFOLDER="C:\Program Files\Dell\Dell Data Protection\Advanced Threat Protection"
```
Si su empresa utiliza Advanced Threat Prevention, debe aprovisionar un inquilino en el servidor Dell antes de que la aplicación de las políticas de Advanced Threat Prevention sea activa.

### Requisitos previos

- Lo debe llevar a cabo el administrador con el rol de administrador del sistema.
- Debe tener conexión a Internet para el aprovisionamiento en el servidor Dell.
- Debe tener conexión a Internet en el cliente para mostrar la integración del servicio en línea de Advanced Threat Prevention en la Remote Management Console.
- El aprovisionamiento se basa en una señal generada a partir de un certicado durante el proceso de aprovisionamiento.
- Las licencias de Advanced Threat Prevention deben estar presentes en el servidor Dell.

## Aprovisionar un inquilino

- 1 Inicie sesión en Remote Management Console y vaya a **Administración de servicios**.
- 2 Haga clic en **Configurar servicio Advanced Threat Protection**. Importe sus licencias ATP si se produce un error en este punto.
- 3 La configuración guiada se inicia una vez que se han importado las licencias. Haga clic en Siguiente para empezar.
- 4 Lea y acepte el EULA (la casilla de verificación está **desactivada** de forma predeterminada) y haga clic en **Siguiente**.
- 5 Proporcione las credenciales de identicación a DDP Server para aprovisionar el inquilino. Haga clic en Siguiente. *No se permite aprovisionar un inquilino existente con marca Cylance.*
- 6 Descargue el certicado. Esto es necesario para poder llevar a cabo una recuperación si se produce algún problema con DDP Server. No se realiza automáticamente ninguna copia de seguridad de este certificado con el "actualizador" de la versión 9.2. Realice una copia de seguridad del certificado en una ubicación segura de otro equipo. Seleccione la casilla para confirmar que ha realizado una copia de seguridad del certificado y haga clic en Siguiente.
- 7 La configuración ha terminado. Haga clic en Aceptar.

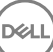

**9** 

# Configuración de actualización automática del agente Advanced Threat Prevention

En la Remote Management Console de Dell, puede inscribirse para recibir actualizaciones automáticas del agente Advanced Threat Prevention. La inscripción para recibir las actualizaciones automáticas del agente permite a los clientes descargar y aplicar automáticamente las actualizaciones desde el servidor Advanced Threat Prevention. Las actualizaciones se efectúan mensualmente.

### NOTA: Las actualizaciones automáticas del agente son compatibles con el servidor Dell v9.4.1 o posterior.

#### Cómo recibir actualizaciones automáticas del agente

Para inscribirse y recibir actualizaciones automáticas del agente:

- 1 En el panel izquierdo de la Remote Management Console, haga clic en Administración **>** Administración de servicios.
- 2 En la pestaña **Amenazas avanzadas**, bajo Actualización automática del agente, haga clic en el botón Activar y, a continuación, en el botón Guardar preferencias.

Es posible que se tarde unos minutos en rellenar la información y mostrar las actualizaciones automáticas.

### Cómo dejar de recibir actualizaciones automáticas del agente

Para dejar de recibir actualizaciones automáticas del agente:

DELI

- 1 En el panel izquierdo de la Remote Management Console, haga clic en Administración **>** Administración de servicios.
- 2 En la pestaña **Amenazas avanzadas**, bajo Actualización automática del agente, haga clic en el botón **Desactivar** y, a continuación, en el botón Guardar preferencias.

# Configuración previa a la instalación para la Contraseña de un solo uso, SED UEFI y BitLocker

11

DELI

## Inicialización del TPM

- Deberá ser miembro del grupo de administradores locales, o de otro equivalente.
- El equipo debe tener un TPM y un BIOS compatibles.

Esta tarea es necesaria si usa la Contraseña de un solo uso (OTP).

• Siga las instrucciones que se encuentran en<http://technet.microsoft.com/en-us/library/cc753140.aspx>.

### Configuración previa a la instalación para equipos UEFI

### Habilitar conectividad de red durante la autenticación previa al inicio de UEFI

Para que la autenticación previa al inicio sea correcta en un equipo con firmware UEFI, PBA tiene que tener conectividad de red. De manera predeterminada, los equipos con firmware UEFI no tienen conectividad de red hasta que se haya cargado el sistema operativo, lo que se produce después del modo PBA.

El siguiente procedimiento habilita la conectividad de red durante PBA para equipos con UEFI habilitado. Como los pasos de conguración varían de un modelo de equipo UEFI a otro, el siguiente procedimiento solo es un ejemplo.

- 1 Reinicie en la configuración de firmware de UEFI.
- 2 Pulse F2 continuamente durante el inicio hasta que vea un mensaje en la pantalla superior derecha similar a "preparando el menú de inicio de un solo uso".
- 3 Si se le solicita, introduzca la contraseña del administrador de BIOS.

### OI NOTA:

Normalmente, no verá esta indicación si se trata de un equipo nuevo, dado que la contraseña del BIOS aún no ha sido configurada.

- 4 Seleccione Configuración del sistema.
- 5 Seleccione NIC integrada
- 6 Seleccione la casilla de verificación **Habilitar la pila de red UEFI**.
- 7 Seleccione **Habilitado o Habilitado con PXE**.
- 8 Seleccione Aplicar

### *<u>OI</u>* **NOTA:**

Los equipos *sin* firmware UEFI no requieren configuración.

### Deshabilitar las ROM de opción heredadas

Asegúrese de que la configuración **Habilitar las ROM de opción heredadas** está deshabilitada en el BIOS.

- 1 Reinicie el equipo.
- 2 Mientras se reinicia, pulse F12 varias veces para que aparezca la configuración de inicio del equipo UEFI.
- 3 Pulse la flecha Abajo, resalte la opción **Configuración del BIOS** y pulse **Intro**.
- 4 Seleccione **Configuración** > **General > Opciones de arranque avanzadas**.
- 5 Borre la casilla de verificación Habilitar las ROM de opción heredadas y haga clic en Aplicar.

## Configuración previa a la instalación para establecer una partición de PBA de BitLocker

- Debe crear la partición de PBA **antes** de instalar BitLocker Manager.
- Encienda y active el TPM **antes** de instalar BitLocker Manager. BitLocker Manager tomará propiedad del TPM (no requerirá un reinicio). Sin embargo, si la propiedad del TMP ya existe, BitLocker Manager comenzará el proceso de configuración de cifrado. La cuestión es que el TPM debe ser "con propietario".
- Es posible que deba particionar el disco de forma manual. Consulte la descripción de Microsoft de la Herramienta de Preparación de BitLocker Drive para obtener más información.
- Use el comando BdeHdCfg.exe para crear la partición de PBA. El parámetro predeterminado indica que la herramienta de la línea de comandos seguirá el mismo proceso que el asistente de configuración de BitLocker.

BdeHdCfg -target default

### **<u>OI**</u> SUGERENCIA:

DELI

Para obtener más opciones disponibles para el comando BdeHdCfg, consulte [Referencia de parámetros de BdeHdCfg.exe de](http://technet.microsoft.com/en-us/library/ee732026%28WS.10%29.aspx)  [Microsoft.](http://technet.microsoft.com/en-us/library/ee732026%28WS.10%29.aspx)

# Configuración de GPO en la controladora de dominio para habilitar derechos

- Si sus clientes están autorizados por Dell Digital Delivery (DDD), siga estas instrucciones para establecer GPO en la controladora de dominio, a fin de habilitar los derechos (es posible que no sea el mismo servidor que ejecuta EE Server/VE Server).
- La estación de trabajo debe ser miembro del OU donde se aplica el GPO.

### O NOTA:

Asegúrese de que el puerto de salida 443 esté disponible para establecer comunicación con EE Server/VE Server. Si el puerto 443 está bloqueado (por cualquier motivo), la función de autorización no funcionará.

- 1 En el controlador de dominio para administrar los clientes, haga clic en Inicio **>** Herramientas administrativas **>** Administración de políticas de grupo.
- 2 Haga clic con el botón derecho del mouse en el OU donde se debe aplicar la política y seleccione Crear un GPO en este dominio, y Vincularlo aquí...
- 3 Introduzca el nombre del nuevo GPO, seleccione (ninguno) para GPO de inicio de origen y haga clic en **Aceptar**.
- 4 Haga clic con el botón derecho del mouse en el GPO creado y seleccione **Editar**.
- 5 Se carga el Editor de administración de políticas de grupo. Acceda a **Configuración del equipo > Preferencias > Configuración de** Windows **>** Registro.
- 6 Haga clic con el botón derecho del mouse en el registro y seleccione Nuevo **>** Elemento de registro. Complete lo siguiente.

#### Acción: Crear

Subárbol: HKEY\_LOCAL\_MACHINE

Ruta de la clave: SOFTWARE\Dell\Dell Data Protection

Nombre del valor: Servidor

Tipo de valor: REG\_SZ

Datos de valor: <dirección IP de EE Server/VE Server>

- 7 Haga clic en Aceptar.
- 8 Cierre sesión y vuelva a iniciarla en la estación de trabajo o ejecute **gpupdate /force** para aplicar la política del grupo.

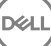

# <span id="page-66-0"></span>Extracción de instaladores secundarios del instalador maestro de ESSE

- Para instalar cada cliente de manera individual, extraiga los archivos secundarios ejecutables del instalador.
- El instalador maestro de ESSE no es un *desinstalador* maestro. Cada cliente debe desinstalarse por separado, seguido por la desinstalación del instalador maestro de ESSE. Utilice este proceso para extraer los clientes del instalador maestro de ESSE de modo que se puedan utilizar para la desinstalación.
- 1 Desde el medio de instalación de Dell, copie el archivo **DDPSuite.exe** al equipo local.
- 2 Abra un símbolo del sistema en la misma ubicación que el archivo **DDPSuite.exe** e introduzca:

DDPSuite.exe /z"\"EXTRACT\_INSTALLERS=C:\extracted\"" La ruta de acceso de extracción no puede superar los 63 caracteres.

Antes de iniciar la instalación, asegúrese de que se cumplen todos los requisitos previos y que todo el software necesario está instalado para cada instalador secundario que planea instalar. Consulte [Requisitos](#page-8-0) para obtener más detalles.

Los instaladores secundarios extraídos están ubicados en C:\extracted\.

DØLI

# <span id="page-67-0"></span>Configurar Key Server para la desinstalación de cliente Encryption activado en EE Server

Esta sección explica cómo configurar los componentes a fin de utilizarlos con la autenticación/autorización Kerberos al utilizar un EE Server. VE Server no utiliza Key Server.

Key Server es un servicio que está atento a la conexión de clientes a un socket. Al conectarse un cliente, se negocia, autentica y cifre una conexión segura, con el uso de las interfaces API de Kerberos (si no se puede negociar una conexión segura, se desconecta al cliente).

Key Server comprueba luego con Security Server (antes, Device Server) para ver si el usuario que ejecuta al cliente tiene permiso de acceso a las claves. Dicho acceso se otorga a través de la Remote Management Console mediante dominios individuales.

- Si se va a utilizar la autenticación/autorización Kerberos, entonces el servidor que contiene el componente Key Server deberá formar parte del dominio afectado.
- Como VE Server no utiliza Key Server, la desinstalación normal se ve afectada. Cuando un cliente Encryption que está activado en un VE Server se desinstala, se utiliza la recuperación de clave forense estándar a través de Security Server en lugar del método Kerberos de Key Server. Consulte [Desinstalación de línea de comandos](#page-53-0) para obtener más información.

## Panel Servicios: Agregar el usuario de cuenta de dominio

- 1 En EE Server, navegue hasta el panel Servicios (Inicio > Ejecutar... > services.msc > Aceptar).
- 2 Haga clic con el botón derecho del mouse en Key Server y seleccione **Propiedades**.
- 3 Seleccione la pestaña Iniciar sesión y seleccione la opción **Esta cuenta:**.

En el campo *Esta cuenta:*, agregue el usuario de cuenta de dominio. Este usuario de dominio debe tener al menos derechos de administrador local a la carpeta de Key Server (debe poder escribir en el archivo de configuración de Key Server, y también escribir en el archivo log.txt).

Introduzca y confirme la contraseña del usuario de dominio.

#### Haga clic en Aceptar

- 4 Reinicie el servicio de Key Server (deje abierto el panel Servicios para operaciones posteriores).
- Vaya hasta <Directorio de instalación de Key Server> log.txt a fin de comprobar que el servicio arrancó correctamente.

### Archivo de configuración de Key Server: Agregar usuario para EE Server Communication

- 1 Vaya hasta el <Directorio de instalación de Key Server>.
- 2 Abra Credant.KeyServer.exe.config con un editor de texto.
- 3 Vaya a <add key="user" value="superadmin" /> y cambie el valor de "superadmin" al nombre del usuario correspondiente (también puede dejarlo como "superadmin").

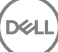

El formato "superadmin" puede ser cualquier método que pueda autenticarse con EE Server. El nombre de la cuenta del SAM, el nombre UPN y también el formato "dominio/nombre de usuario" son aceptables. Cualquier método que se pueda autenticar con EE Server es aceptable porque se requiere la validación de esa cuenta de usuario a fin de obtener autorización de Active Directory.

Por ejemplo, en un entorno multi-dominios, si solo se coloca el nombre de la cuenta del SAM, "jdoe", probablemente fallará porque EE Server no podrá autenticar "jdoe" ya que no puede encontrar "jdoe". En un entorno multi-dominios, se recomienda el formato UPN, aunque el formato "dominio/nombre de usuario" también es aceptable. En un entorno de dominio único, es aceptable el nombre de la cuenta del SAM.

4 Vaya a <add key="epw" value="<valor cifrado de la contraseña>" /> y cambie "epw" a "password". Luego proceda a cambiar el texto "<valor cifrado de la contraseña>" a la contraseña del usuario (paso 3). La contraseña se cifrará nuevamente cuando se reinicie EE Server.

Si se utiliza "superadmin" en el paso 3, y la contraseña del superadministrador no es "changeit", se debe cambiar aquí. Guarde y cierre el archivo.

### Ejemplo de archivo de configuración

<?xml version="1.0" encoding="utf-8" ?>

<configuration>

<appSettings>

<add key="port" value="8050" /> [El puerto TCP que escuchará Key Server. El valor predeterminado es 8050].

<add key="maxConnections" value="2000" /> [cantidad de conexiones activas de sockets que permitirá Key Server]

<add key="url" value="https://keyserver.domain.com:8443/xapi/" /> [URL de Security Server (antes Device Server) (el formato es 8081/ xapi para un EE Server anterior a la versión 7.7)]

<add key="verifyCertificate" value="false" /> [El valor "verdadero" comprueba los certificados. El valor "falso" no los comprueba, y también cuando se utilizan certificados auto-firmados]

<add key="user" value="superadmin" /> [El nombre de usuario para comunicarse con Security Server. Este usuario debe tener seleccionada la función de Administrador en la Remote Management Console. El formato "superadmin" puede ser cualquier método que pueda autenticarse con EE Server. El nombre de la cuenta del SAM, el nombre UPN y también el formato "dominio/nombre de usuario" son aceptables. Cualquier método que se pueda autenticar con EE Server es aceptable porque se requiere la validación de esa cuenta de usuario a fin de obtener autorización de Active Directory. Por ejemplo, en un entorno multi-dominios, si solo se coloca el nombre de la cuenta del SAM, "jdoe", probablemente fallará porque EE Server no podrá autenticar "jdoe" ya que no puede encontrar "jdoe". En un entorno multi-dominios, se recomienda el formato UPN, aunque el formato "dominio/nombre de usuario" también es aceptable. En un entorno de dominio único, es aceptable el nombre de la cuenta del SAM.]

<add key="cacheExpiration" value="30" /> [Con qué frecuencia (en segundos) debe comprobar Service quiénes tienen permiso para pedir claves. El servicio mantiene una memoria caché y lleva el seguimiento de la antigüedad. Una vez que la información en la memoria caché tenga más antigüedad que el valor, se obtiene una lista nueva. Al conectarse un usuario, Key Server debe descargar los usuarios autorizados desde Security Server. Si no hay información de los usuarios en la memoria caché, o si la lista no se ha descargado en los últimos "x" segundos, se volverá a descargar. No se hace sondeo, sino que este valor configura la antigüedad que puede llegar a tener la lista antes de que se actualice, cuando se considere necesario].

<add key="epw" value="encrypted value of the password" /> [Contraseña que se utiliza para comunicarse con Security Server. Si la contraseña "superadmin" fue cambiada, se debe cambiar aquí.]

</appSettings>

</configuration>

# Panel Servicios: Reiniciar el servicio Key Server

- 1 Regrese al panel Servicios (Inicio > Ejecutar... > services.msc > Aceptar).
- 2 Reinicie el servicio Key Server.
- 3 Vaya hasta <Directorio de instalación de Key Server> log.txt a fin de comprobar que el servicio arrancó correctamente.
- 4 Cierre el panel Servicios.

## Remote Management Console: Agregar administrador forense

- 1 De ser necesario, inicie una sesión en la Remote Management Console.
- 2 Haga clic en Poblaciones **>** Dominios.
- 3 Seleccione el dominio adecuado.
- 4 Haga clic en la pestaña Key Server.
- 5 En el campo Cuenta, agregue el usuario que realizará las actividades de administrador. El formato es DOMINIO\NombreUsuario. Haga clic en **Agregar cuenta**.
- 6 En el menú de la izquierda, haga clic en Usuarios. En la casilla de búsqueda, escriba el nombre de usuario que fue agregado en el paso 5. Haga clic en **Buscar**.
- 7 Una vez que haya encontrado al usuario correcto, haga clic en la pestaña *Admin*.
- 8 Seleccione Administrador forense y haga clic en Actualizar.

Los componentes estarán ya configurados para la autenticación/autorización Kerberos.

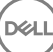

# <span id="page-70-0"></span>Usar la utilidad de descarga administrativa (CMGAd)

- Esta herramienta permite la descarga de una agrupación de material de claves para usar en un equipo que no esté conectado a un EE Server/VE Server.
- Esta utilidad utiliza uno de los siguientes métodos para descargar una agrupación de claves, dependiendo del parámetro de línea de comandos pasado a la aplicación:
	- Modo Forense: se utiliza si se pasa -f en la línea de comandos o si no se utiliza ningún parámetro de línea de comandos.
	- Modo Administración: se utiliza si se pasa -a en la línea de comandos.

Los archivos de registro se encuentran en C:\ProgramData\CmgAdmin.log

## Uso de la Utilidad de descarga administrativa en modo Forense

- 1 Haga doble clic en **cmgad.exe** para lanzar la utilidad o abra un símbolo del sistema en el que se encuentre CMGAd y escriba cmgad.exe -f (o cmgad.exe).
- 2 Introduzca la siguiente información (algunos campos pueden estar previamente rellenados).

URL del servidor de dispositivo: URL completa del servidor de seguridad (servidor de dispositivo). El formato es https:// securityserver.domain.com:8443/xapi/.

Admin de Dell: nombre del administrador con credenciales de administrador forense (habilitado en la Remote Management Console), como, por ejemplo, jdoe

Contraseña: contraseña de administrador forense

MCID: Id. de máquina, como por ejemplo, machineID.domain.com

DCID: primeros ocho dígitos de la Id. de Shield de 16 dígitos

#### $\Omega$ SUGERENCIA:

Normalmente, es suficiente con especificar el MCID o DCID. No obstante, si conoce ambos, es útil especificar los dos. Cada parámetro contiene diferente información sobre el cliente y el equipo cliente.

### Haga clic en Siguiente.

3 En el campo Frase de contraseña:, escriba una frase de contraseña para proteger el archivo de descarga. La frase de contraseña debe tener al menos ocho caracteres de longitud, y contener al menos un carácter alfabético y uno numérico. Confirme la frase de contraseña.

Acepte el nombre y la ubicación predeterminados de donde el archivo se ha guardado o haga clic en ... para seleccionar una ubicación diferente.

#### Haga clic en Siguiente.

Aparecerá un mensaje, indicando que el material de claves se ha desbloqueado correctamente. Los archivos son ahora accesibles.

4 Haga clic en Finalizar cuando haya terminado.

## Uso de la Utilidad de descarga administrativa en modo Administración

El VE Server no utiliza el Key Server, así que el modo Administración no podrá usarse para obtener una agrupación de claves de un VE Server. Utilice el modo Forense para obtener la agrupación de claves si el cliente está activado en un VE Server.

- 1 Abra un símbolo del sistema donde se encuentre CMGAd y escriba cmgad.exe -a.
- 2 Introduzca la siguiente información (algunos campos pueden estar previamente rellenados). Servidor: nombre de host completo del Key Server, por ejemplo, keyserver.domain.com

Número de puerto: el puerto predeterminado es 8050.

Cuenta de servidor: usuario de dominio con el que se ejecuta Key Server. El formato es dominio\nombreusuario. El usuario de dominio que ejecuta la utilidad debe estar autorizado para realizar la descarga desde Key Server

MCID: Id. de máquina, como por ejemplo, machineID.domain.com

DCID: primeros ocho dígitos de la Id. de Shield de 16 dígitos

#### $\Omega$ SUGERENCIA:

Normalmente, es suficiente con especificar el MCID o DCID. No obstante, si conoce ambos, es útil especificar los dos. Cada parámetro contiene diferente información sobre el cliente y el equipo cliente.

### Haga clic en Siguiente.

3 En el campo Frase de contraseña:, escriba una frase de contraseña para proteger el archivo de descarga. La frase de contraseña debe tener al menos ocho caracteres de longitud, y contener al menos un carácter alfabético y uno numérico. Confirme la frase de contraseña.

Acepte el nombre y la ubicación predeterminados de donde el archivo se guardarán o haga clic en ... para seleccionar una ubicación diferente.

#### Haga clic en Siguiente.

Aparecerá un mensaje, indicando que el material de claves se ha desbloqueado correctamente. Los archivos son ahora accesibles.

4 Haga clic en Finalizar cuando haya terminado.
# **Configurar Server Encryption**

# Habilitar Server Encryption

### NOTA:

Server Encryption convierte el cifrado de usuario en cifrado común.

- 1 Inicie sesión como Administrador de Dell en la Dell Remote Management Console.
- 2 Seleccione Grupo de extremos (o Extremo), busque el extremo o grupo del extremo que desea habilitar, seleccione Políticas de seguridad y, a continuación, seleccione la categoría de la política Server Encryption.
- 3 Establezca las siguientes políticas:
	- Server Encryption: **seleccione** para habilitar Server Encryption y las políticas relacionadas.
	- Cifrado de SDE habilitado: **seleccione** para activar el cifrado de SDE.
	- Cifrado habilitado: seleccione para activar el cifrado común.
	- Credenciales de Windows seguras: esta política está seleccionada de manera predeterminada.

Cuando la política *Credenciales de Windows seguras* está establecida en Seleccionado (el valor predeterminado), se cifran todos los archivos de la carpeta \Windows\system32\config, incluidas las credenciales de Windows. Para evitar el cifrado de las credenciales de Windows, establezca la política Credenciales de Windows seguras en No seleccionado. El cifrado de las credenciales de Windows se produce independientemente de la conguración de la política *Cifrado de SDE habilitado*.

4 Guarde y confirme las políticas.

# Personalizar cuadro de diálogo Inicio de sesión de activación

Se muestra el cuadro de diálogo Inicio de sesión de activación:

- Cuando un usuario no administrado inicia sesión.
- Cuando el usuario selecciona Activar Dell Encryption desde el menú del icono Encryption, ubicado en la bandeja del sistema.

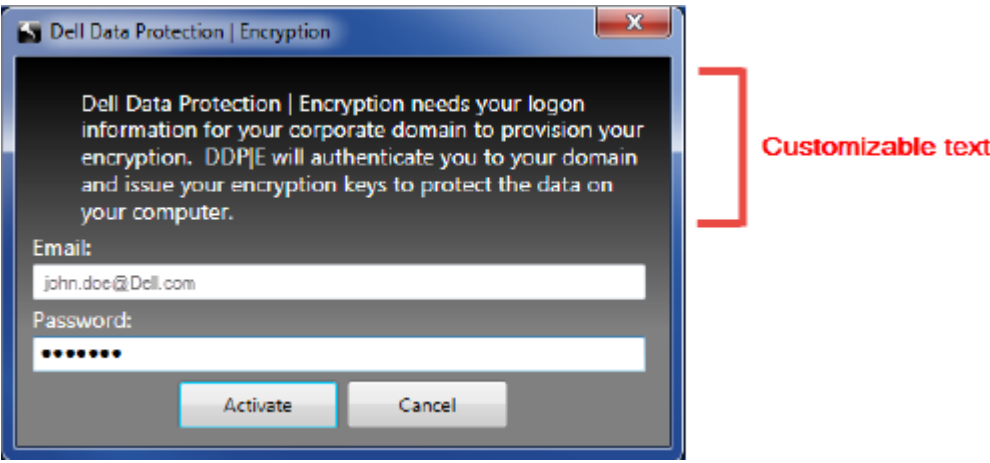

# Establecer políticas EMS de Server Encryption

El equipo de cifrado de origen es el equipo que cifra originariamente un dispositivo extraíble. Cuando el equipo de origen es un servidor **protegido**, un servidor con Server Encryption instalado y activado, y el servidor protegido detecta primero la presencia de un dispositivo extraíble, al usuario se le pide que cifre el dispositivo extraíble.

- Las políticas EMS controlan el acceso de medios extraíbles al servidor, autenticación, cifrado, etc.
- Las políticas de Control de puertos afectan a medios extraíbles en servidores protegidos, por ejemplo, controlando el acceso y uso de los puertos USB del servidor por parte de dispositivos USB.

Se pueden encontrar las políticas para cifrado de medios extraíbles en la Remote Management Console bajo el grupo de tecnología *Server Encryption*.

### Server Encryption y medios externos

Cuando la política *Medios externos de cifrado de EMS* del servidor protegido está establecida en Seleccionado, se cifran los medios externos. Server Encryption vincula el dispositivo al servidor protegido con la clave de máquina y, al usuario, con la clave de Usuario en roaming del propietario/usuario del dispositivo extraíble. Todos los archivos agregados al dispositivo extraíble se cifrarán a continuación con las mismas claves, independientemente del equipo al que esté conectado.

### (i) NOTA:

Server Encryption convierte el cifrado de usuario en cifrado común, excepto en dispositivos extraíbles. En dispositivos extraíbles, el cifrado se realiza con la clave de Usuario en roaming asociada con el equipo.

Si el usuario no acepta cifrar el dispositivo extraíble, el acceso del usuario al dispositivo puede establecerse como *Bloqueado* si se utiliza en el servidor protegido, como *Solo lectura* mientras se utiliza en el servidor protegido o como *Acceso total*. Las políticas del servidor protegido determinan el nivel de acceso en un dispositivo extraíble no protegido..

Las actualizaciones de política se producen cuando el dispositivo extraíble se vuelve a insertar en el servidor protegido de origen.

### Autenticación y medios externos

Las políticas del servidor protegido determinan la funcionalidad de autenticación.

Después del cifrado de un dispositivo extraíble, solo su propietario/usuario puede acceder al dispositivo extraíble en el servidor protegido. Otros usuarios no podrán acceder a los archivos cifrados en el medio extraíble.

La autenticación automática local permite que el medio extraíble protegido se autentique automáticamente cuando se inserta en el servidor protegido cuando el propietario de ese medio inicia sesión. Cuando la autenticación automática está deshabilitada, el propietario/usuario debe autenticarse para acceder al dispositivo extraíble protegido.

Si el equipo de cifrado de origen de un dispositivo extraíble es un servidor protegido, el propietario/usuario siempre debe iniciar sesión en el dispositivo extraíble cuando lo utilice en equipos que no sean de origen, independientemente de la configuración de la política de EMS definida en los demás equipos.

Consulte AdminHelp para obtener más información sobre las políticas de EMS y el Control de puertos de Server Encryption.

# Suspender una instancia de servidor cifrado

Suspender un servidor cifrado impide el acceso a sus datos cifrados tras el reinicio. El usuario del servidor virtual no puede suspenderse. En su lugar, se suspende la clave de máquina de Server Encryption.

### NOTA:

La suspensión de un extremo del servidor no suspende inmediatamente al servidor. La suspensión tiene lugar la siguiente vez que se solicite la clave, normalmente la siguiente vez que se reinicie el servidor.

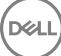

#### രി IMPORTANTE:

Úselo con cuidado. La suspensión de una instancia de servidor cifrado podría generar inestabilidad dependiendo de la conguración de la política y de si el servidor protegido se suspende mientras que está desconectado de la red.

### Requisitos previos

- Los derechos de administrador de soporte técnico, asignados en la Remote Management Console, son necesarios para suspender un extremo.
- El administrador debe iniciar sesión en la Remote Management Console.

En el panel izquierdo de la Remote Management Console, haga clic en Poblaciones **>** Extremos.

Busque o seleccione un nombre de host y, a continuación, haga clic en la pestaña Detalles y acciones.

En Control de dispositivo del servidor, haga clic en Suspender , a continuación, Sí.

## O NOTA:

Haga clic en el botón Restablecer para permitir que Server Encryption acceda a datos cifrados en el servidor después de su reinicio.

# Solución de problemas

# Todos los clientes: Solución de problemas

- Los archivos de registro del instalador del maestro de ESSE se encuentran disponibles en C:\ProgramData\Dell\Dell Data Protection \Installer.
- Windows crea **archivos de registro de instalación de instaladores secundarios** para el usuario que haya iniciado sesión en %temp%, que se encuentra en C:\Users\<UserName>\AppData\Local\Temp.
- Windows crea archivos de registro para requisitos previos de cliente, como Visual C++, para el usuario que ha iniciado sesión en %temp %, que se encuentra en C:\Users\<UserName>\AppData\Local\Temp. For example, C:\Users\<UserName>\AppData\Local\Temp \dd\_vcredist\_amd64\_20160109003943.log
- Siga las instrucciones disponibles en [http://msdn.microsoft.com](http://msdn.microsoft.com/en-us/library/hh925568%28v=vs.110%29.aspx) para verificar la versión de Microsoft .Net instalada en el equipo de destino de la instalación.

Vaya a <https://www.microsoft.com/en-us/download/details.aspx?id=30653> para descargar la versión completa de Microsoft .Net Framework 4.5.

• Consulte *[Compatibilidad de Dell Data Protection | Security Tools](http://downloads.dell.com/Manuals/all-products/esuprt_software/esuprt_endpoint_security_soln/dell-data-protection-security-tools_Connectivity%20Guide3_en-us.pdf)* si el equipo en el que se va a llevar a cabo la instalación tiene (o ha tenido) el producto Dell Access instalado. DDP|A no es compatible con esta suite de productos.

# Solución de problemas de los clientes Encryption y Server Encryption

## Realizar la actualización de aniversario de Windows 10

Para realizar la actualización de aniversario de Windows 10, siga las instrucciones en el siguiente artículo: [http://www.dell.com/support/](http://www.dell.com/support/article/us/en/19/SLN298382) [article/us/en/19/SLN298382.](http://www.dell.com/support/article/us/en/19/SLN298382)

# Activación remota en un sistema operativo de servidor

Cuando el cifrado está instalado en un sistema operativo de servidor, la activación requiere dos fases de activación: activación inicial y activación del dispositivo.

### Solución de la activación inicial

La activación inicial falla cuando:

- No se puede construir un UPN válido mediante las credenciales proporcionadas.
- Las credenciales no se encuentran en el almacén de Enterprise.
- Las credenciales que se utilizan para activar no son las credenciales del administrador de dominio.

#### Mensaje de error: Nombre de usuario desconocido o contraseña incorrecta

El nombre de usuario o contraseña no coinciden.

Posible solución: intente volver a iniciar sesión, asegurándose de introducir el nombre de usuario y contraseña de forma exacta.

#### Mensaje de error: Ha fallado la activación debido a que la cuenta de usuario no tiene derechos de administración de dominio.

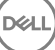

Las credenciales utilizadas para la activación no tienen derechos de administrador de dominio o el nombre de usuario del administrador no se encontraba en formato UPN.

Posible solución: en el cuadro de diálogo Activación, introduzca credenciales para un Administrador de dominio y asegúrese de que se encuentran en formato UPN.

### Mensajes de error: No se ha podido establecer una conexión con el servidor.

O bien

The operation timed out.

Server Encryption no ha podido comunicarse con el puerto 8449 sobre https hasta el DDP Security Server.

### Posibles soluciones

- Conéctese directamente con su red e intente la activación de nuevo.
- Si se conectara mediante VPN, intente conectarse directamente a la red y vuelva a intentar la activación.
- Compruebe la URL del DDP Server para asegurarse de que coincida con la URL proporcionada por el administrador. La URL y otros datos que el usuario introduzca en el instalador se guardan en el registro. Compruebe la precisión de los datos en [HKLM\SOFTWARE \Microsoft\Windows NT\CurrentVersion\Winlogon\CMGShield] y [HKLM\SOFTWARE\Microsoft\Windows NT\CurrentVersion \Winlogon\CMGShield\Servlet].
- Desconecte el servidor de la red. Reinicie el servidor y vuelva a conectar a la red.

### Mensaje de error: Ha fallado la activación porque el servidor no puede respaldar la solicitud.

#### Posibles soluciones

- Server Encryption no puede activarse contra un servidor heredado; la versión de DDP Server debe ser la versión 9.1 o posterior. Si fuera necesario, actualice su DDP Server a la versión 9.1 o posterior.
- Compruebe la URL del DDP Server para asegurarse de que coincida con la URL proporcionada por el administrador. La URL y otros datos que el usuario introduzca en el instalador se guardan en el registro.
- Compruebe la precisión de los datos en [HKLM\Software\Microsoft\Windows NT\CurrentVersion\Winlogon\CMGShield] y [HKLM \Software\Microsoft\Windows NT\CurrentVersion\Winlogon\CMGShield\Servlet].

#### Proceso de activación inicial

El siguiente diagrama muestra una activación inicial correcta.

El proceso de activación inicial de Server Encryption requiere un usuario en directo para acceder al servidor. El usuario que haya iniciado sesión puede ser de cualquier tipo: dominio o sin dominio, conectado-escritorio-remoto o usuario interactivo, pero el usuario debe tener acceso a las credenciales de Administrador de dominio.

El cuadro de diálogo Activación se muestra cuando una de las dos siguientes cosas sucede:

- Un nuevo usuario (no administrado) inicia sesión en el equipo.
- Cuando un nuevo usuario hace clic con el botón derecho del mouse en el icono que aparece en la bandeja del sistema y selecciona Activar Dell Encryption.

El proceso de activación inicial es el siguiente:

- 1 El usuario inicia sesión.
- 2 Al detectar un nuevo usuario (no administrado), se muestra el diálogo Activar. El usuario hace clic en **Cancelar**.
- 3 El usuario abre el cuadro de diálogo Acerca de Server Encryption para confirmar que se está ejecutando en modo Servidor.
- 4 El usuario hace clic con el botón derecho del mouse en el icono que aparece en la bandeja del sistema y selecciona **Activar Dell** Encryption.
- 5 El usuario introduce las credenciales de administrador de dominios en el diálogo Activar.

#### $\bigcap$ NOTA:

El requisito de credenciales de administrador de dominios es una medida de seguridad que impide que Server Encryption se extienda a otros entornos de servidores que no lo admiten. Para desactivar el requisito para credenciales de administrador de dominios, consulte [Antes de empezar.](#page-6-0)

- 6 DDP Server comprueba las credenciales en el almacén de la empresa (Active Directory o equivalente) para vericar que las credenciales sean las credenciales de un administrador de dominios.
- 7 Un UPN se construye utilizando las credenciales.
- 8 Con el UPN, DDP Server crea una cuenta de usuario nueva para el usuario de servidor virtual y almacena las credenciales en el almacén de DDP Server.

La cuenta de usuario de servidor virtual es para uso exclusivo del cliente Encryption. Se utilizará para autenticar con el servidor, para administrar las claves de cifrado común y para recibir las actualizaciones de política.

## $\bigcirc$  NOTA:

La contraseña y la autenticación DPAPI están desactivadas para esta cuenta para que *solo* el usuario de servidor virtual pueda acceder a las claves de cifrado en el equipo. Esta cuenta no se corresponde con ninguna otra cuenta de usuario en el equipo o en el dominio.

9 Cuando la activación se realiza correctamente, el usuario reinicia el equipo y comienza la segunda parte de dicha activación, autenticación y activación del dispositivo.

### Solución de problemas de la autenticación y activación del dispositivo

La activación del dispositivo falla cuando:

- Ha fallado la activación inicial.
- No se ha podido establecer la conexión con el servidor.
- No se ha podido validar el certificado de confianza.

Después de la activación, cuando se reinicie el equipo, Server Encryption inicia sesión automáticamente como el usuario de servidor virtual, solicitando la clave de máquina del DDP Enterprise Server. Esto tiene lugar incluso antes de que cualquier usuario pueda iniciar sesión.

- Abra el cuadro de diálogo Acerca de para confirmar que Server Encryption está autenticado y en modo Servidor.
- Si la Id. de Shield está en rojo, el cifrado aún no se ha activado.
- En la Remote Management Console, la versión de un servidor con Server Encryption instalado se incluye como *Shield para servidor*.
- Si falla la recuperación de la clave de máquina debido a un error de red, Server Encryption registra notificaciones de red con el sistema operativo.
- Si falla la recuperación de la clave de máquina:
	- El inicio de sesión de usuario de servidor virtual sigue siendo correcto.
	- Configure la política Reintentar el intervalo tras un error de red para realizar intentos de recuperación de la clave en un intervalo de tiempo.

Consulte AdminHelp, disponible en la Remote Management Console para obtener los detalles sobre la política *Reintentar el intervalo tras un error de red*.

### Proceso de activación de dispositivo y autenticación

El siguiente diagrama muestra la autenticación correcta y la activación del dispositivo.

- 1 Cuando se haya reiniciado después de una activación inicial satisfactoria, un equipo con cifrado del servidor se autentica automáticamente mediante la cuenta de usuario de servidor virtual y se ejecuta el cliente Encryption en modo Servidor.
- 2 El equipo comprueba su estado de activación de dispositivo con DDP Server:
	- Si el equipo no tiene activación de dispositivo previa, DDP Server asigna al equipo un MCID, un DCID y un certificado de confianza, y almacena toda la información en el almacén de DDP Server.

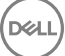

- Si el equipo tiene activación de dispositivo previa, DDP Server verifica el certificado de confianza.
- <span id="page-78-0"></span>3 Después de que DDP Server asigne el certificado de confianza al servidor, el servidor puede acceder a sus claves de cifrado.
- 4 La activación del dispositivo es correcta.

## O NOTA:

Durante la ejecución en modo Servidor, el cliente Encryption debe tener acceso al mismo certificado que se utilizó en la activación del dispositivo para acceder a las claves de cifrado.

# (Opcional) Creación de un archivo de registro de Encryption Removal Agent

- Antes de iniciar el proceso de desinstalación, se puede como opción crear un archivo de registro de Encryption Removal Agent. Este archivo de registro es útil para el diagnóstico de errores de las operaciones de desinstalación/descifrado. No necesita crear este archivo de registro si no desea descifrar los archivos durante el proceso de desinstalación.
- No se crea el archivo de registro de Encryption Removal Agent hasta después de que el servicio de Encryption Removal Agent se haya ejecutado, lo que ocurre después de reiniciar el equipo. Se eliminará permanentemente el archivo de registro, una vez que el cliente esté totalmente desinstalado y el equipo totalmente descifrado.
- La ruta de acceso del archivo de registro es C:\ProgramData\Dell\Dell Data Protection\Encryption.
- Cree la siguiente entrada de registro en el equipo destinado para el descifrado.

[HKLM\Software\Credant\DecryptionAgent]

- "LogVerbosity"=dword:2
- 0: sin registros
- 1: registra errores que evitan la ejecución del servicio
- 2: registra errores que evitan el descifrado de datos completo (nivel de inicio de sesión recomendado)
- 3: registra la información relacionada con todos los volúmenes y archivos de descifrado
- 5: registra la información de depuración

# Búsqueda de versión TSS

• TSS es un componente que funciona como interfaz con TPM. Para encontrar la versión TSS, vaya a (ubicación predeterminada) C: \Program Files\Dell\Dell Data Protection\Drivers\TSS\bin > tcsd\_win32.exe. Haga clic con el botón derecho del mouse y seleccione Propiedades. Compruebe la versión del archivo en la pestaña Detalles.

# Interacciones entre EMS y PCS

#### Asegurarse de que los medios no sean de Solo lectura y de que el puerto no esté bloqueado.

La política de Acceso EMS a medios no protegidos por Shield interactúa con el Sistema de control de puertos -política Clase de almacenamiento: Control de unidad externa. Si desea configurar el Acceso EMS a medios no protegidos por Shield como Acceso total, asegúrese de que la política Clase de almacenamiento: Control de unidad externa también está establecida como *Acceso total* para asegurarse de que los medios no estén establecidos en Solo lectura y de que el puerto no esté bloqueado.

### Cifrar datos de escritura en medios de CD/DVD:

• Establecer EMS - Cifrar medios externos = Verdadero.

- Establecer EMS Excluir cifrado de CD/DVD = Falso
- Establecer subclase de almacenamiento: Control de unidad óptica = Solo UDF.

# Uso de WSScan

- WSScan le permite asegurarse de que todos los datos se descifran al desinstalar el cliente Encryption, así como ver el estado de cifrado e identificar los archivos no cifrados que se deben cifrar.
- Se requieren privilegios de administrador para ejecutar esta utilidad.

### Ejecutar WSScan

- 1 Desde el medio de instalación de Dell, copie WSScan.exe en el equipo de Windows que desea explorar.
- 2 Inicie la línea de comandos en la ubicación anterior e introduzca wsscan.exe en el símbolo del sistema. Se inicia WSScan.
- 3 Haga clic en **Avanzado**.
- 4 Seleccione el tipo de unidad que desea explorar desde el menú desplegable: *Todas las unidades, Unidades jas, Unidades extraíbles o CD-ROM/ DVD-ROM*.
- 5 Seleccione el tipo de informe de Encryption en el menú desplegable: *archivos cifrados*, *archivos sin cifrar*, *todos los archivos* o *archivos sin cifrar en infracción*:
	- *Archivos cifrados*: para garantizar que todos los datos se descifran cuando se desinstala el cliente Encryption. Siga el actual proceso para el descifrado de datos, como la emisión de la actualización de una política de descifrado. Después de descifrar los datos, pero antes de proceder al reinicio para la desinstalación, ejecute WSScan a fin de asegurarse de que todos los datos hayan sido descifrados.
	- *Archivos no cifrados*: para identicar archivos que no están cifrados, con una indicación de si los archivos se deben cifrar (Y/N).
	- *Todos los archivos*: para generar una lista de todos los archivos cifrados y no cifrados, con una indicación de si los archivos se deben cifrar (Y/N).
	- Archivos sin cifrar en infracción: para identificar los archivos que no están cifrados y se deben cifrar.

#### 6 Haga clic en **Buscar**.

#### O bien

- 1 Haga clic en **Avanzado** para cambiar la vista a **Simple** para explorar una carpeta específica.
- 2 Vaya a Configuración de exploración e introduzca la ruta de acceso de la carpeta en el campo Ruta de búsqueda. Si se utiliza este campo, se ignora la selección realizada en el cuadro desplegable.
- 3 Si no desea escribir la salida de WSScan en un archivo, desactive la casilla de verificación Salida a archivo.
- 4 Cambie la ruta de acceso y el nombre de archivo predeterminados en *Ruta de acceso*, si lo desea.
- 5 Seleccione **Agregar a archivo existente** si no desea sobrescribir ningún archivo de salida de WSScan existente.
- 6 Seleccione el formato de salida:
	- Seleccione Formato del informe para ver una lista de estilos de informe de la salida de la exploración. Este es el formato predeterminado.
	- Seleccione Archivo delimitado por valor para obtener un archivo de salida que se pueda importar en una aplicación de hoja de cálculo. El delimitador predeterminado es "|", aunque se puede cambiar a un máximo de nueve caracteres alfanuméricos, espacios o caracteres de puntuación disponibles en el teclado.
	- Seleccione la opción Valores entre comillas para delimitar cada uno de los valores con comillas dobles.
	- Seleccione Archivo de ancho fijo para obtener un archivo de salida no delimitado que contenga una línea continua de información de ancho fijo acerca de cada uno de los archivos cifrados.
- 7 Haga clic en **Buscar**.

Haga clic en **Detener búsqueda** para detener la búsqueda. Haga clic en **Borrar** para borrar los mensajes mostrados.

#### Uso de la línea de comandos de WSScan

```
WSScan [-ta] [-tf] [-tr] [-tc] [drive] [-s] [-o<filepath>] [-a] [-f<format specifier>] [-r] [-
u[a][-|v]] [-d<delimeter>] [-q] [-e] [-x<exclusion directory>] [-y<sleep time>]
```
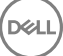

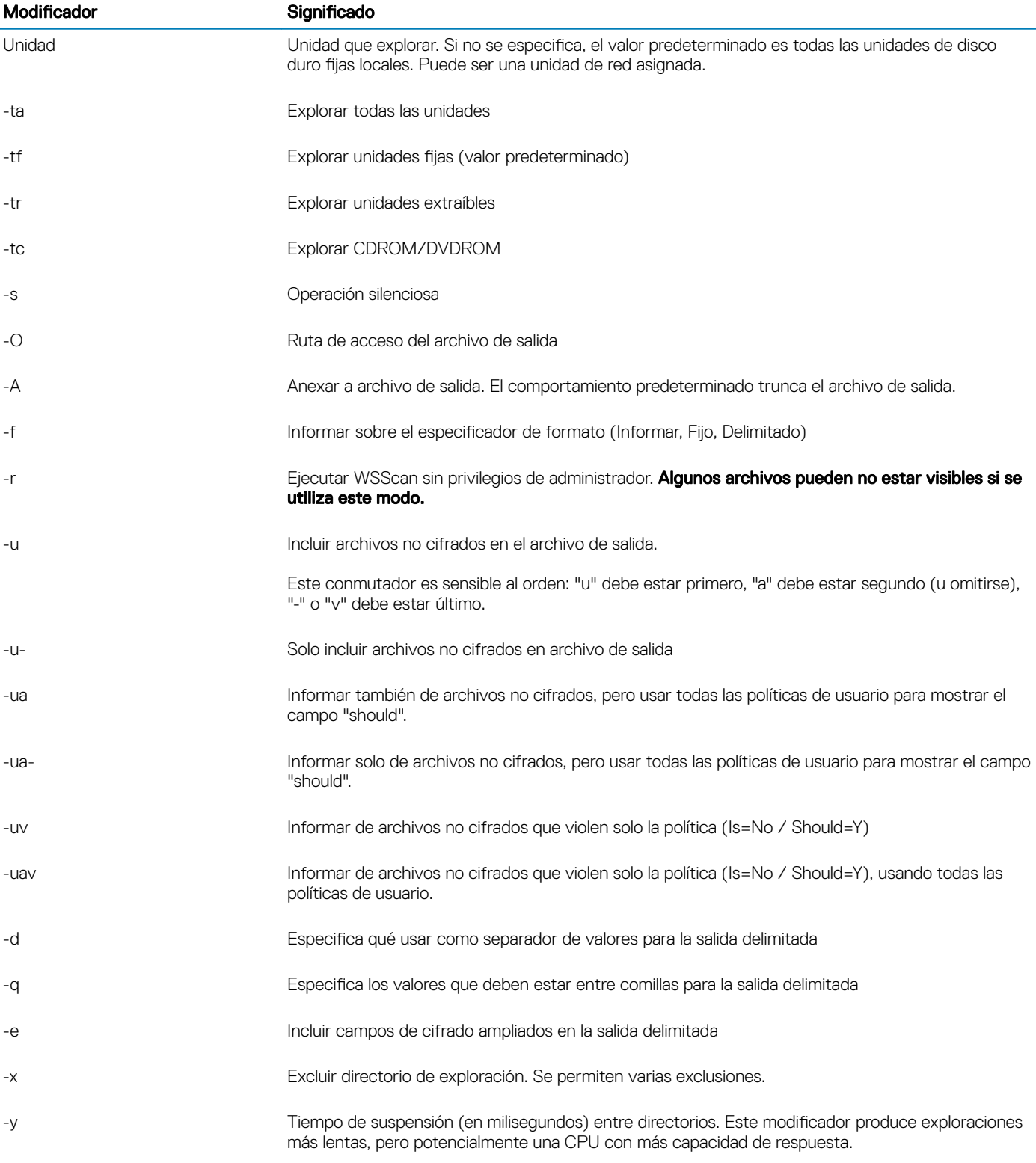

### Salida de WSScan

La información de WSScan acerca de los archivos cifrados contiene los siguientes datos.

Ejemplo de salida:

[2015-07-28 07:52:33] SysData.7vdlxrsb.\_SDENCR\_: "c:\temp\Dell - test.log" todavía está cifrado según AES256

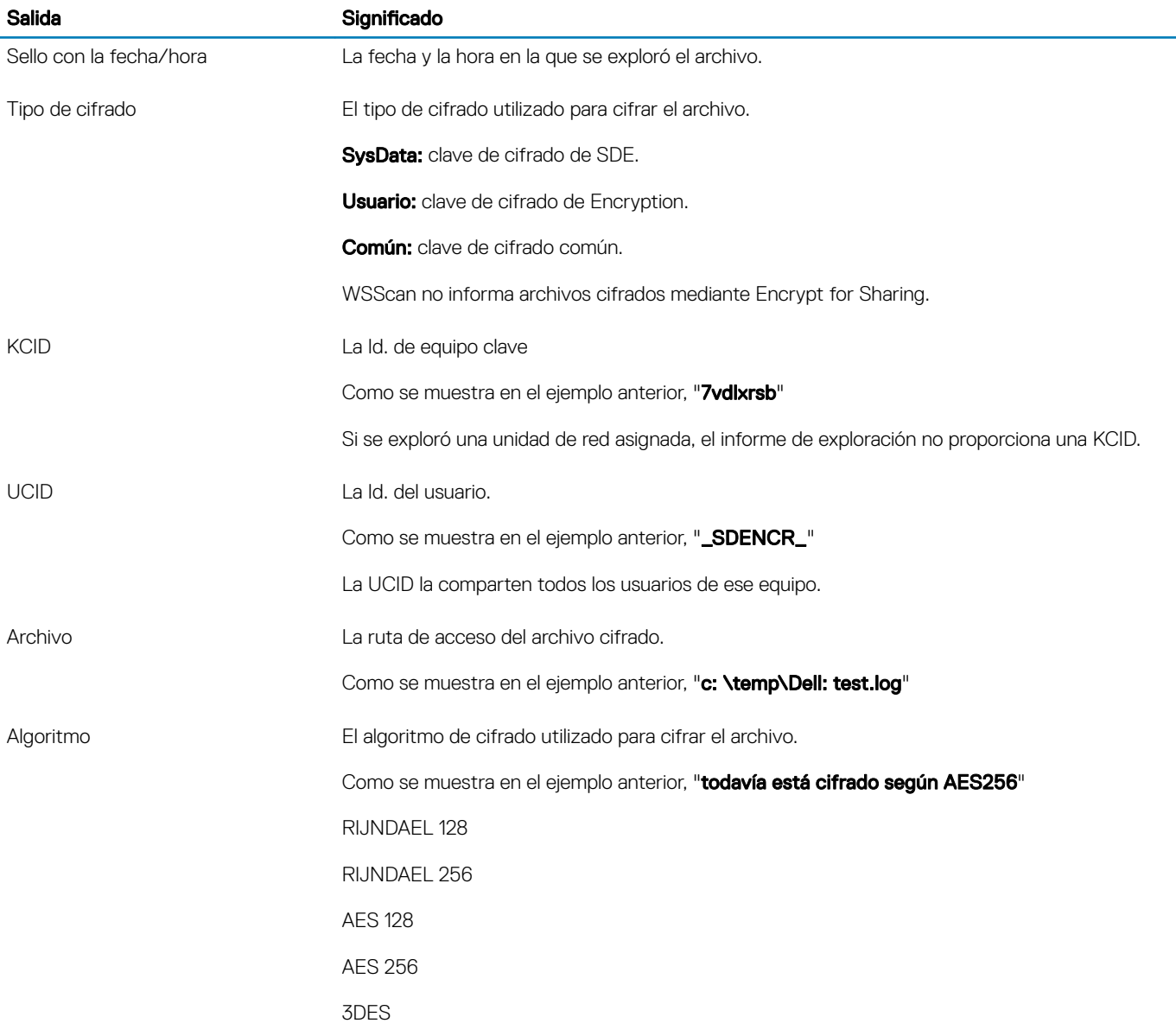

# Usar WSProbe

La utilidad de sondeo debe usarse con todas las versiones del cliente Encryption, con excepción de las políticas de EMS. Utilice la utilidad de sondeo para:

- Explorar o programar la exploración de un equipo cifrado. La utilidad de sondeo observa su política de prioridad de exploración de estación de trabajo.
- Deshabilitar temporalmente o volver a habilitar la lista de cifrado de datos de aplicación del usuario actual.
- Agregar o quitar nombres de proceso de la lista de privilegios.
- Solucionar problemas según lo indicado por Dell ProSupport.

#### Enfoques sobre el cifrado de datos

Si especifica políticas para cifrar datos en dispositivos Windows, podrá usar cualquiera de los siguientes enfoques:

• El primer enfoque es aceptar el comportamiento predeterminado del cliente. Si especica carpetas en Carpetas cifradas comunes o Carpetas cifradas por el usuario, o establece Cifrar "Mis documentos", Cifrar carpetas personales de Outlook, Cifrar archivos temporales, Cifrar archivos temporales de Internet, o Cifrar archivo de paginación de Windows en lo seleccionado, los archivos

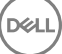

afectados se cifrarán al ser creados, o (después de haber sido creados por un usuario no administrado) al iniciar sesión un usuario administrado. El cliente también explora las carpetas especificadas en, o relacionadas con, estas políticas en busca de posible cifrado/ descifrado cuando se cambia el nombre a una carpeta, o cuando el cliente recibe cambios en estas políticas.

- También puede establecer Explorar estación de trabajo al iniciar sesión en Verdadero. Si Explorar estación de trabajo al iniciar sesión está establecido como Verdadero, cuando un usuario inicie sesión, el cliente comparará cuántos archivos de carpetas cifradas actualmente (y previamente) están cifrados según las políticas de usuario, y realizará los cambios necesarios.
- Para cifrar archivos que cumplen sus criterios de cifrado pero que se crearon antes de que sus políticas de cifrado entraran en vigor, y si no desea que el rendimiento se vea afectado por una repetida exploración, puede usar esta utilidad para explorar o programar la exploración del equipo.

### Requisitos previos

- El dispositivo Windows con el que desea trabajar debe estar cifrado.
- El usuario con el que desea trabajar debe haber iniciado sesión.

### Usar la utilidad de sondeo

WSProbe.exe se encuentra en el medio de instalación.

#### Sintaxis

wsprobe [path] wsprobe [-h] wsprobe [-f path] wsprobe [-u n] [-x process\_names] [-i process\_names]

#### Parámetros

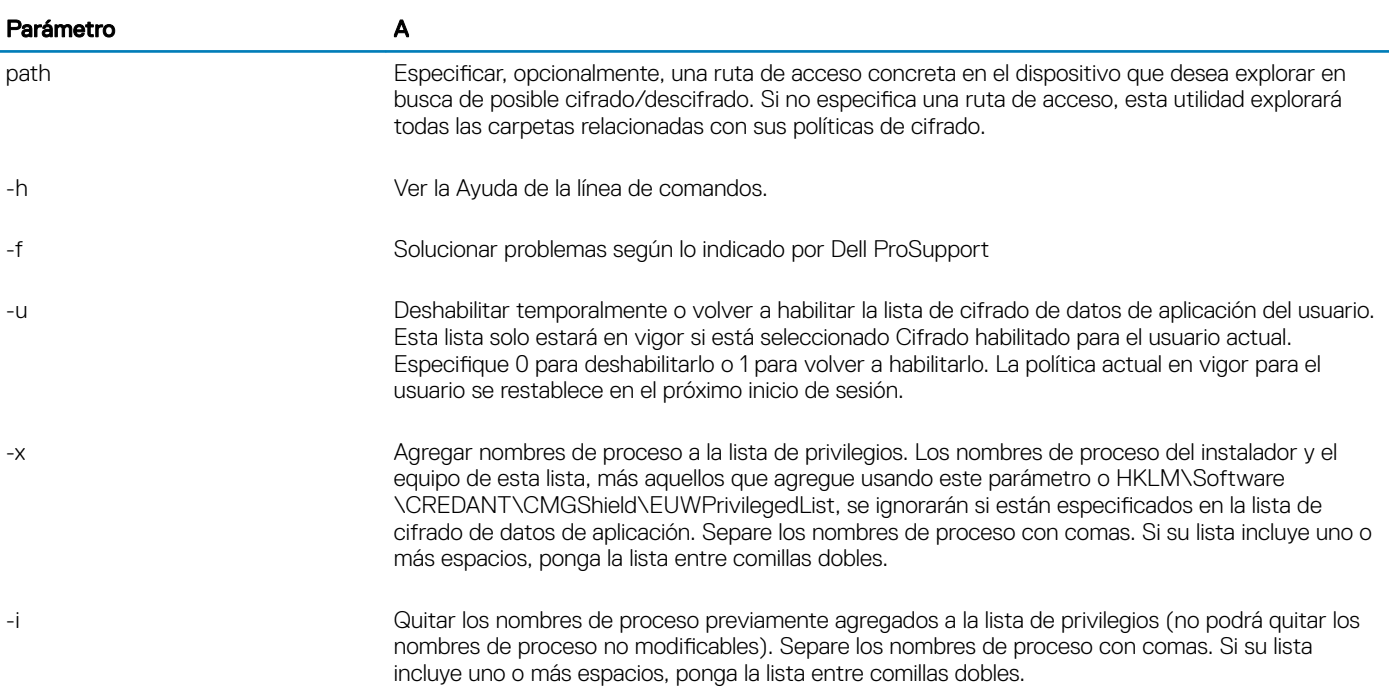

# Comprobación del estado de Encryption Removal Agent

Encryption Removal Agent muestra su estado en el área de descripción del panel Servicios (Inicio > Ejecutar... > Services.msc > Aceptar) como se indica a continuación. Actualice el Servicio de forma periódica (seleccione Servicio > haga clic con el botón derecho del mouse > Actualizar) para actualizar el estado.

- En espera de desactivación de SDE: el cliente Encryption aún está instalado, configurado, o ambos. El descifrado no se inicia hasta que el cliente Encryption se haya desinstalado.
- **Barrido inicial**: el servicio está realizando un barrido inicial, calculando el número de archivos cifrados y los bytes. El barrido inicial se produce una sola vez.
- **Barrido de descifrado**: el servicio está descifrando archivos y posiblemente solicitando el descifrado de archivos bloqueados.
- Descifrar al reiniciar (parcial): el barrido de descifrado ha terminado y en el próximo reinicio se descifrarán algunos archivos (no todos) bloqueados.
- **Descifrar al reiniciar**: el barrido de descifrado ha terminado y todos los archivos bloqueados se descifrarán en el próximo reinicio.
- No se han podido descifrar todos los archivos: el barrido de descifrado ha terminado pero no se han podido descifrar todos los archivos. Este último estado significa que ocurrió una de las siguientes situaciones:
	- No se pudo programar el descifrado de los archivos bloqueados porque eran demasiado grandes, o porque se produjo un error al hacer la solicitud de desbloqueo.
	- Se produjo un error entrada/salida durante el cifrado de los archivos.
	- No se pudieron descifrar los archivos debido a una política.
	- Los archivos están marcados como deben ser cifrados.
	- Se produjo un error durante el barrido de descifrado.
	- Cualquiera que sea el caso, se crea un archivo de registro (si llevar un registro está configurado) cuando la configuración sea LogVerbosity=2 (o superior). Para solucionar problemas, configure LogVerbosity en 2 y reinicie Encryption Removal Agent Service a fin de forzar otro barrido de descifrado. Consulte [\(Opcional\) Creación de un archivo de registro de Encryption Removal Agent](#page-78-0) para obtener instrucciones.
- Completado: el barrido de descifrado se ha completado. El Servicio, el ejecutable, el controlador y el ejecutable del controlador están programados para ser eliminados en el siguiente reinicio.

# Solucionar problemas del cliente Advanced Threat **Prevention**

# Buscar el código del producto con Windows PowerShell

Mediante este método, es muy sencillo identificar el código del producto si dicho código cambia más adelante.

Get-WmiObject Win32\_Product | Where-Object {\$\_.Name -like '\*Cylance\*'} | FT IdentifyingNumber, Name, LocalPackage

La salida mostrará la ruta completa y el nombre del archivo .msi (el nombre convertido hexadecimal del archivo).

## Comunicación de agentes y aprovisionamiento de Advanced Threat Prevention

Los siguientes diagramas muestran el proceso de aprovisionamiento del servicio de Advanced Threat Prevention.

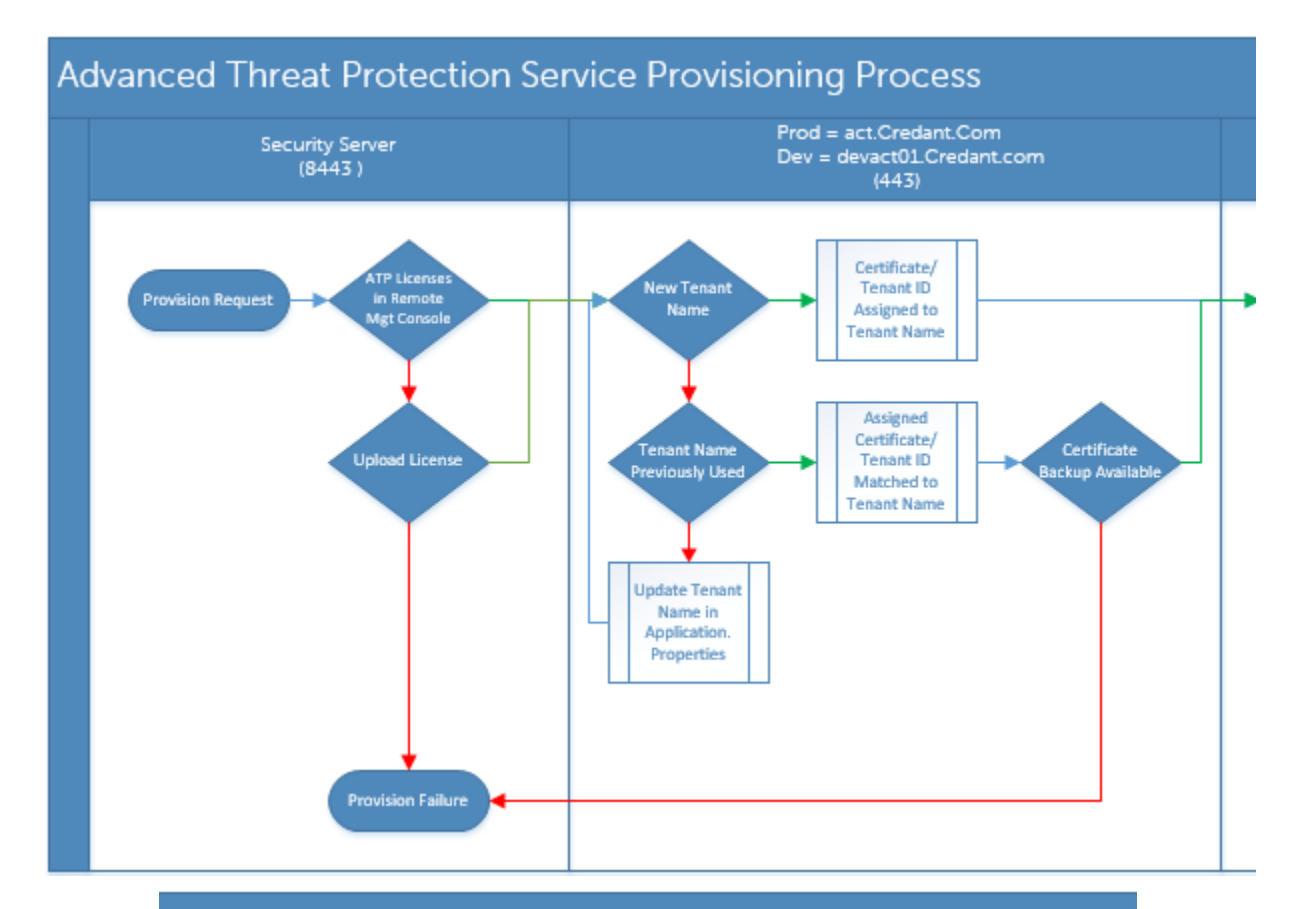

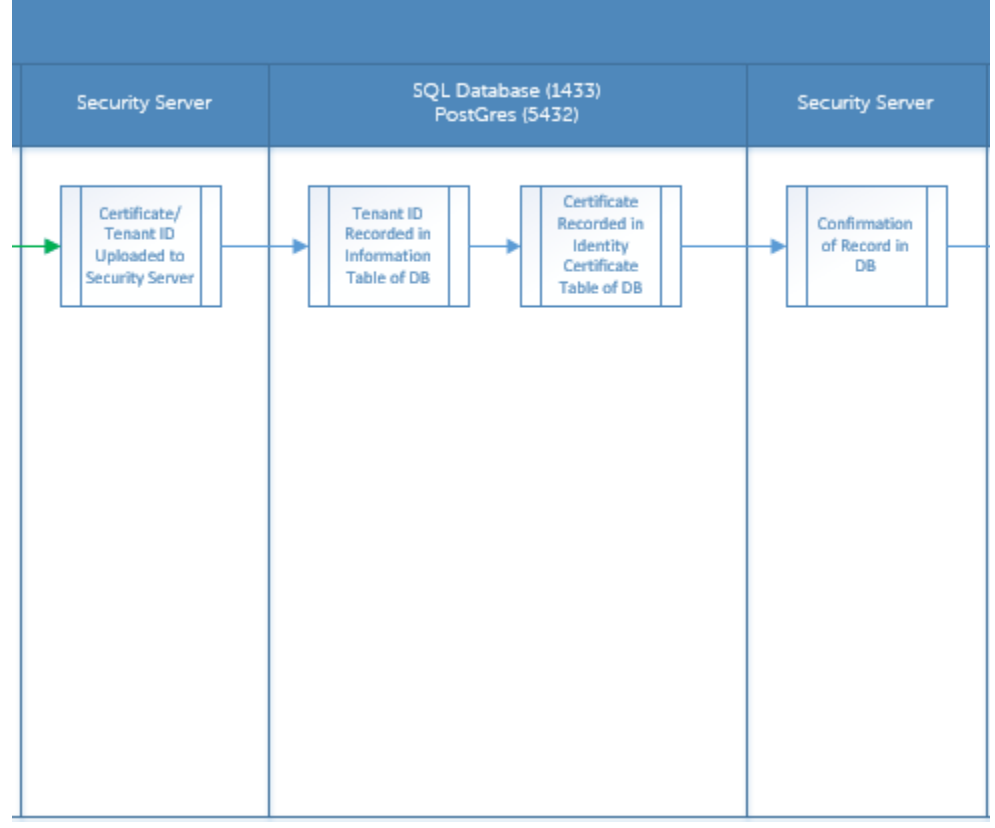

**D**ELL

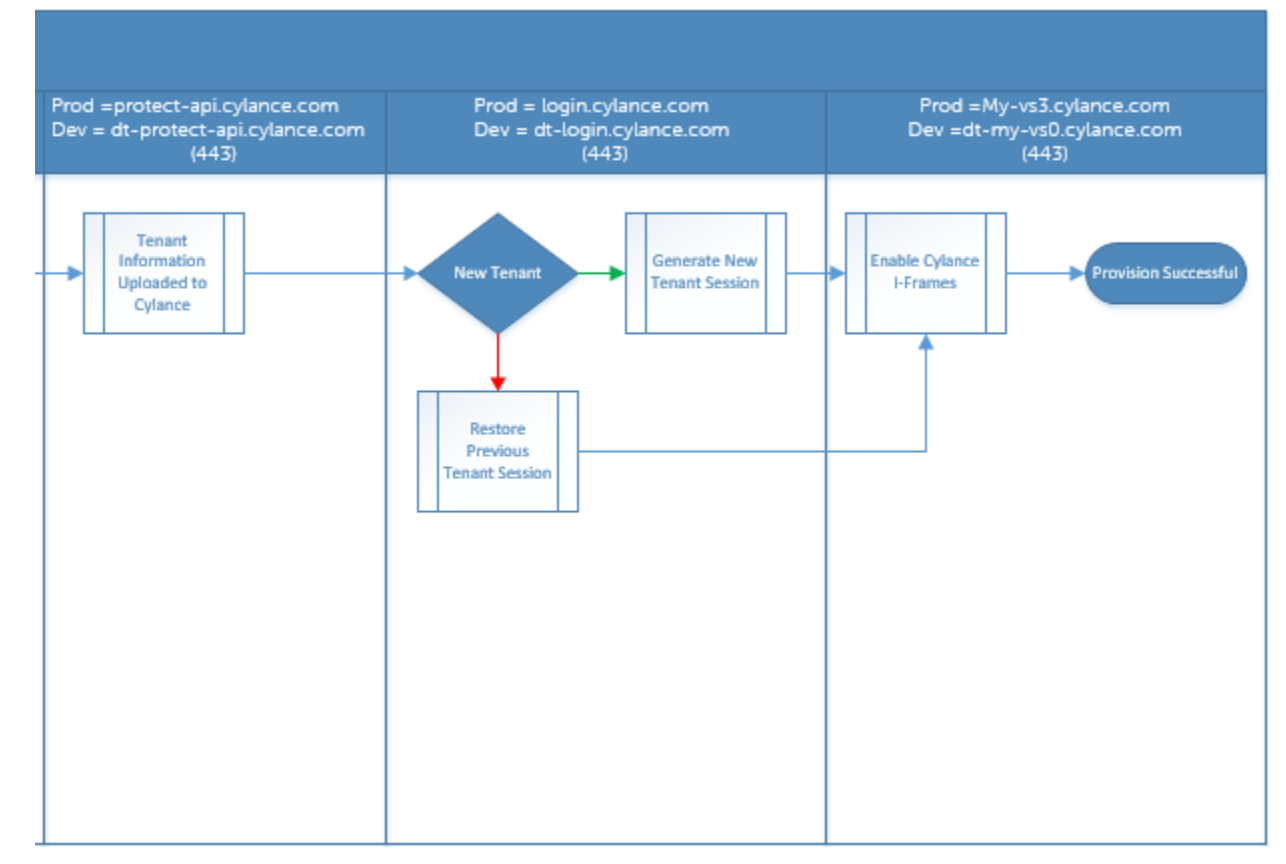

El siguiente diagrama muestra el proceso de comunicación de agentes de Advanced Threat Prevention.

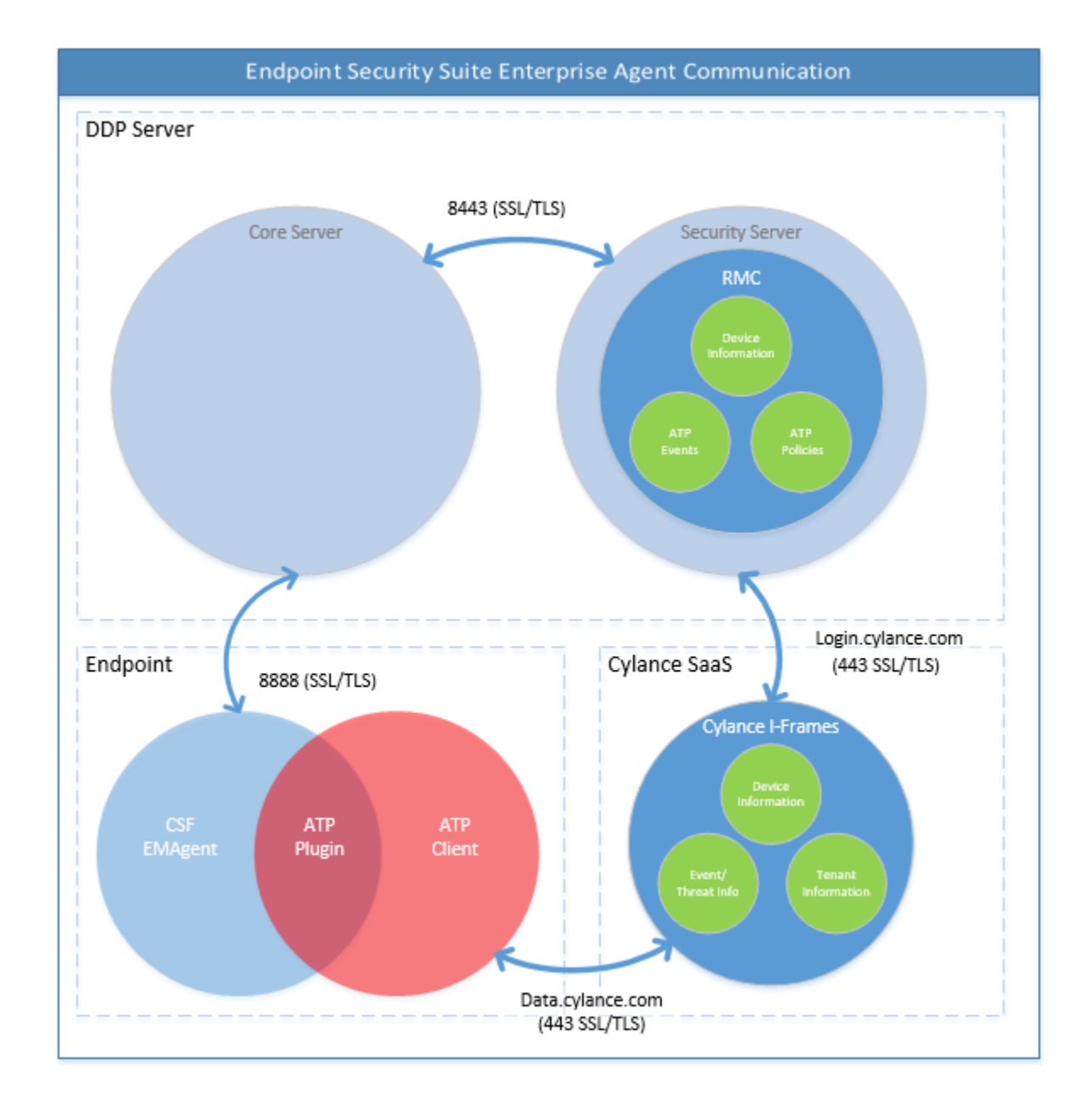

# Proceso de verificación de la integridad de la imagen del BIOS

El siguiente diagrama muestra el proceso de vericación de la imagen del BIOS. Para obtener una lista de los modelos de equipos de Dell compatibles con la verificación de la integridad de la imagen del BIOS, consulte Requisitos: Verificación de la integridad de la imagen del [BIOS](#page-15-0).

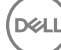

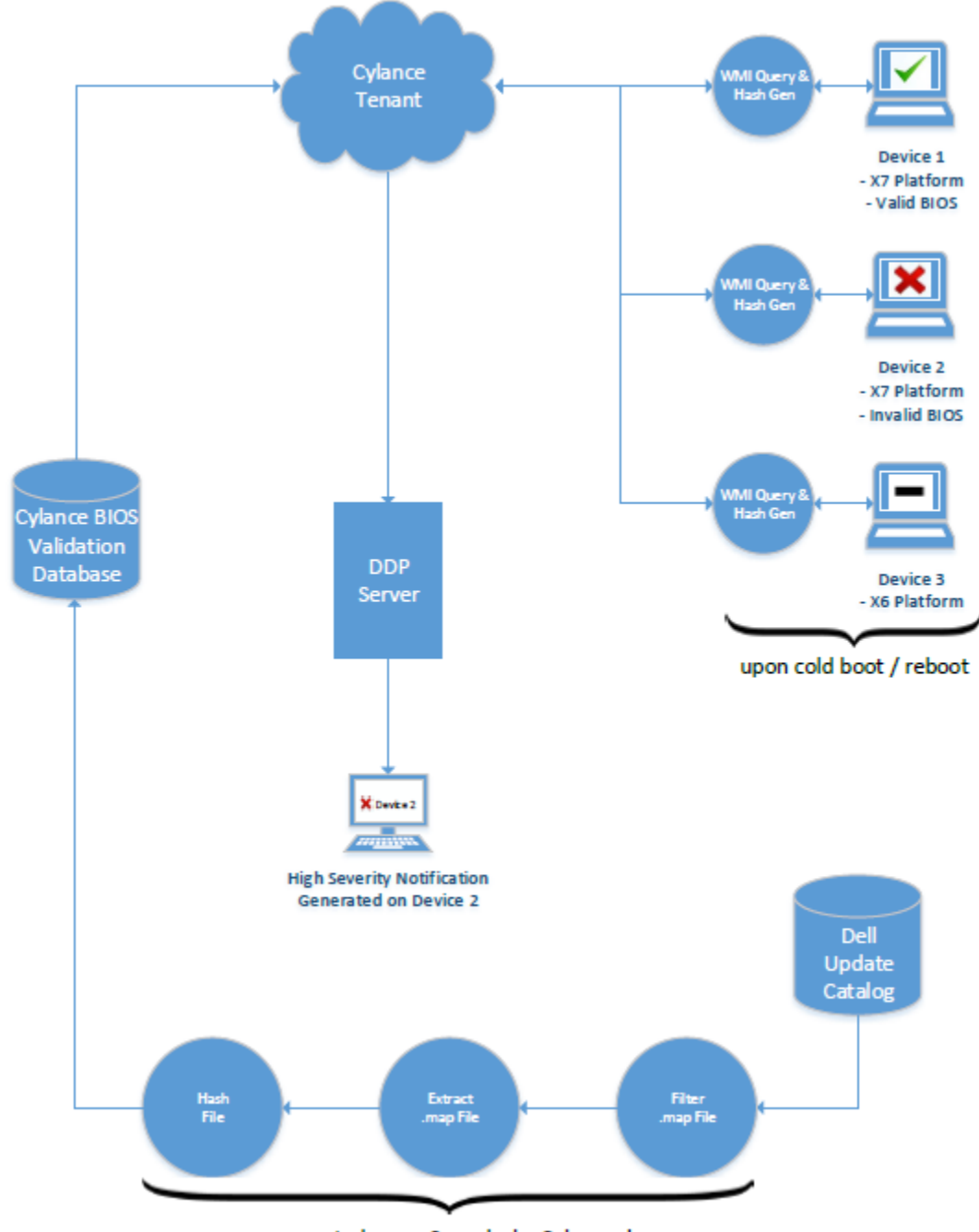

process repeated every 2 weeks by Cylance dev ops

# Resolución de problemas del cliente SED

# Usar la política del código de acceso inicial

• Esta política se utiliza para iniciar sesión en un equipo cuando el acceso a la red no está disponible. Es decir, no hay acceso disponible a EE Server/VE Server ni a AD. Utilice la política del *Código de acceso inicial* solo si es absolutamente necesario. Dell no recomienda utilizar este método para iniciar sesión. El uso de la política del *Código de acceso inicial* no proporciona el mismo nivel de seguridad que el método habitual de iniciar sesión con nombre de usuario, dominio y contraseña.

$$
\overbrace{\text{PELL}}
$$

Además de ser un método menos seguro de inicio de sesión, si un usuario final se activa mediante el *Código de gcceso inicial*, no quedará registro en EE Server/VE Server de que ese usuario se activó en este equipo. Por el contrario, no hay manera de generar un Código de respuesta desde EE Server/VE Server para el usuario final si falla la contraseña o las respuestas de autoayuda.

- El Código de acceso inicial solo se puede utilizar **una** vez, inmediatamente después de la activación. Después de que el usuario final haya iniciado la sesión, el *Código de acceso inicial* ya no volverá a estar disponible. El primer inicio de sesión en el dominio que ocurre tras la introducción del *Código de acceso inicial* se guarda en la memoria caché, y el campo de entrada de *Código de acceso inicial* no se volverá a mostrar.
- El *Código de acceso inicial* se mostrará únicamente en las circunstancias siguientes:
	- Un usuario nunca ha sido activado en la PBA.
	- El cliente no tiene conexión con la red o con EE Server/VE Server.

### Usar el código de acceso inicial

- 1 Configure un valor para la política del Código de acceso inicial en la Remote Management Console.
- 2 Guarde y confirme la política.
- 3 Inicie el equipo local.
- 4 Cuando se muestre la pantalla Código de acceso, introduzca el **Código de acceso inicial**.
- 5 Haga clic en la flecha azul.
- 6 Cuando se muestre la pantalla Aviso legal, haga clic en OK.
- 7 Inicie sesión en Windows con las credenciales de usuario para este equipo. Estas credenciales deben ser parte del dominio.
- 8 Una vez que inicie sesión, abra la Security Console y compruebe que el usuario de PBA haya sido creado correctamente.

Haga clic en Registro en el menú superior y busque el mensaje *Usuario de PBA creado para <dominio\nombre de usuario*>, que indica que el proceso finalizó correctamente.

- 9 Apague y reinicie el equipo.
- 10 En la pantalla de inicio de sesión, introduzca el nombre de usuario, dominio y contraseña que se utilizaban previamente para iniciar sesión en Windows.

Debe utilizar el mismo formato de nombre de usuario que se utilizó al crear el usuario de PBA. De este modo, si utilizó el formato dominio/nombre de usuario, deberá introducir el dominio/nombre de usuario para el nombre de usuario.

11 (Solo Credant Manager) Responda a las solicitudes de preguntas y respuestas.

Haga clic en la flecha azul.

12 Cuando se muestre la pantalla Aviso legal, haga clic en *Inicio de sesión*.

Entonces se ejecuta Windows y el equipo se puede usar normalmente.

# Crear un archivo de registro de PBA para la solución de problemas

- Es posible que en ciertas situaciones se requiera un archivo de registro de PBA para solucionar problemas de PBA; por ejemplo:
	- No puede ver el icono de conexión a la red, aunque sabe que hay conectividad de red. El archivo de registro contiene información de DHCP para resolver el problema.
	- No puede ver el icono de conexión con EE Server/VE Server. El archivo de registro contiene información para hacer un diagnóstico de los problemas de conectividad de EE Server/VE Server.
	- Aparece un error de autenticación aun cuando introduce las credenciales correctas. El archivo de registro, en conjunto con los registros de EE Server/VE Server, pueden ayudar a diagnosticar el problema.

#### Capturar registros al iniciar en la PBA (PBA heredada)

1 Cree una carpeta en el nivel raíz de una unidad USB y póngale el nombre **\CredantSED**.

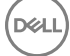

- 2 Cree un archivo con el nombre actions.txt y colóquelo en la carpeta **\CredantSED**.
- 3 En el archivo actions.txt, agregue la línea:

### **get environment**

4 Guarde y cierre el archivo.

*No inserte la unidad USB cuando el equipo esté apagado*. Si la unidad ya está insertada cuando el equipo esté apagado, desconéctelo.

- 5 Encienda el equipo e inicie sesión en la PBA. Durante este paso, inserte la unidad USB en el equipo cuyos registros se recopilarán.
- 6 Una vez insertada la unidad USB, espere entre 5 y 10 segundos y desconecte la unidad.

En la carpeta **\CredantSED** se creará un archivo credpbaenv.tgz que contendrá los archivos de registro necesarios.

### Capturar registros al iniciar en la PBA (PBA UEFI)

- 1 Cree un archivo denominado PBAErr.log en el nivel raíz dela unidad USB.
- 2 Inserte la unidad USB antes de encender el equipo.
- 3 Extraiga la unidad USB después de reproducir el problema que requiere los registros.

El archivo PBAErr.log se actualizará y se grabará en tiempo real.

# Controladores Dell ControlVault

# Actualización del firmware y de los controladores Dell **ControlVault**

El rmware y los controladores Dell ControlVault instalados en fábrica en los equipos Dell son obsoletos y necesitan ser actualizados siguiendo este procedimiento, en el orden indicado.

Si recibe un mensaje de error durante la instalación del cliente pidiéndole que salga del instalador para actualizar los controladores Dell ControlVault, puede ignorar tranquilamente el mensaje y continuar con la instalación del cliente. Los controladores Dell ControlVault (y el firmware) pueden ser actualizados una vez finalizada la instalación del cliente.

### Descarga de los controladores más recientes

- 1 Vaya a support.dell.com.
- 2 Seleccione el modelo del equipo.
- 3 Seleccione **Controladores y descargas**.
- 4 Seleccione el **Sistema operativo** del equipo de destino.
- 5 Expanda la categoría Seguridad.
- 6 Descargue y guarde los controladores Dell ControlVault.
- 7 Descargue y guarde el firmware Dell ControlVault.
- 8 Si es necesario, copie el firmware y los controladores en los equipos de destino.

### Instalación del controlador Dell ControlVault

Vaya hasta la carpeta en la que haya descargado el archivo para la instalación del controlador.

Haga doble clic sobre el controlador Dell ControlVault para iniciar el archivo ejecutable autoextraíble.

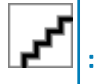

Asegúrese de instalar primer el controlador. El nombre de archivo del controlador *tal como era cuando se creó este documento* es ControlVault\_Setup\_2MYJC\_A37\_ZPE.exe.

### Haga clic en **Continuar** para empezar.

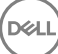

Haga clic en **Aceptar** para descomprimir los archivos del controlador en la ubicación predeterminada C:\Dell\Drivers\<Nueva carpeta>

Haga clic en **Sí** para permitir la creación de una nueva carpeta.

Haga clic en **Aceptar** cuando aparezca el mensaje correctamente descomprimido.

Tras la extracción, debería aparecer la carpeta que contiene los archivos. Si no aparece, vaya hasta la carpeta en la que haya extraído los archivos. En este caso, la carpeta es JW22F.

Haga doble clic sobre CVHCI64.MSI para iniciar el instalador del controlador. [este ejemplo es CVHCI64.MSI en este ejemplo (CVHCI para un equipo de 32 bits)].

Haga clic en **Siguiente** en la pantalla de bienvenida.

Haga clic en Siguiente para instalar los controladores en la ubicación predeterminada C:\Program Files\Broadcom Corporation \Broadcom USH Host Components\.

Seleccione la opción **Completar** y haga clic en **Siguiente** 

Haga clic en *Instalar* para empezar la instalación de los controladores.

De forma opcional, puede marcar la casilla de verificación para ver el archivo de registro del instalador. Haga clic en Finalizar para salir del asistente.

#### Comprobación de la instalación del controlador

Device Manager tendrá un dispositivo Dell ControlVault (y otros dispositivos) dependiendo de la configuración del hardware y del sistema operativo.

### Instalación del firmware Dell ControlVault

- 1 Vaya hasta la carpeta en la que haya descargado el archivo para la instalación del firmware.
- 2 Haga doble clic sobre el firmware Dell ControlVault para iniciar el archivo ejecutable autoextraíble.
- 3 Haga clic en **Continuar** para empezar.
- 4 Haga clic en **Aceptar** para descomprimir los archivos del controlador en la ubicación predeterminada C:\Dell\Drivers\<Nueva carpeta>
- 5 Haga clic en Sí para permitir la creación de una nueva carpeta.
- 6 Haga clic en **Aceptar** cuando aparezca el mensaje correctamente descomprimido.
- 7 Tras la extracción, debería aparecer la carpeta que contiene los archivos. Si no aparece, vaya hasta la carpeta en la que haya extraído los archivos. Seleccione la carpeta firmware.
- 8 Haga doble clic en **ushupgrade.exe** para iniciar el instalador de firmware.
- 9 Haga clic en *Iniciar* para empezar la actualización del firmware.

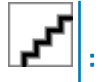

Si está realizando la actualización desde una versión de firmware más antigua, es posible que necesite introducir su contraseña de administrador. Introduzca Broadcom como contraseña y haga clic en *Intro* si aparece este diálogo.

Aparecerán varios mensajes de estado.

10 Haga clic en Reiniciar para finalizar la actualización del firmware.

Ha finalizado la actualización del firmware y de los controladores Dell ControlVault.

# Equipos UEFI

## Solución de problemas de conexiones de red

• Para que la autenticación previa al inicio sea correcta en un equipo con firmware UEFI, el modo PBA tiene que tener conectividad de red. De manera predeterminada, los equipos con firmware UEFI no tienen conectividad de red hasta que se haya cargado el sistema

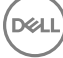

operativo, lo que se produce después del modo PBA. Si el procedimiento del equipo descrito en Configuración previa a la instalación [para equipos UEFI](#page-63-0) es correcto y se configura adecuadamente, el icono de la conexión de red aparecerá en la pantalla de autenticación previa al inicio cuando el equipo esté conectado a la red.

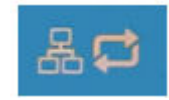

• Compruebe que el cable de red esté conectado al equipo si el icono de conexión de red sigue sin aparecer durante la autenticación previa al inicio. Reinicie el equipo para reiniciar el modo PBA si no estaba conectado o estaba suelto.

# TPM y BitLocker

# Códigos de error de TPM y BitLocker

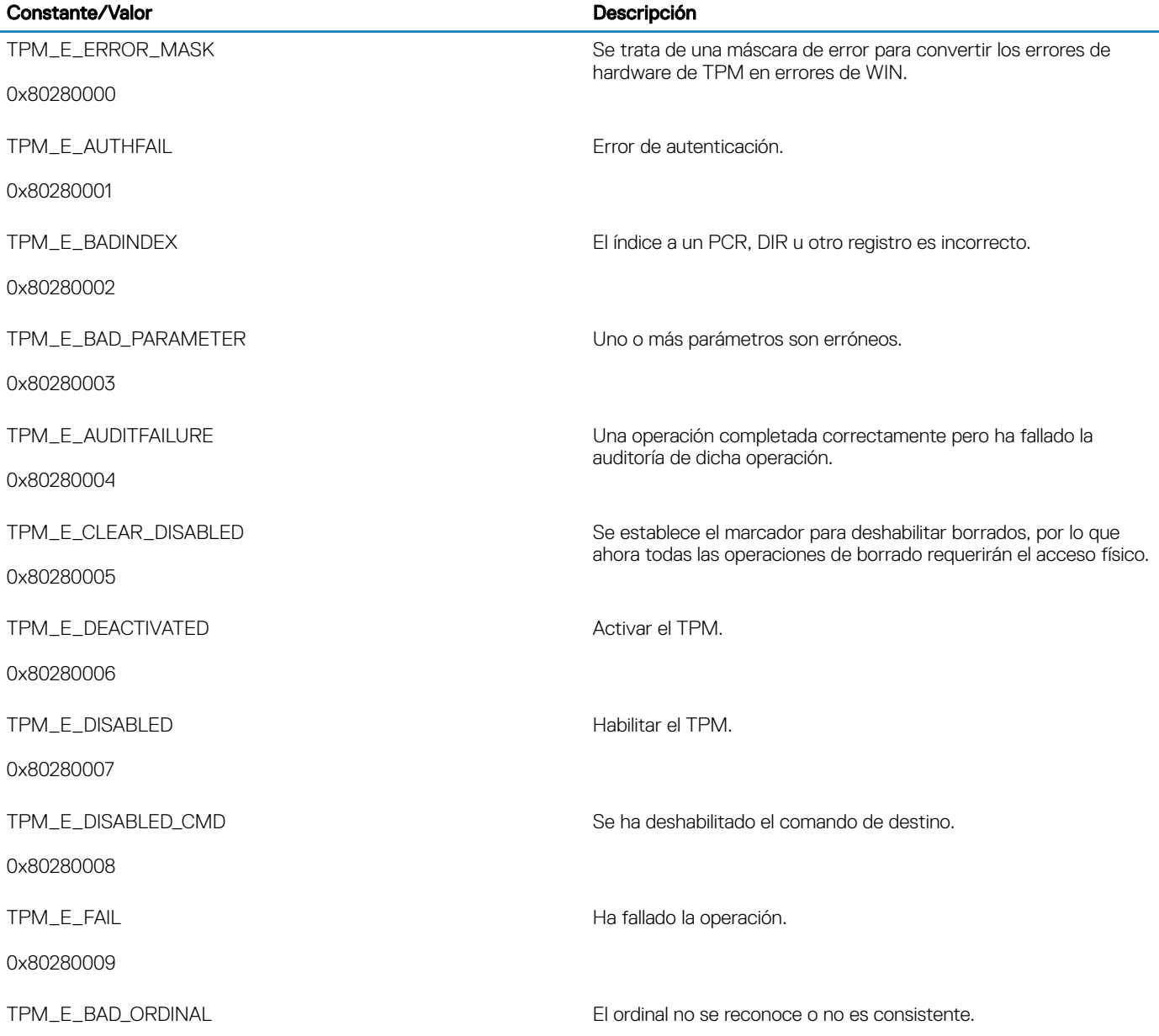

DELI

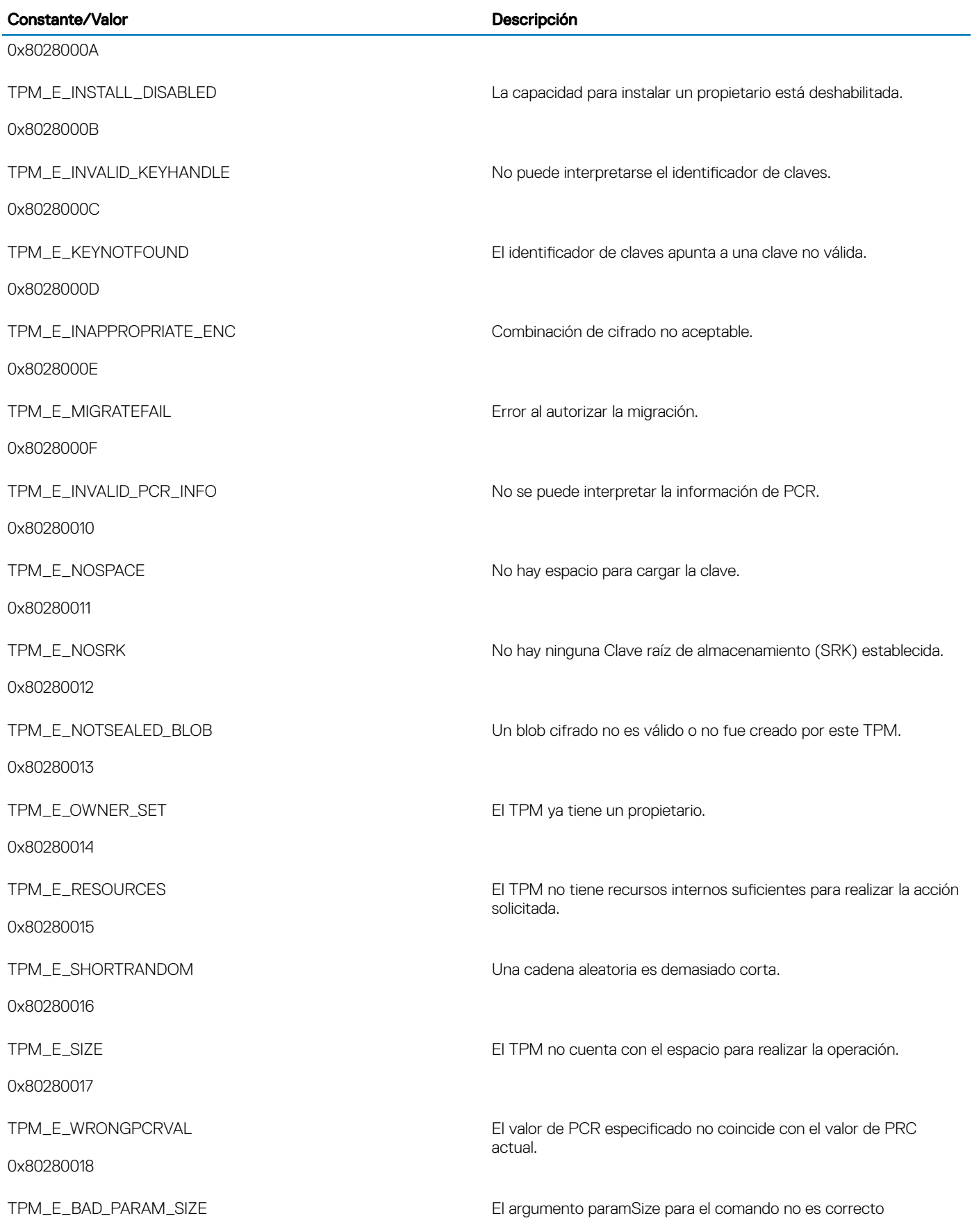

 $\left(\nabla \times L\right)$ 

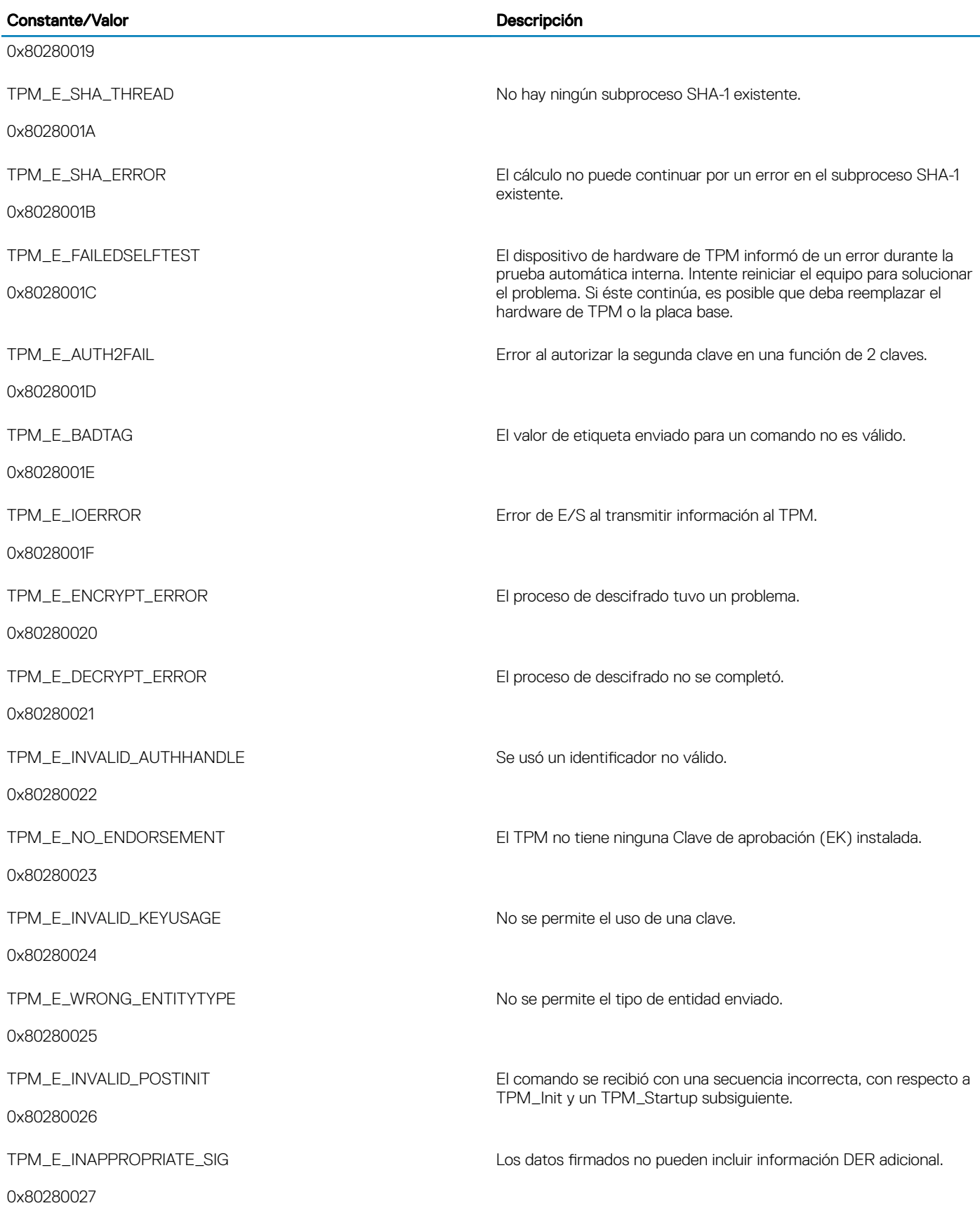

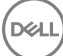

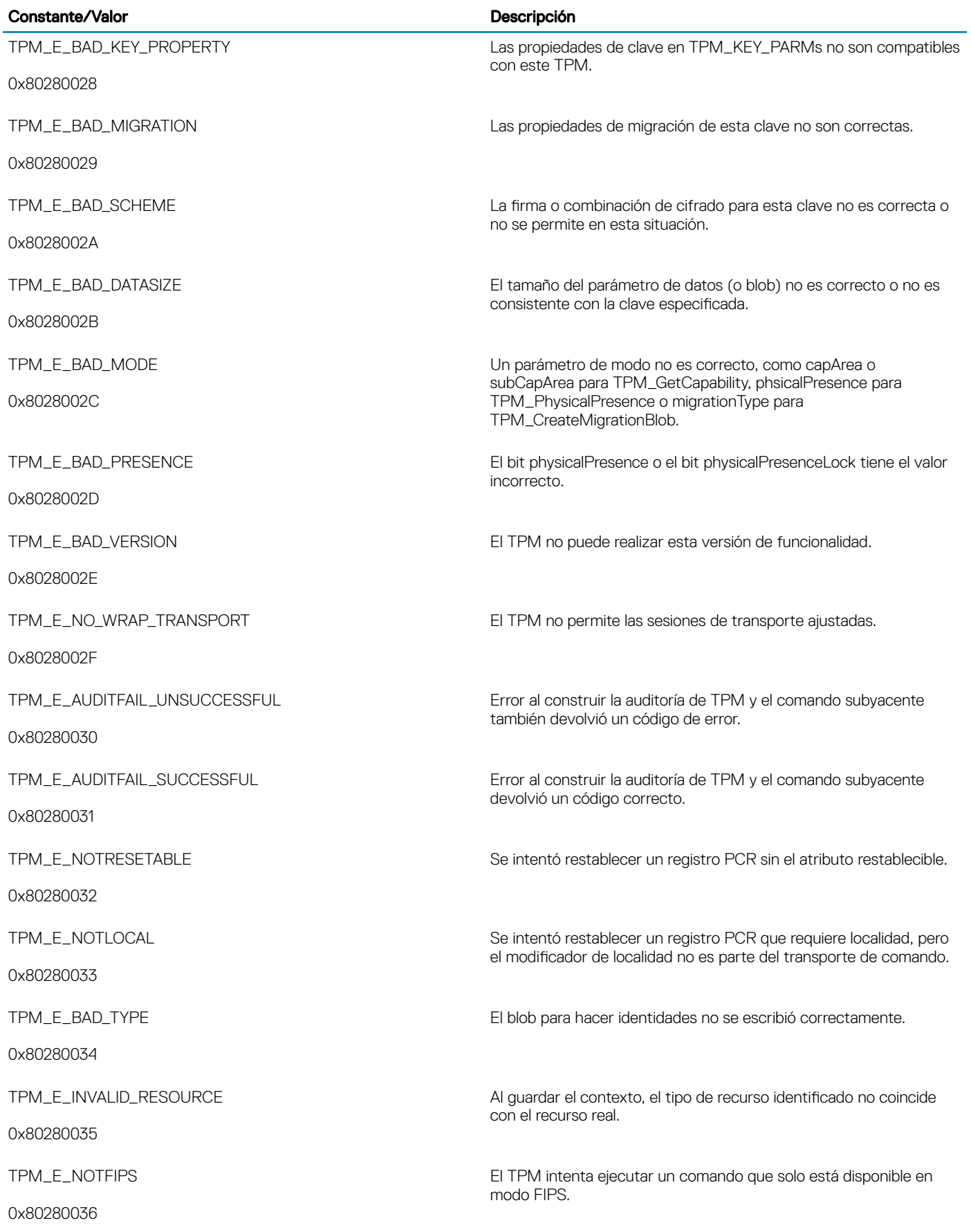

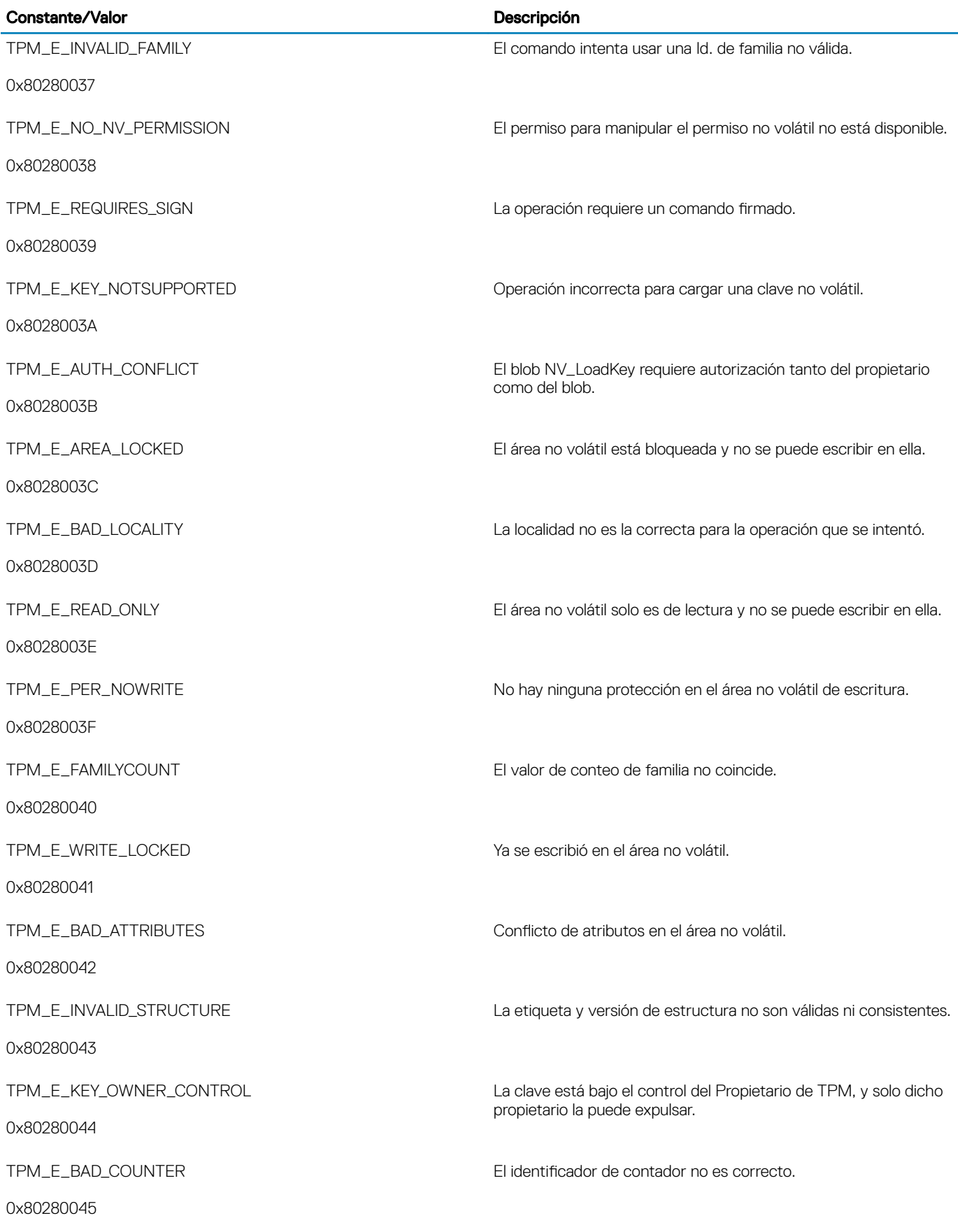

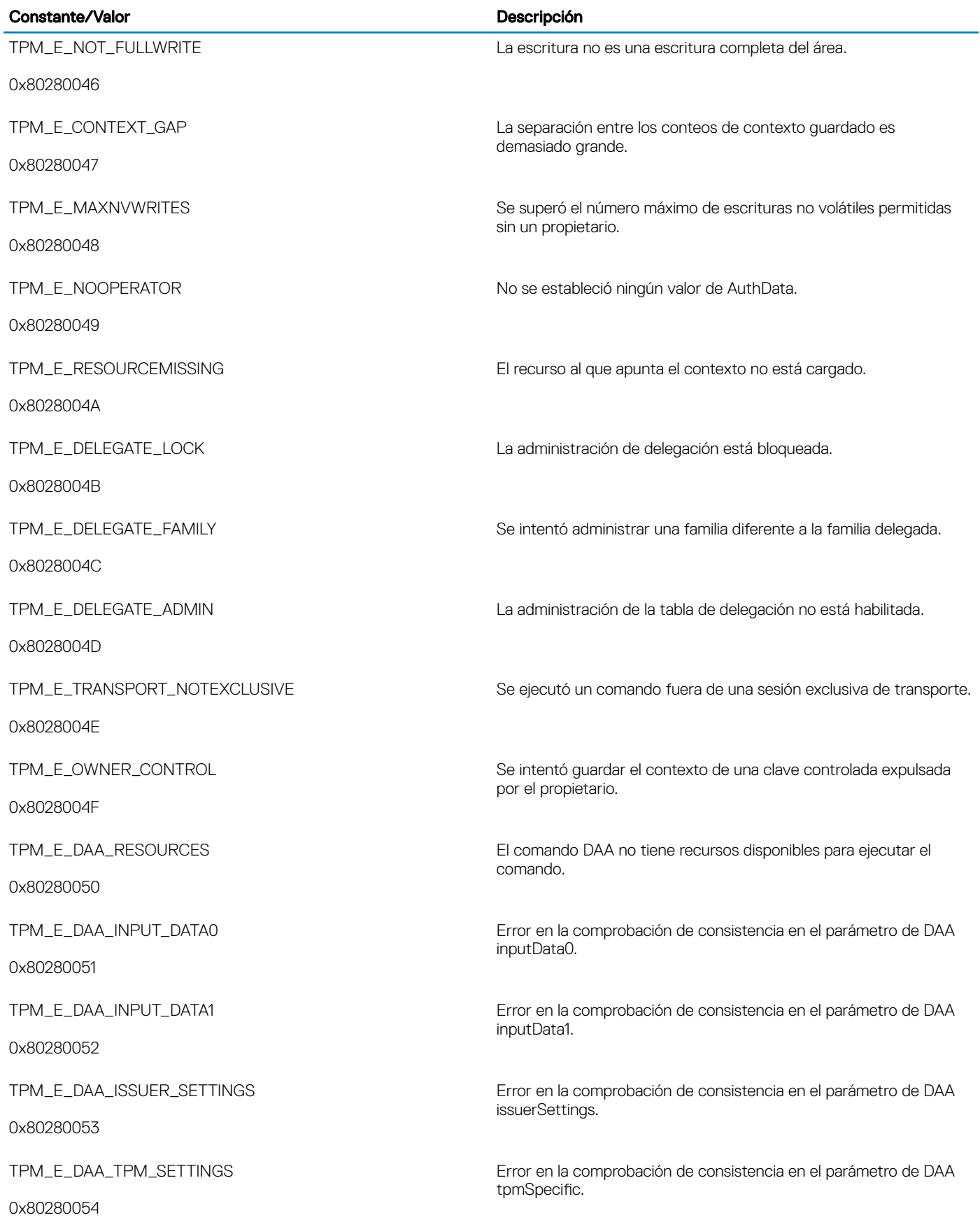

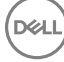

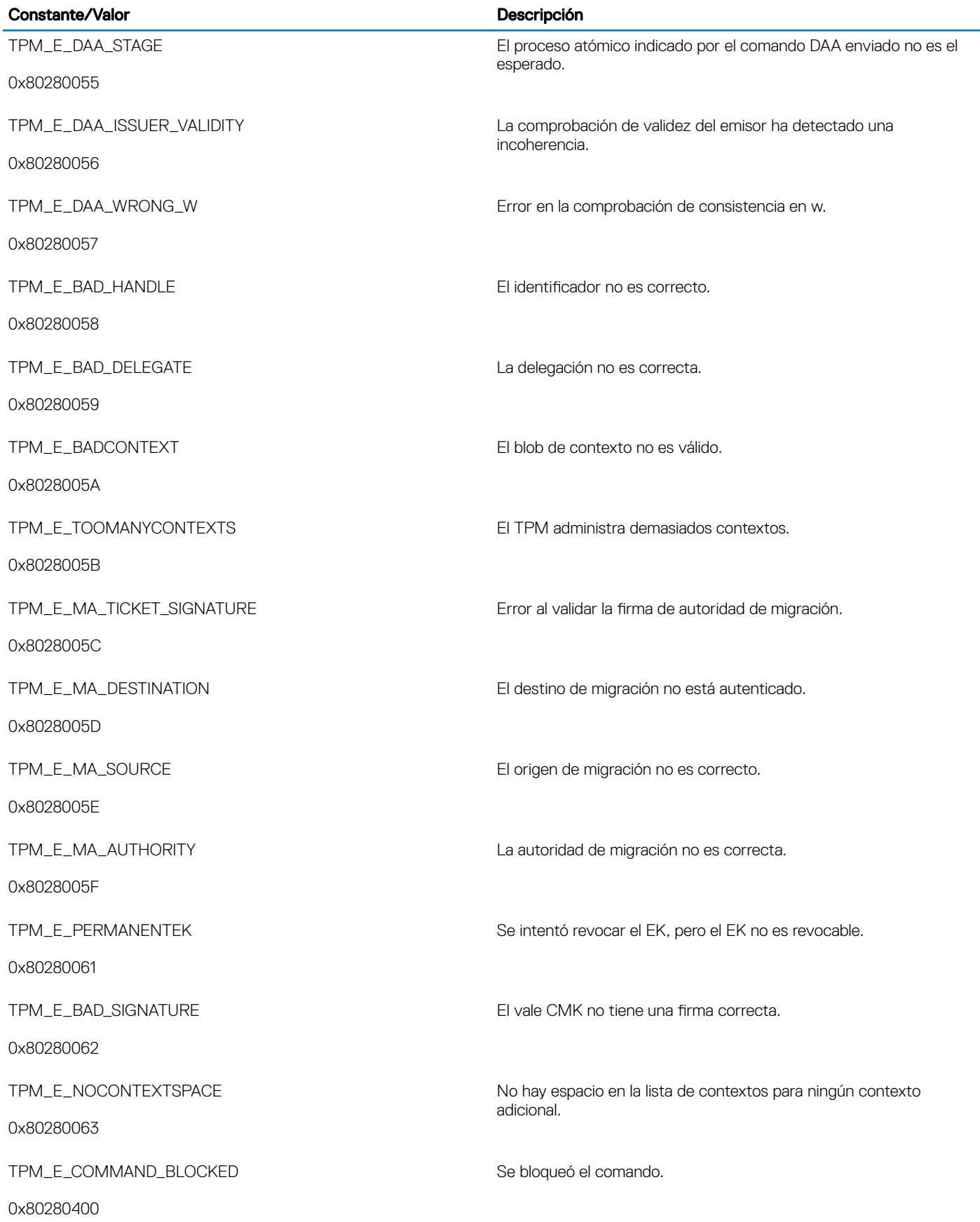

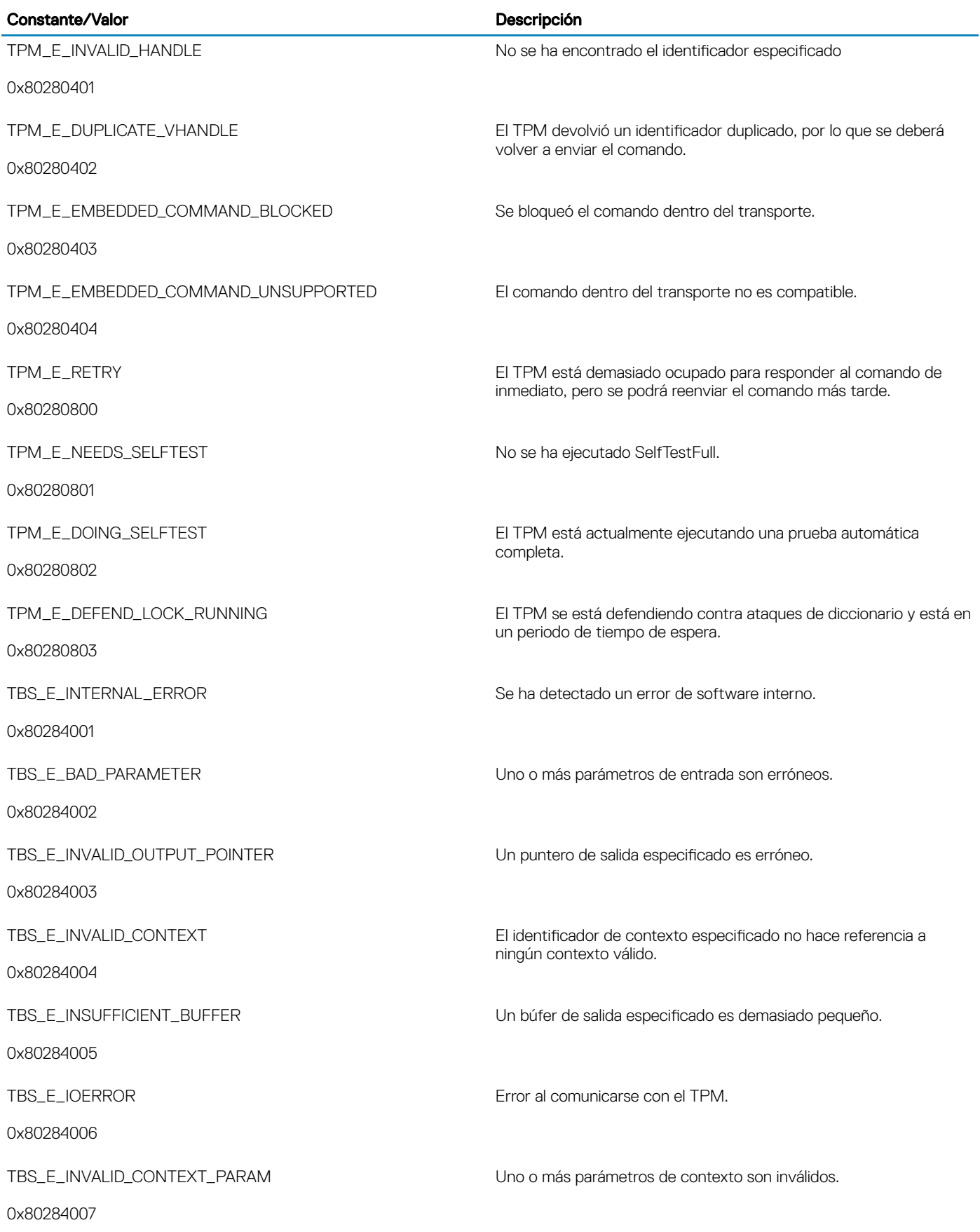

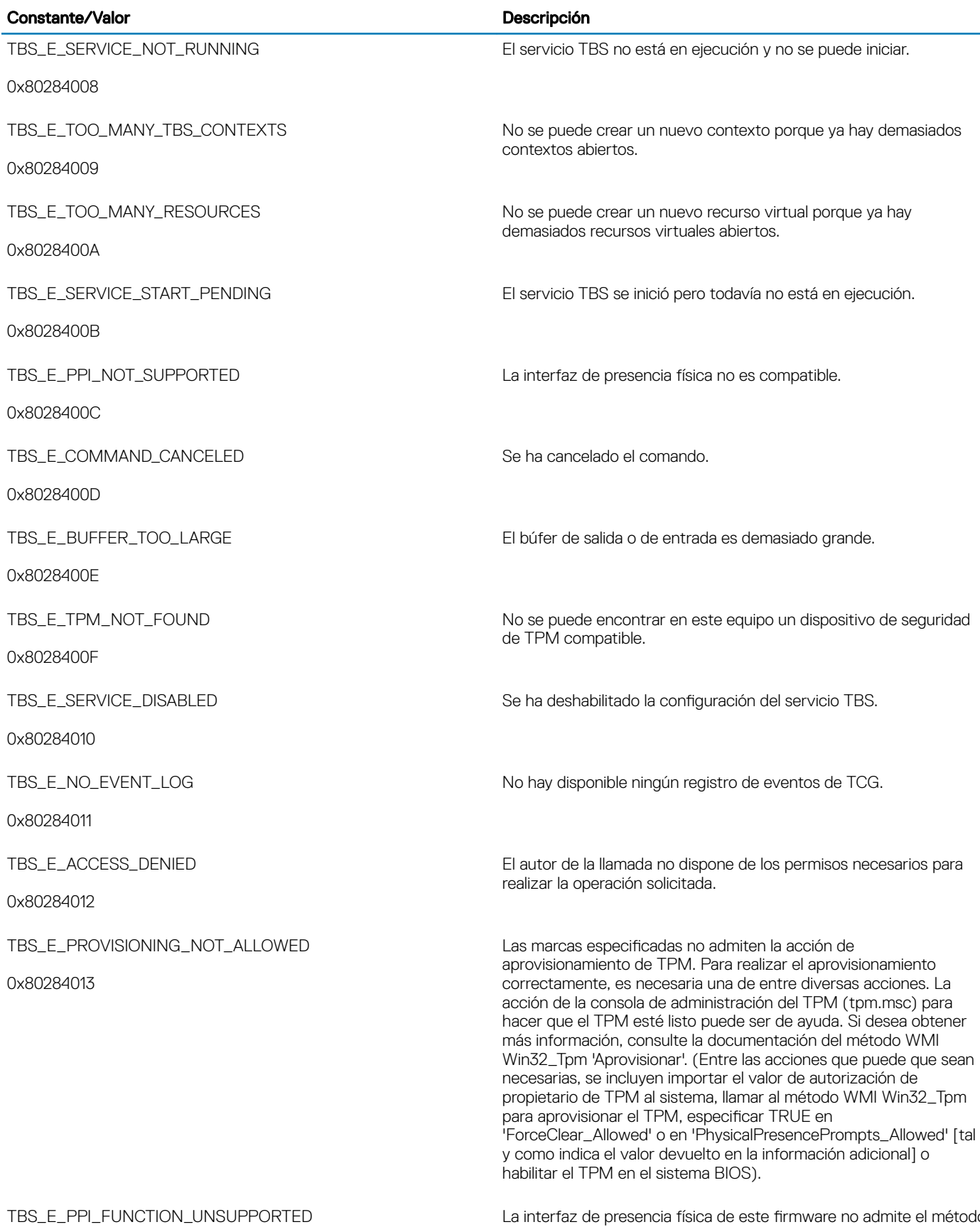

La interfaz de presencia física de este firmware no admite el método solicitado.

0x80284014

$$
\boxed{\text{PELL}}
$$

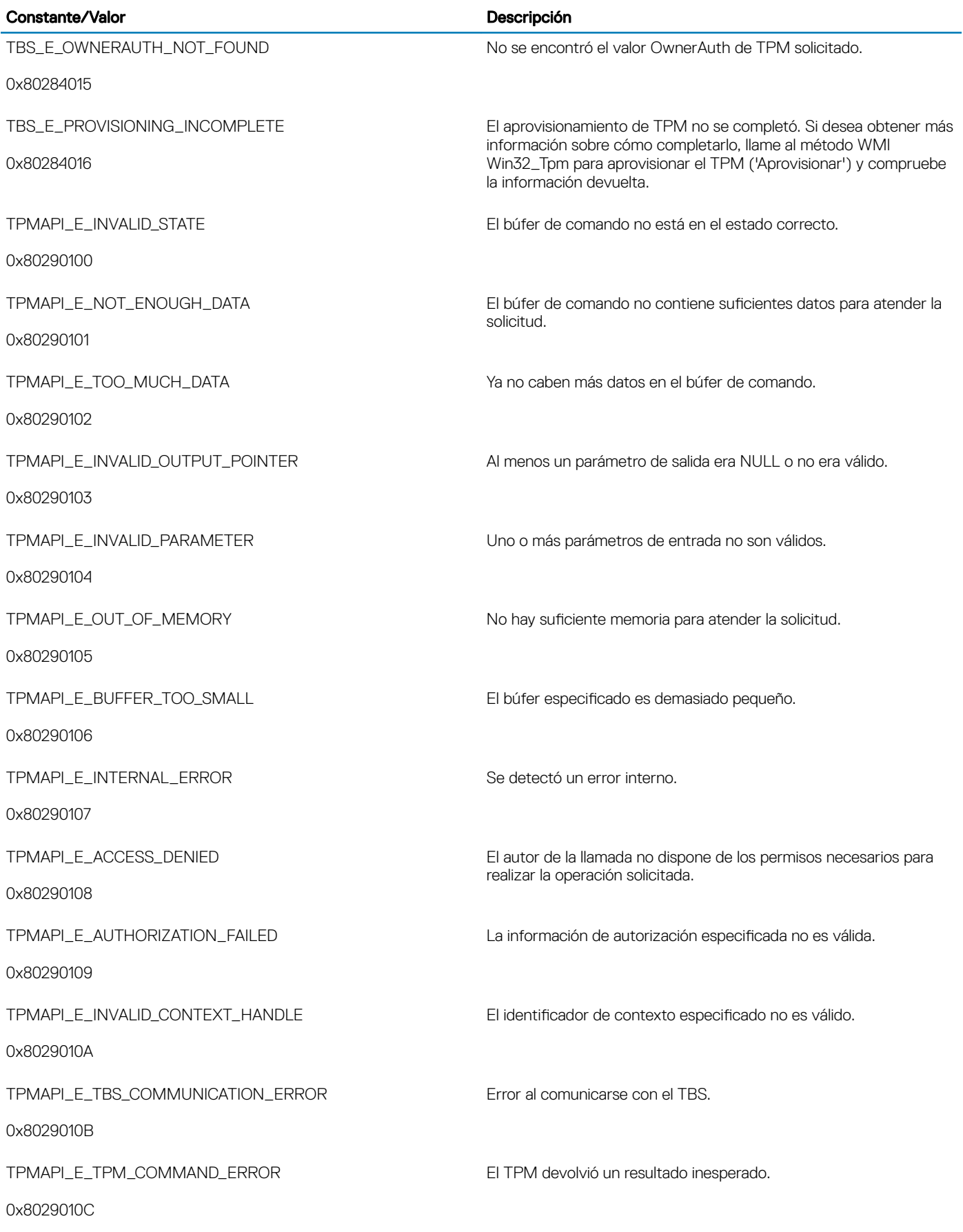

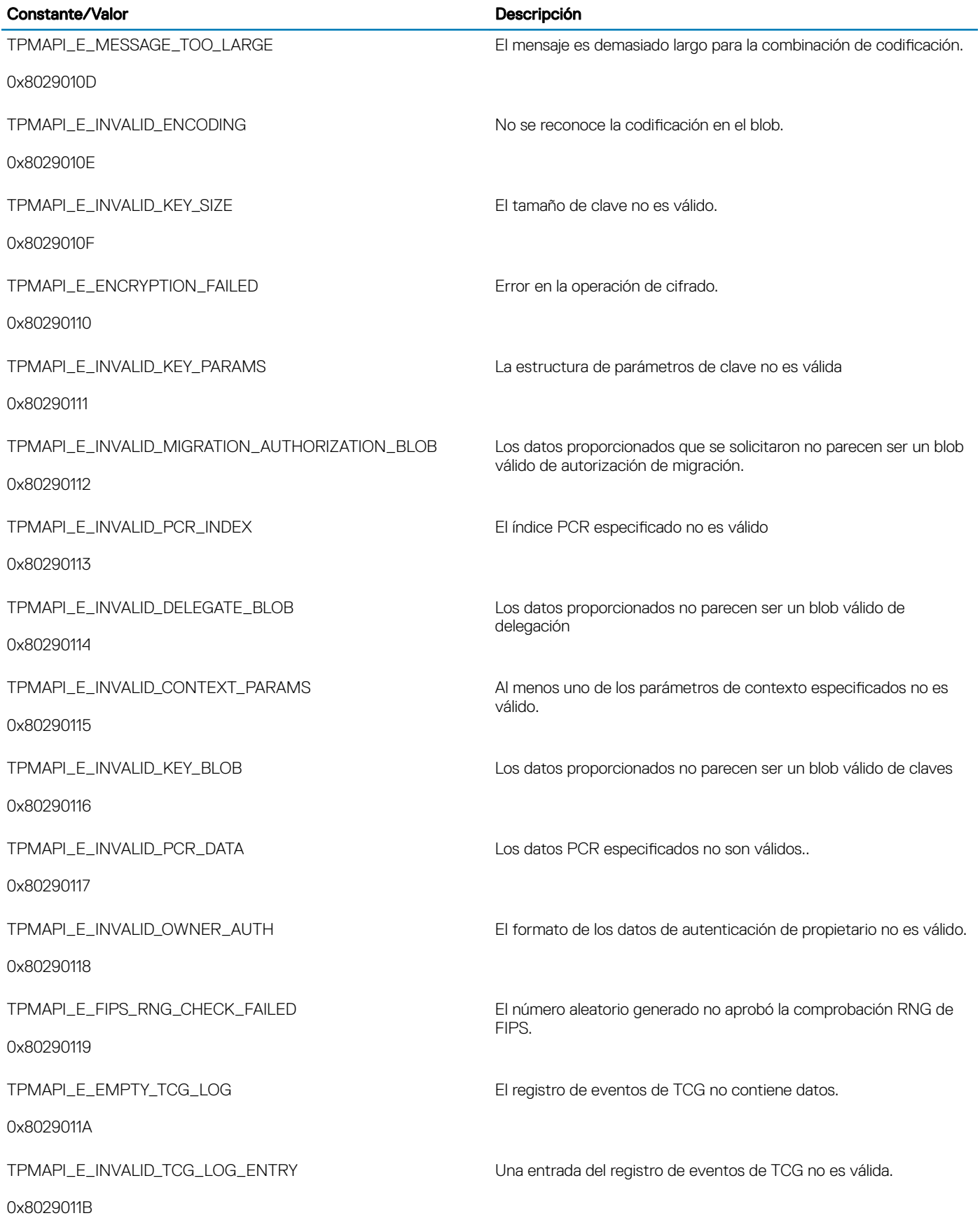

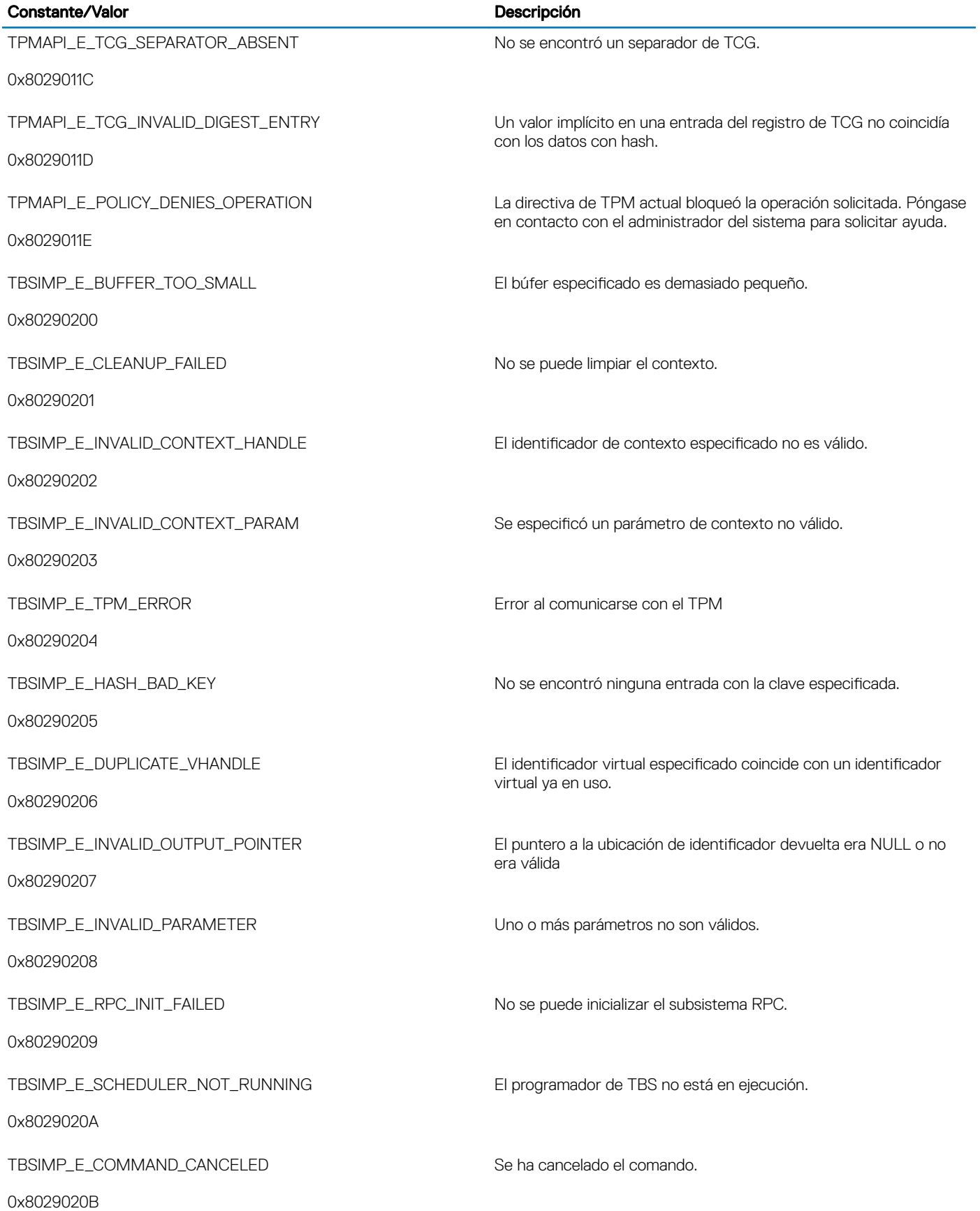

 $(\overline{\mathtt{Delta}})$ 

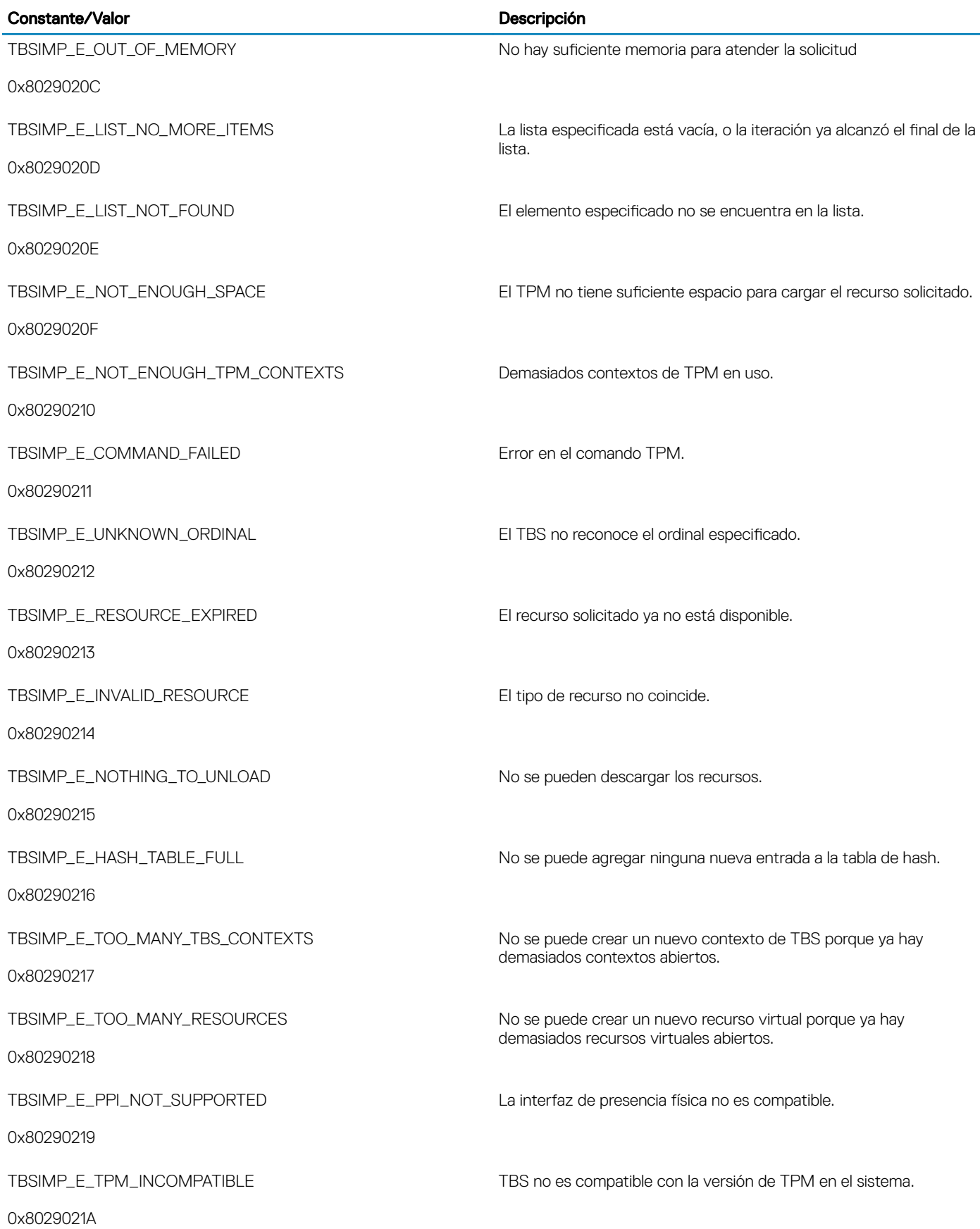

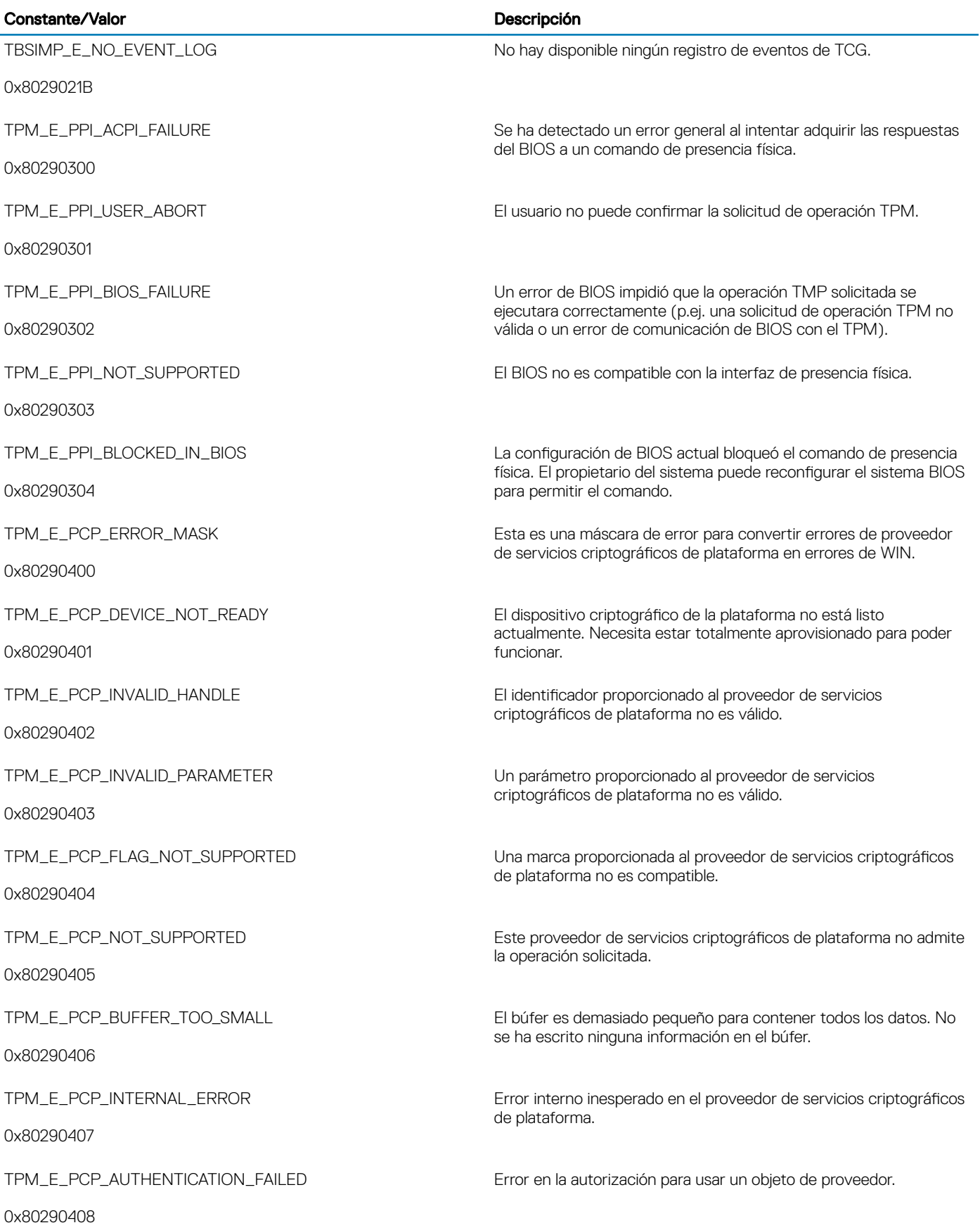

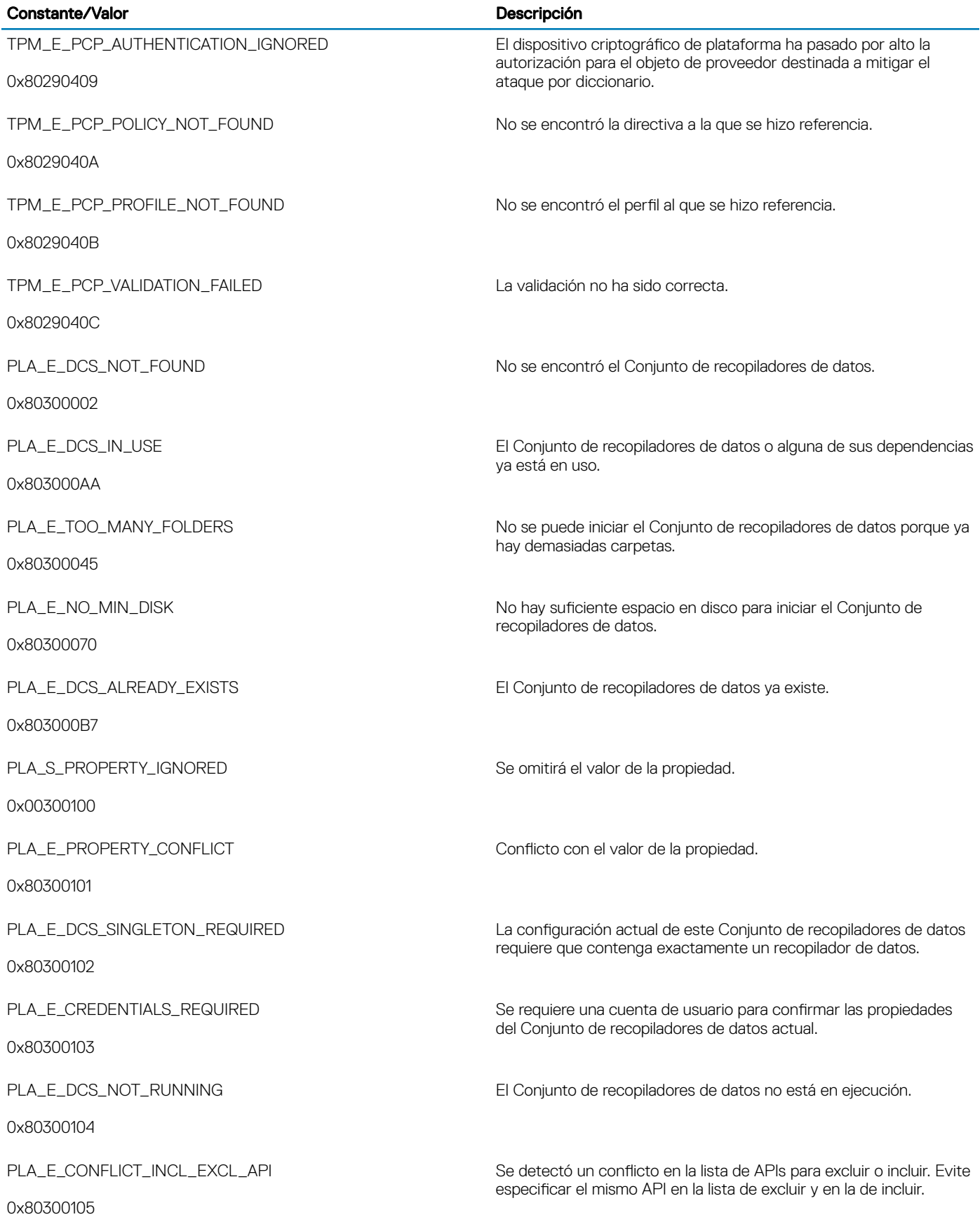

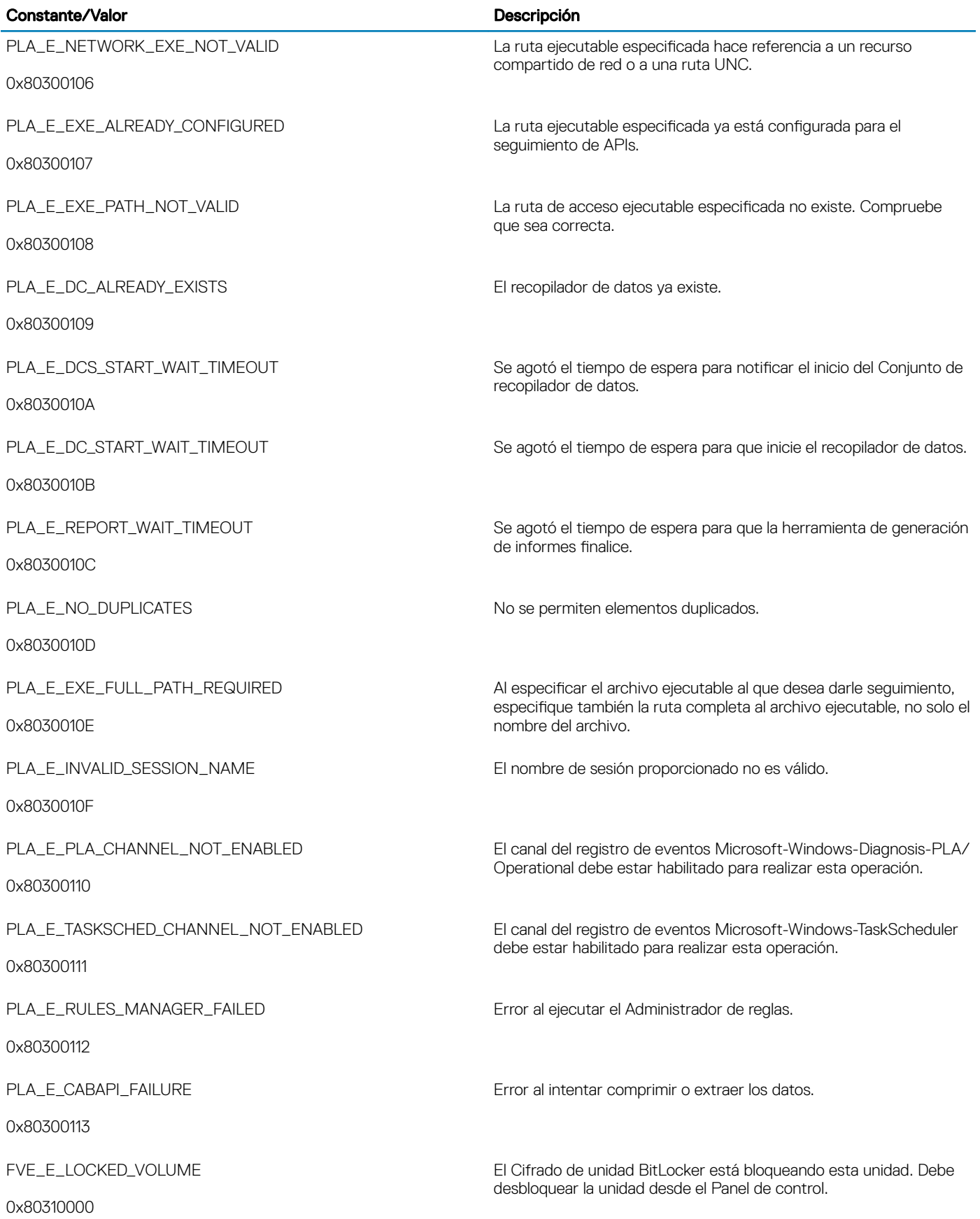

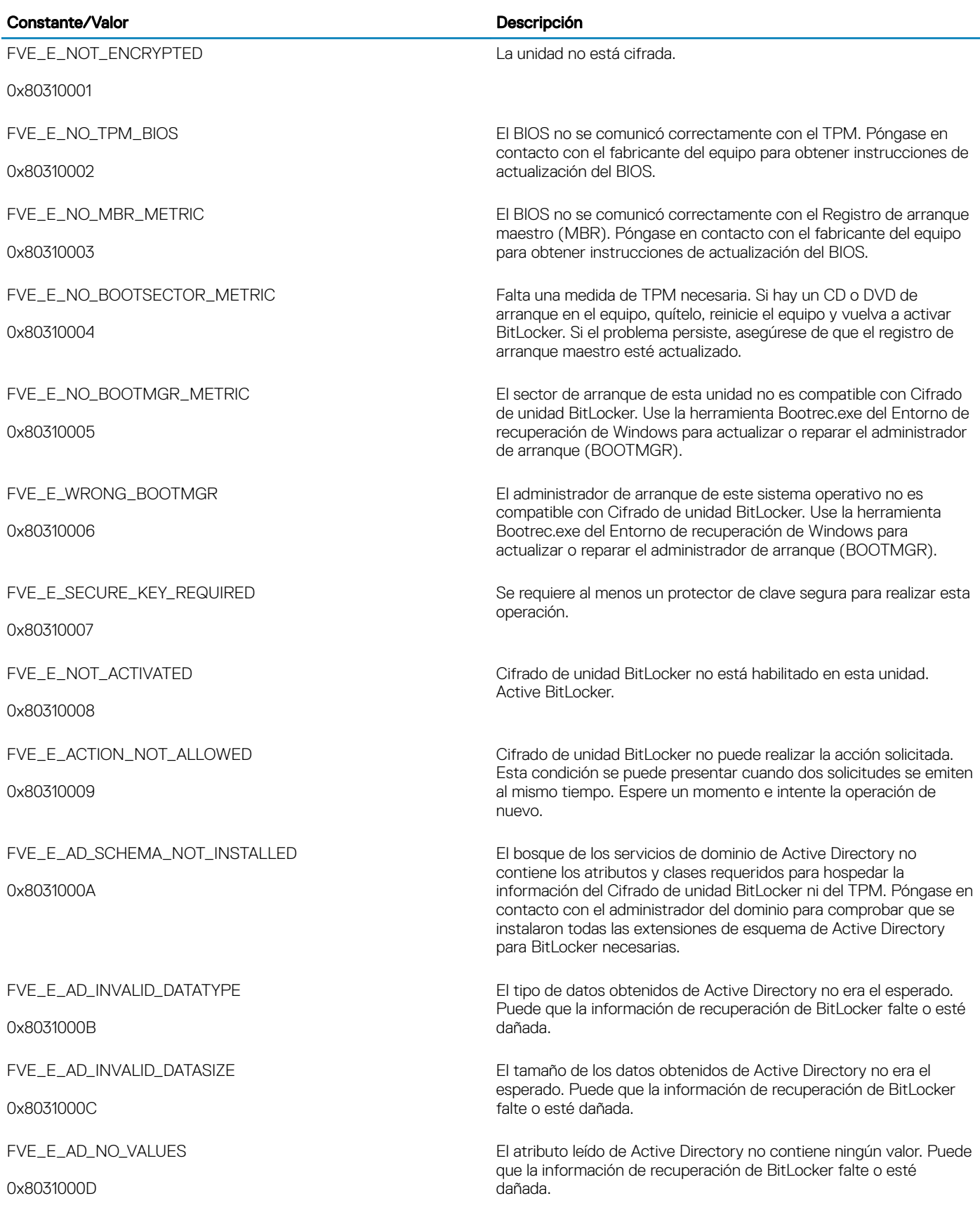

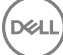
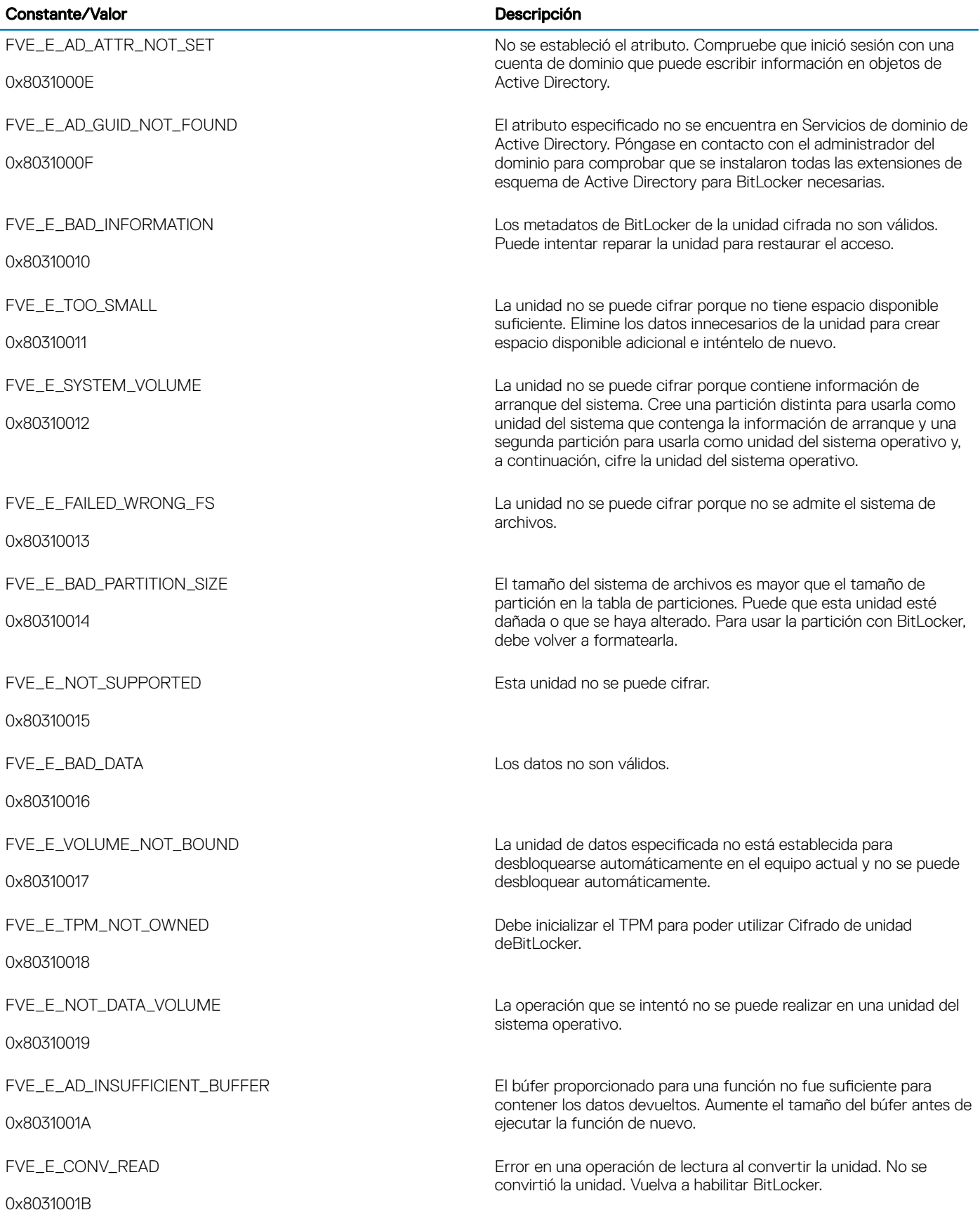

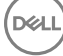

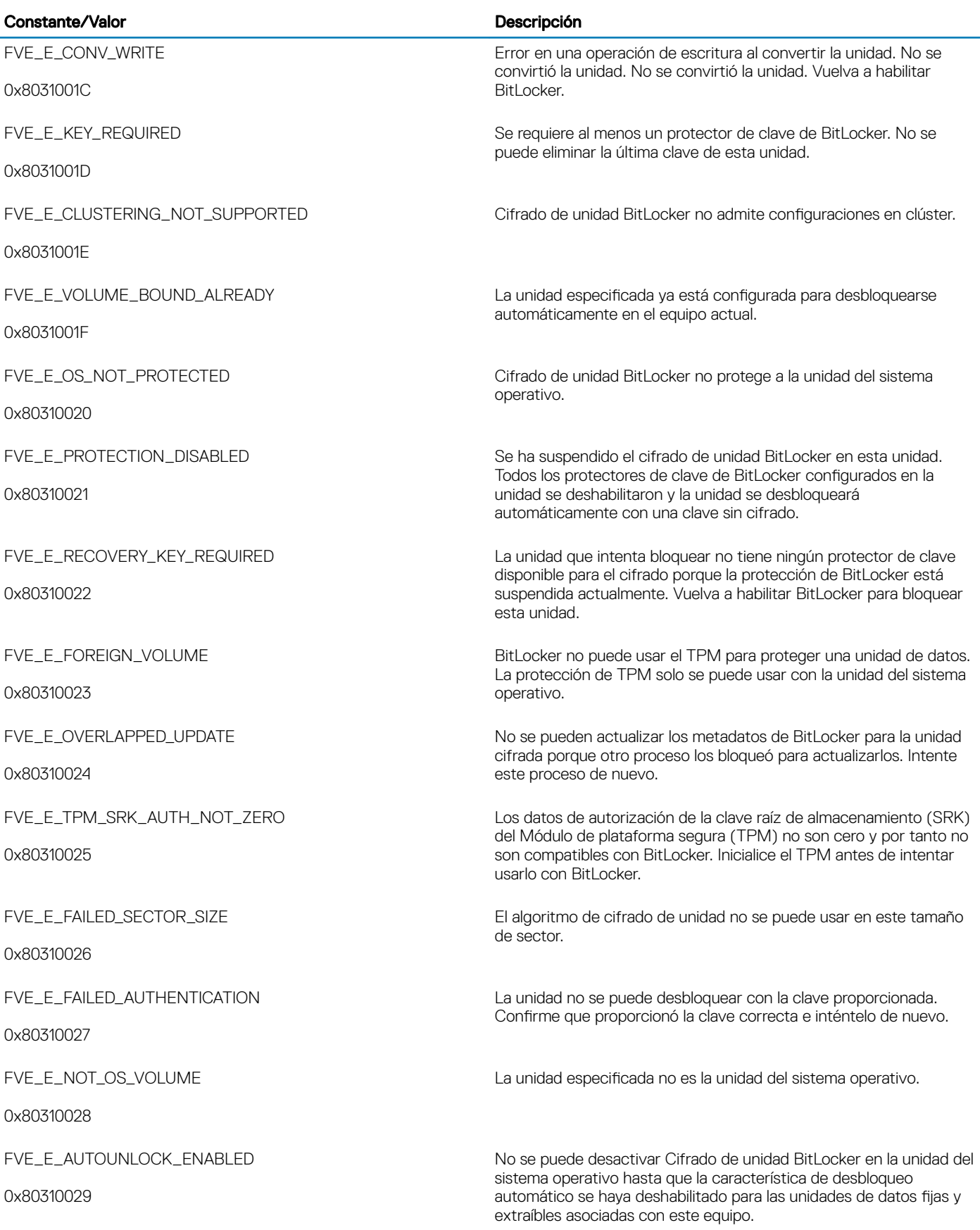

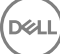

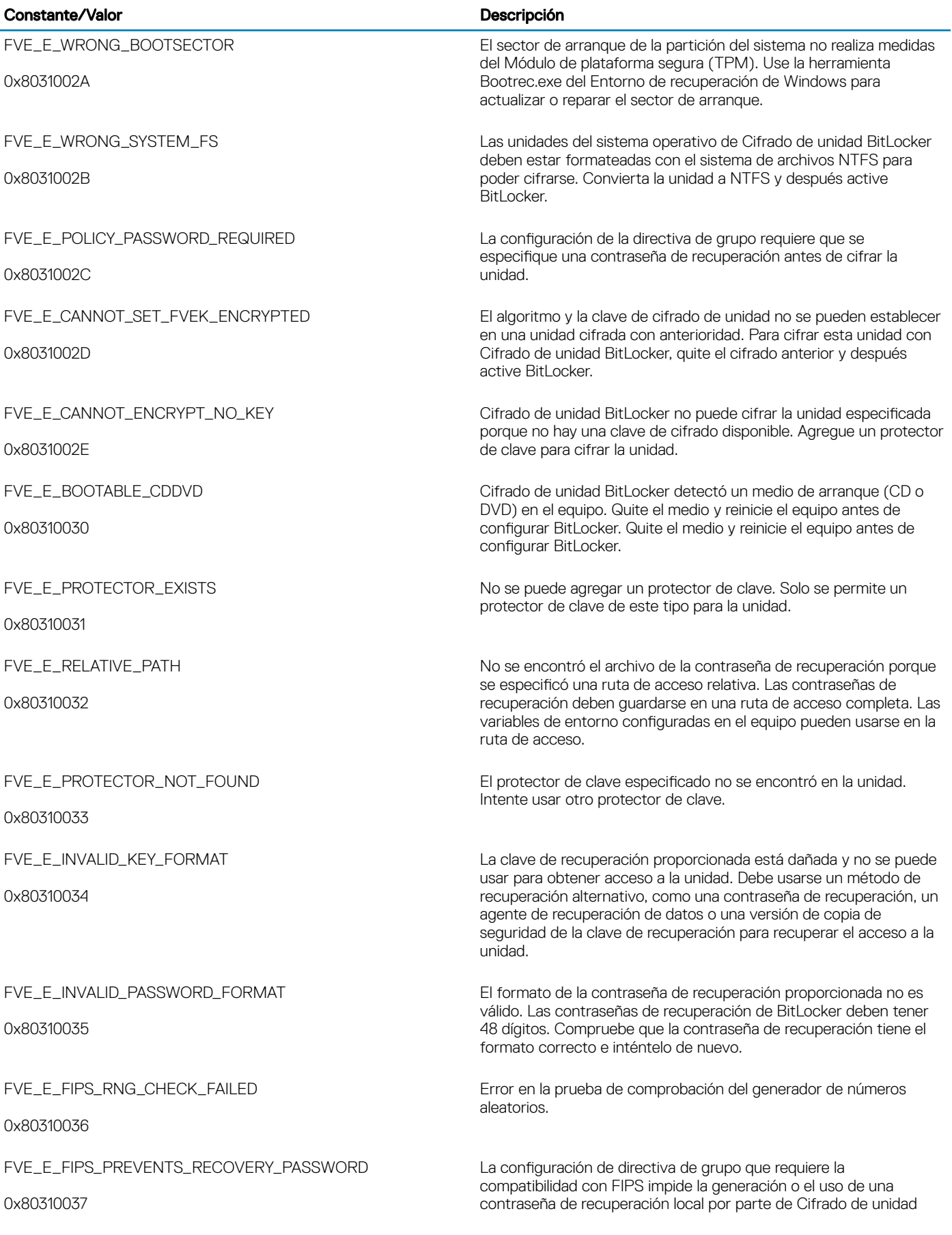

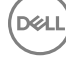

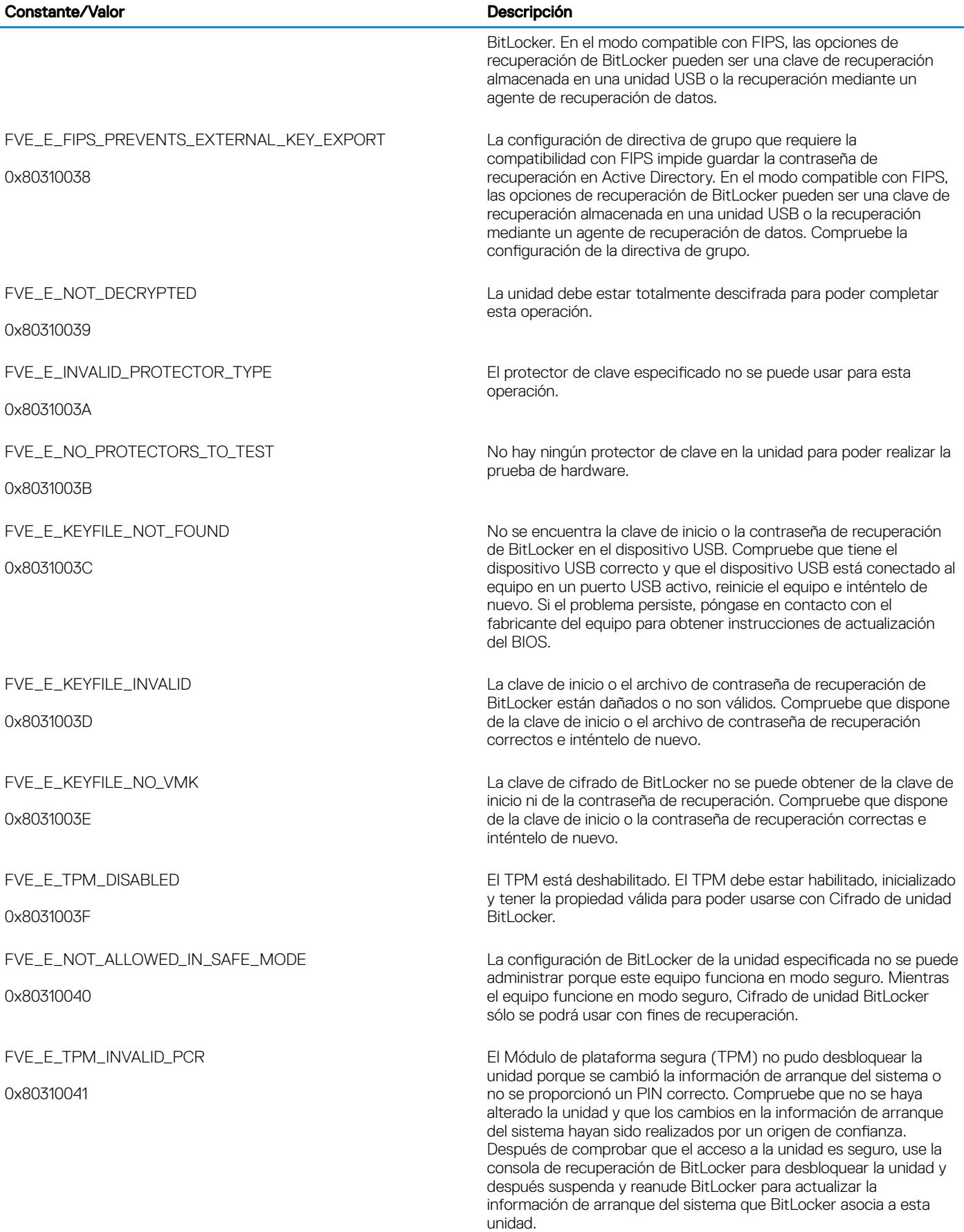

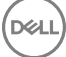

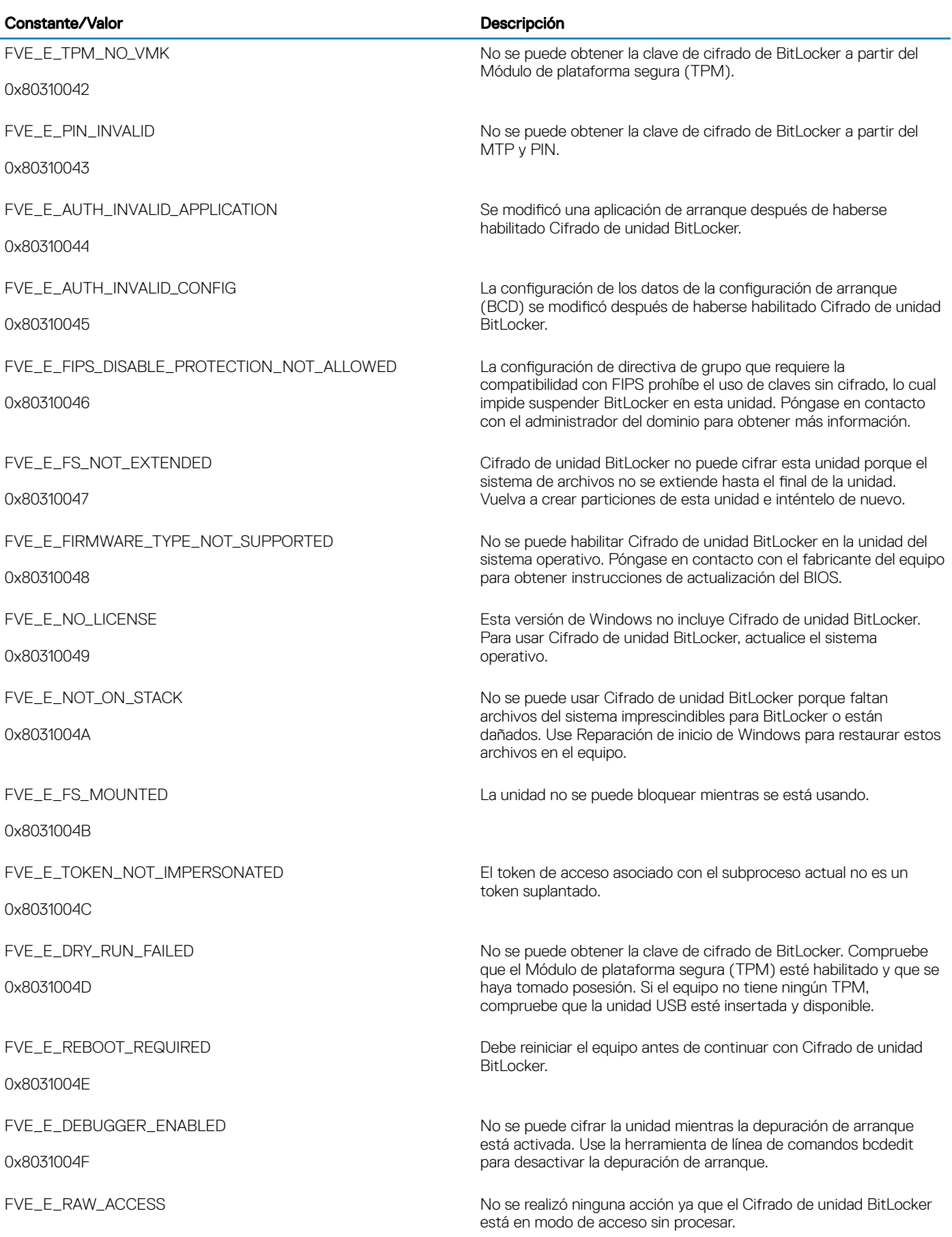

 $\left(\nabla \times L\right)$ 

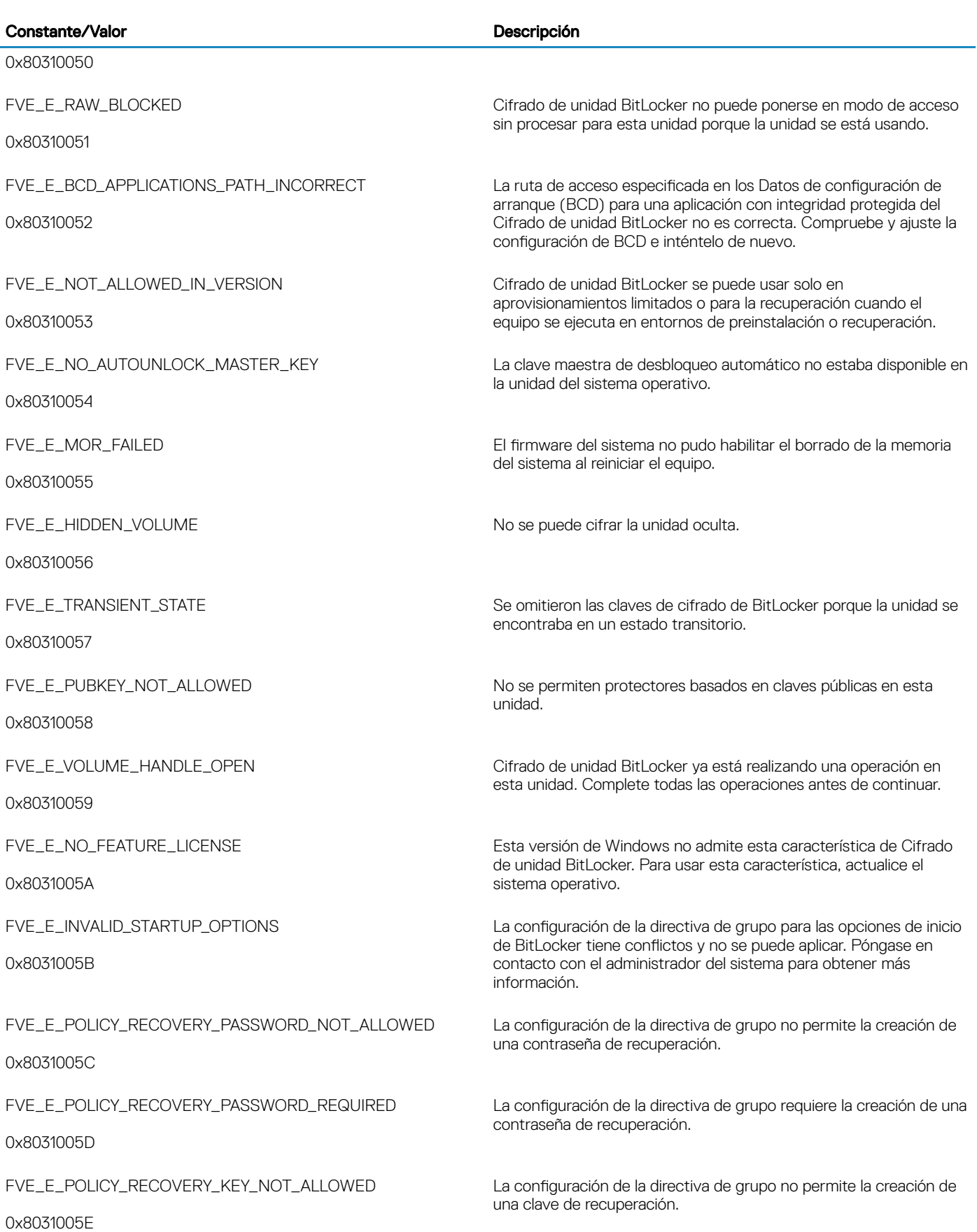

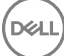

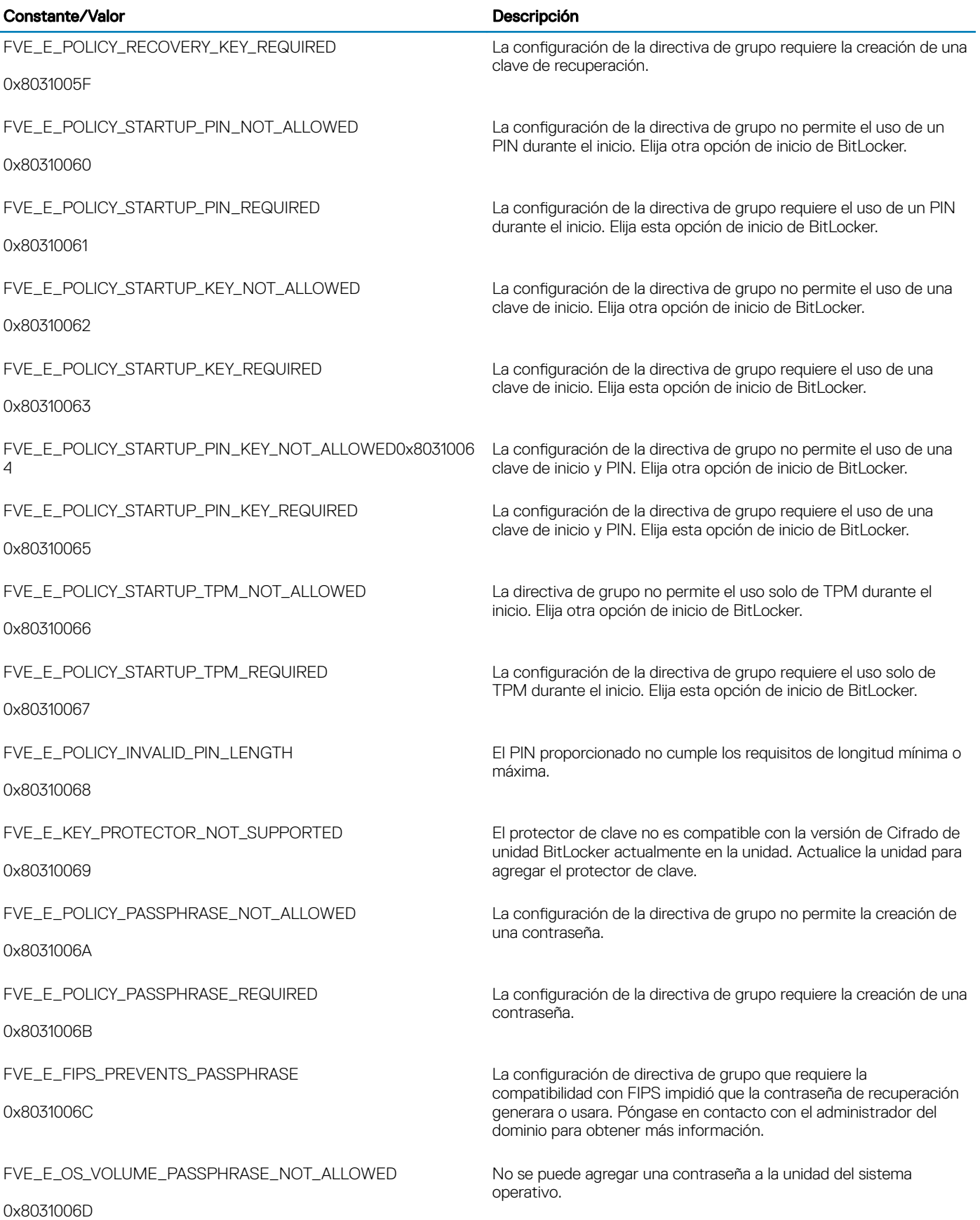

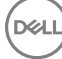

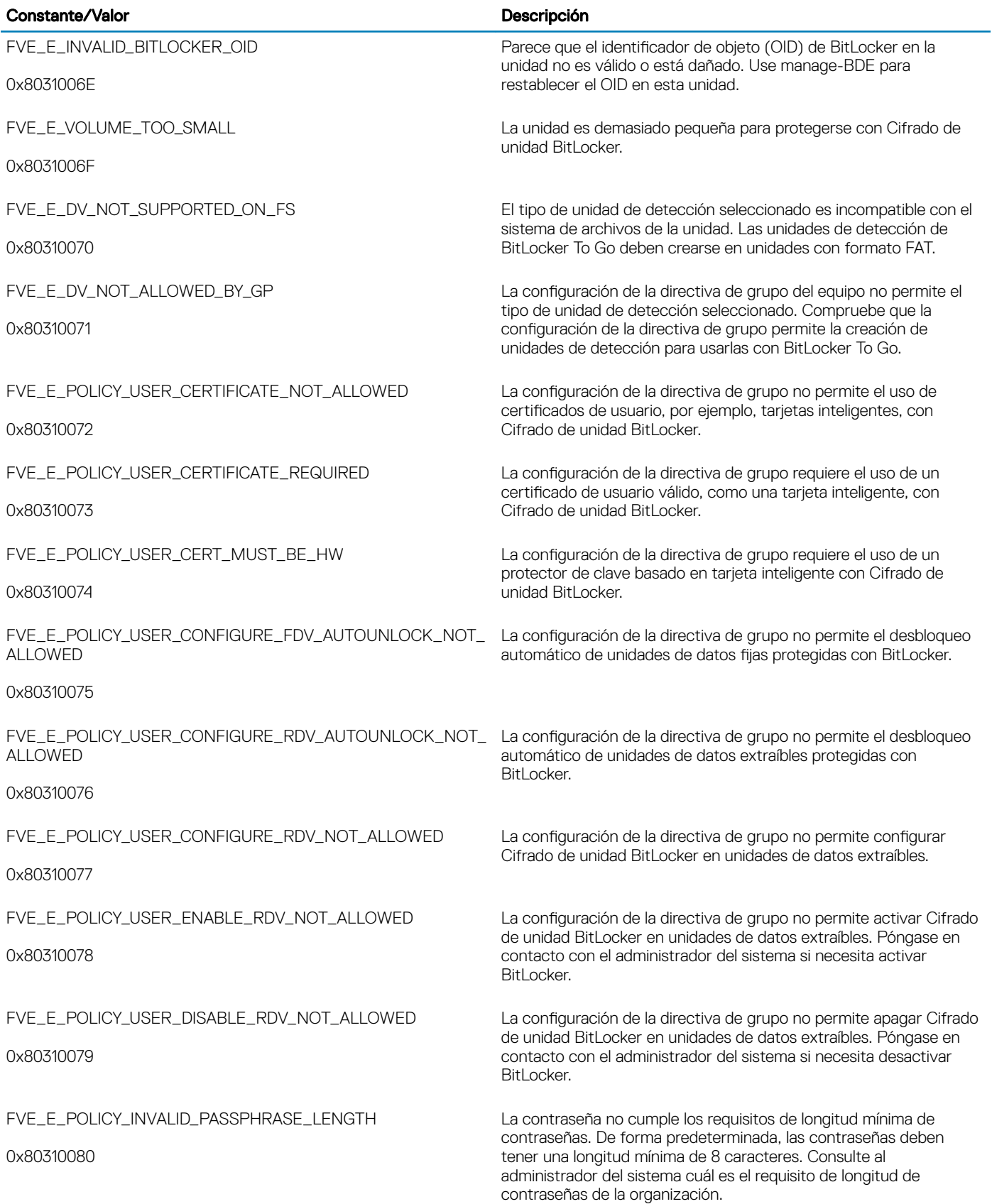

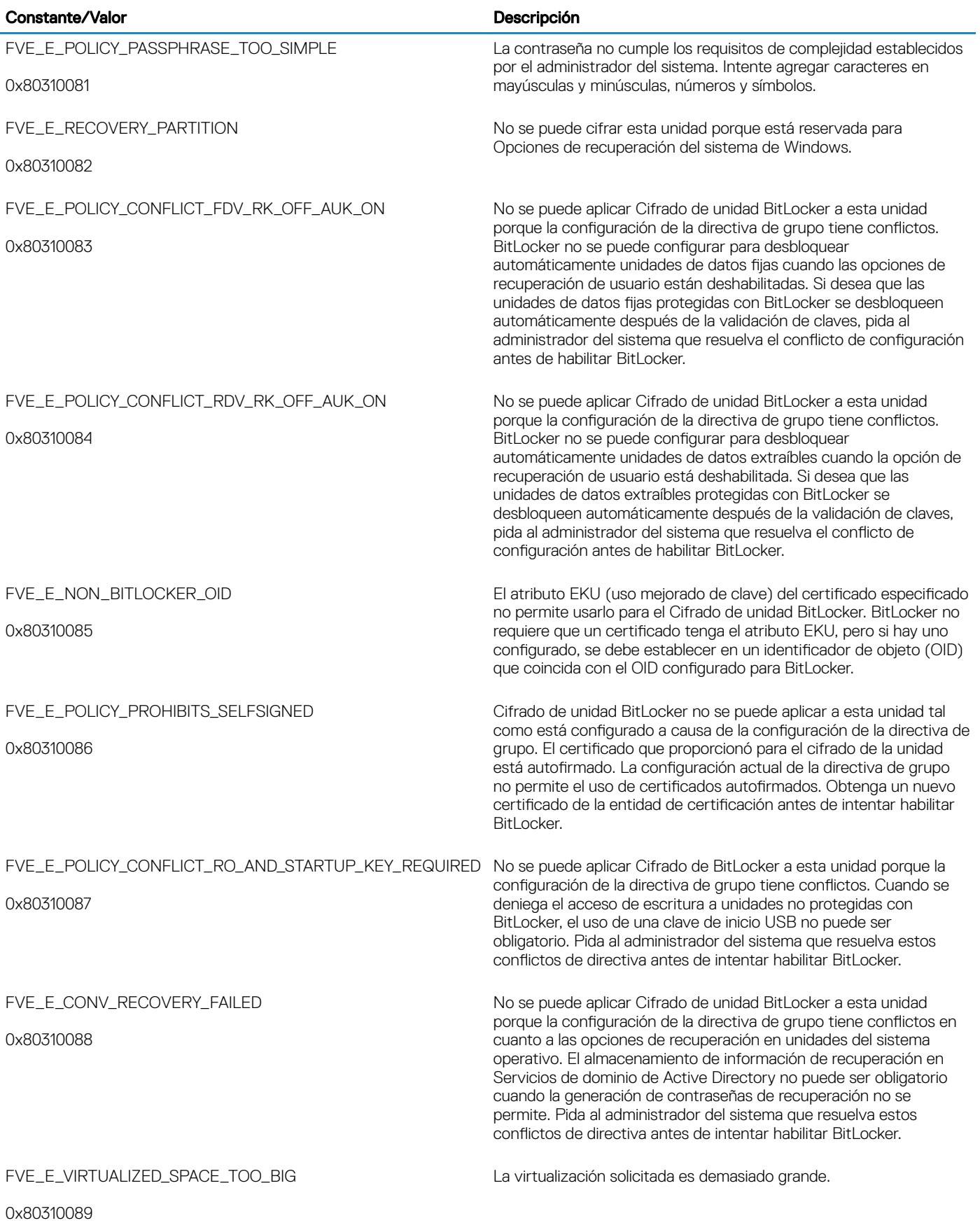

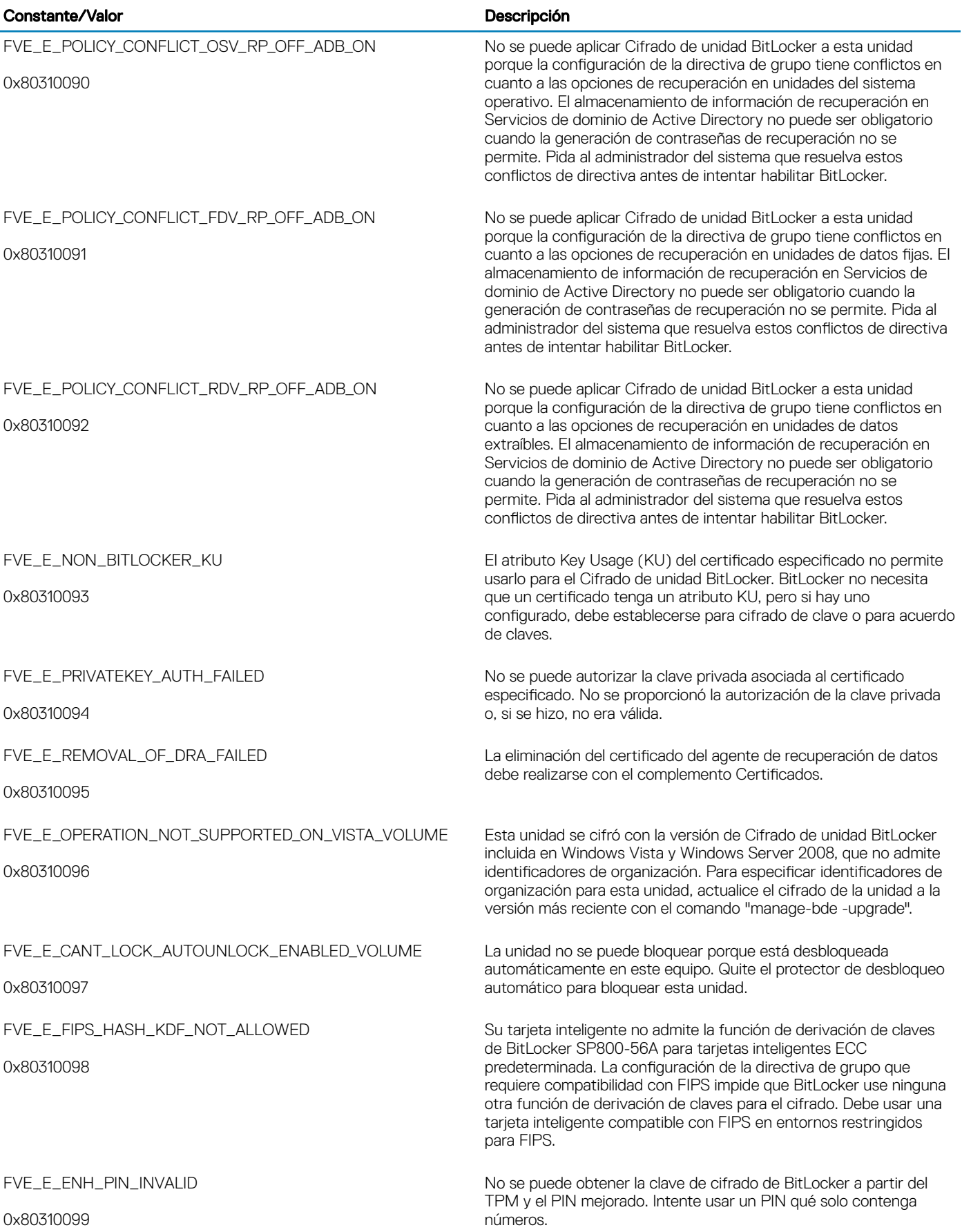

 $\begin{pmatrix} 1 & 1 \\ 1 & 1 \\ 1 & 1 \end{pmatrix}$ 

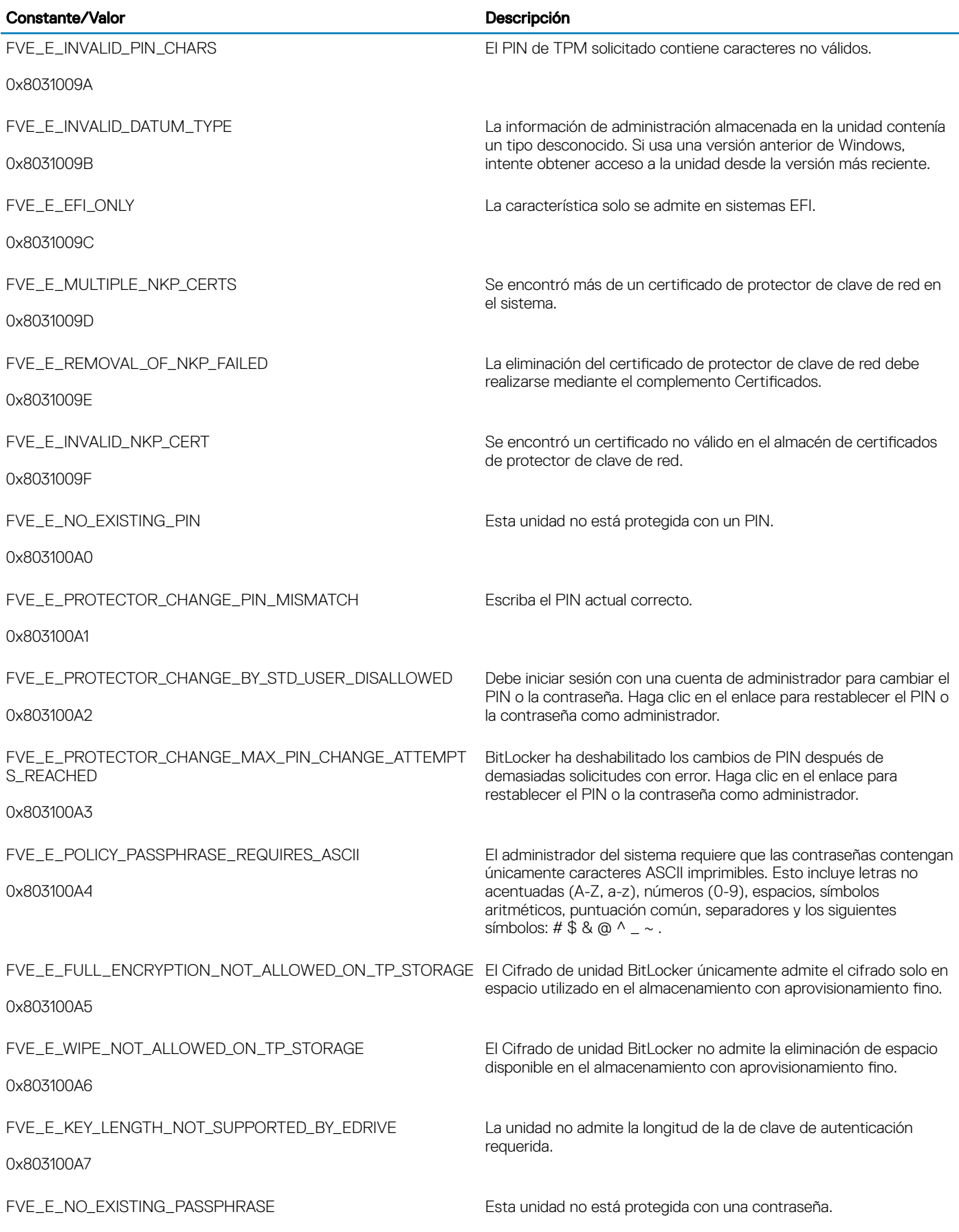

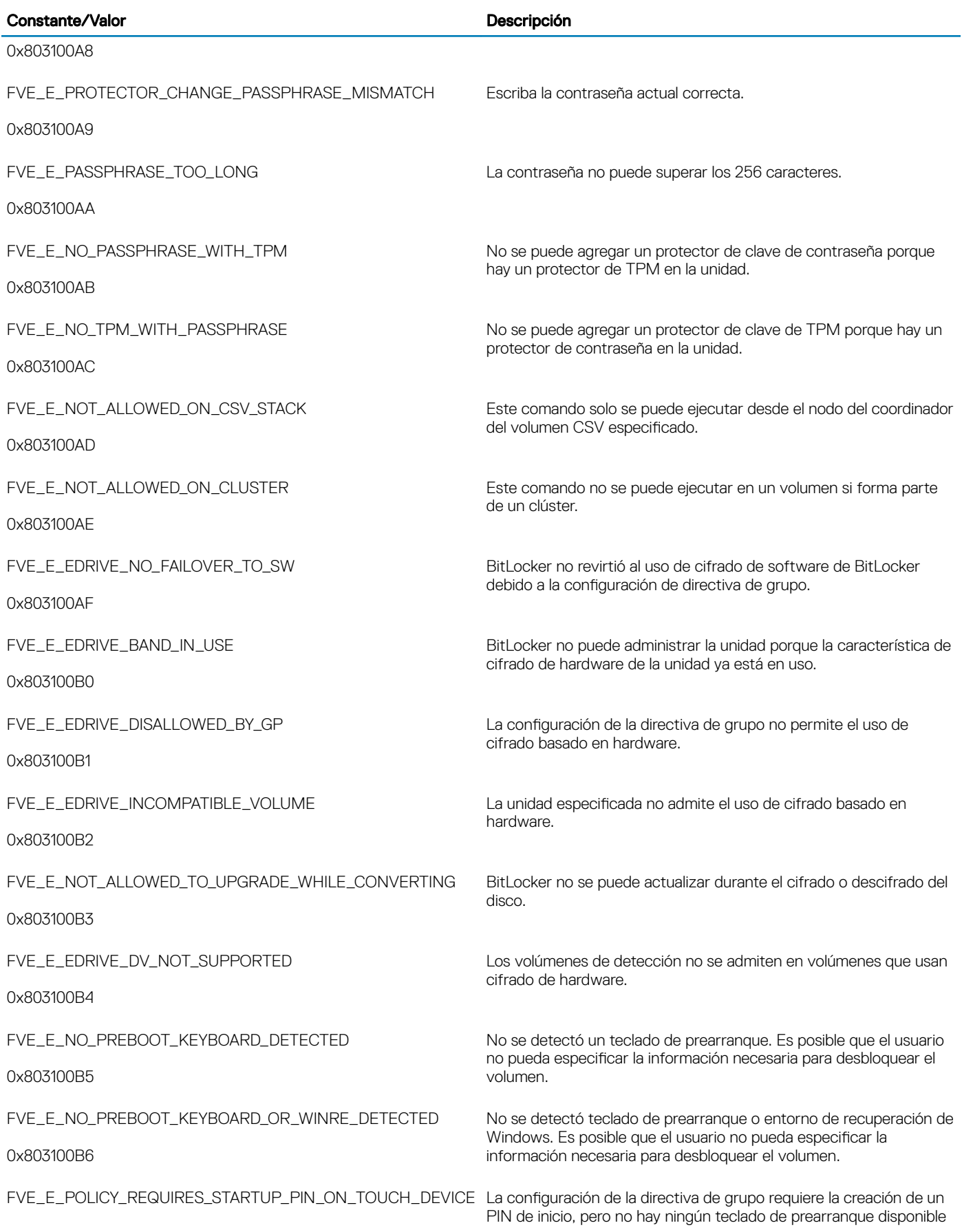

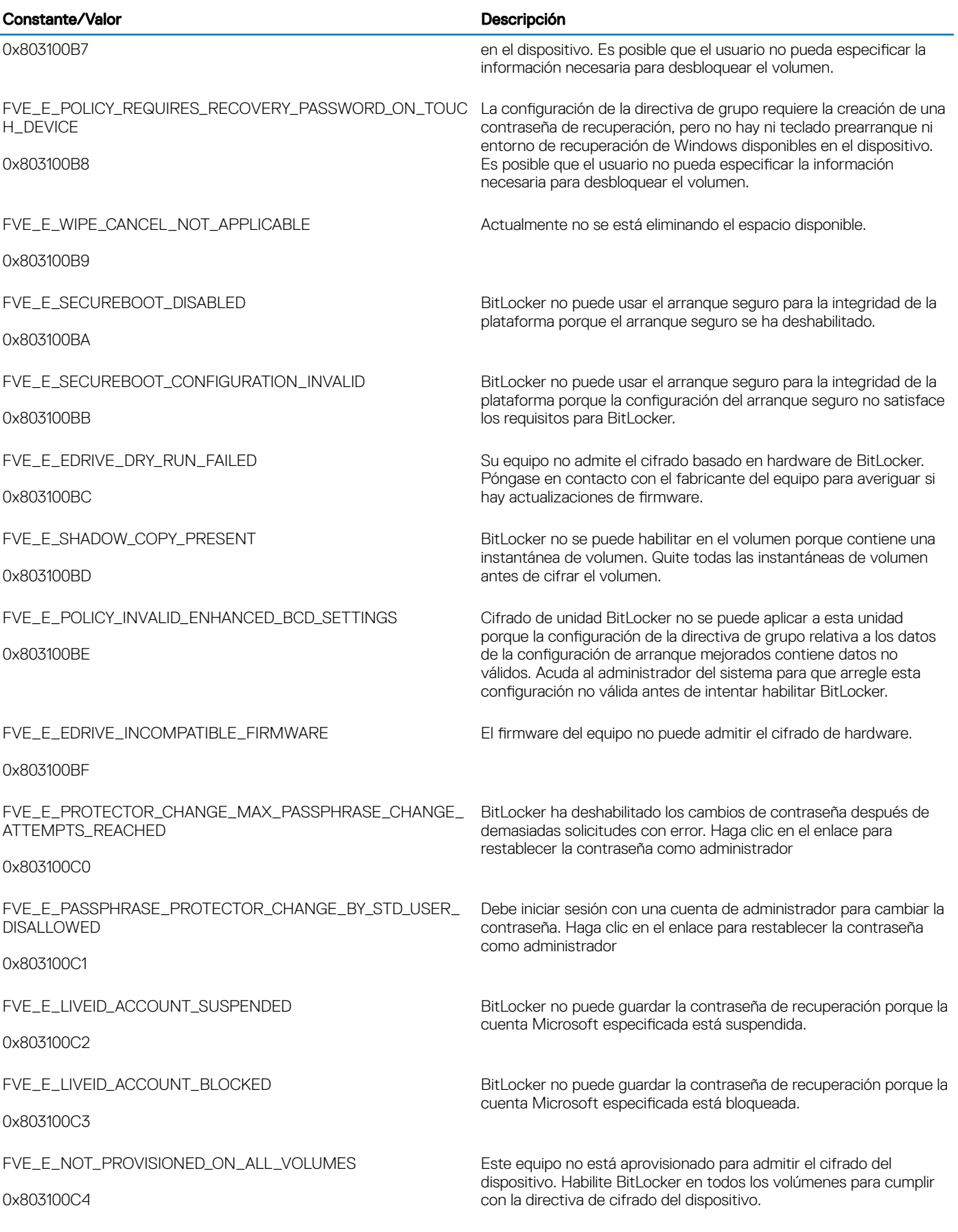

 $\left(\nabla \times L\right)$ 

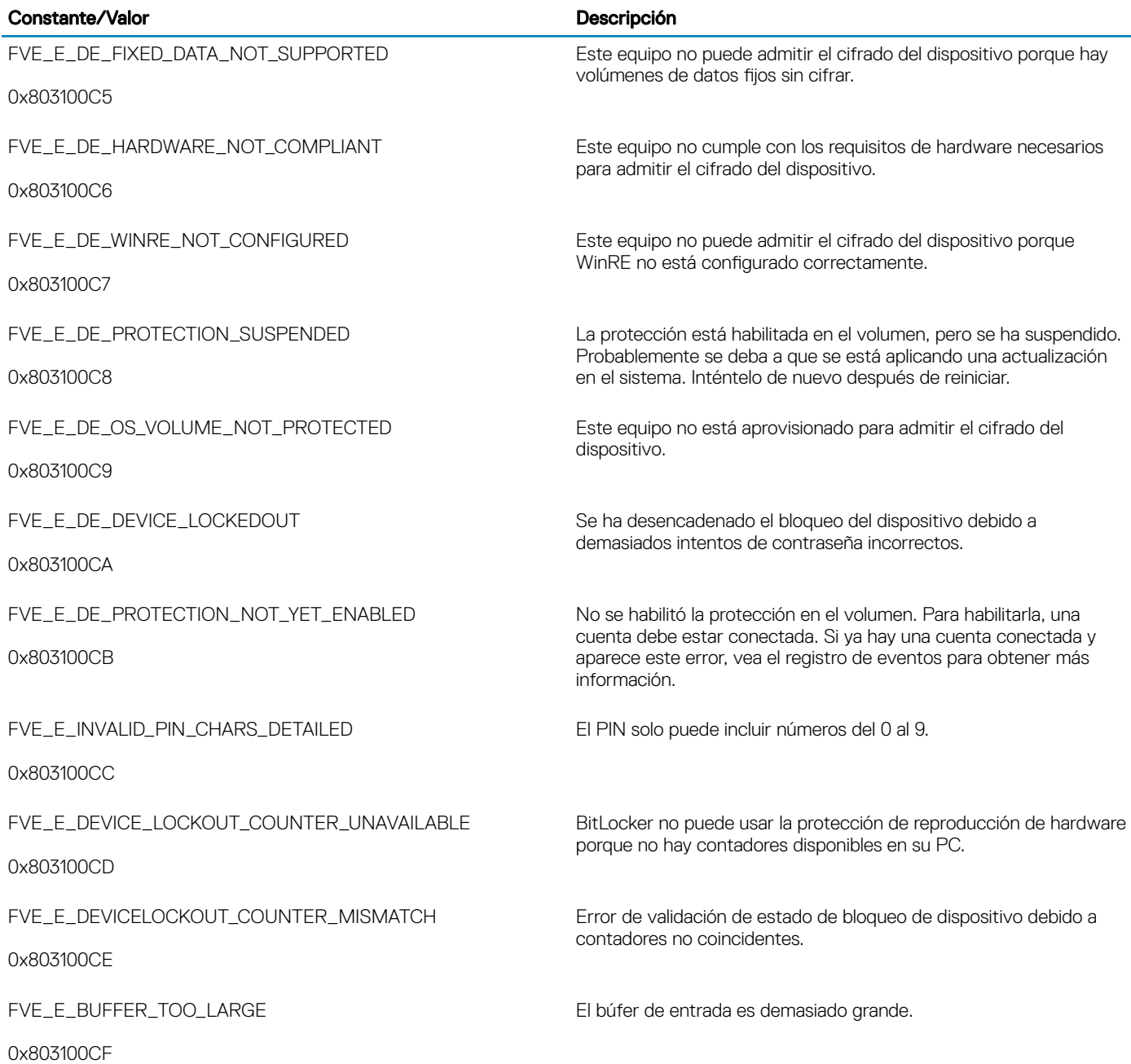

## Glosario

Activar: la activación se produce cuando el equipo se ha registrado en Dell Enterprise Server/VE y ha recibido al menos un conjunto de políticas inicial.

Active Directory (AD): es un servicio de directorios creado por Microsoft para las redes de dominio de Windows.

Advanced Authentication: el producto Advanced Authentication ofrece opciones de lectura de huellas digitales, tarjetas inteligentes y tarjetas inteligentes sin contacto. Advanced Authentication ayuda a administrar estos diversos métodos de autenticación, admite inicio de sesión con unidades de cifrado automático, SSO, y administra credenciales de usuario y contraseñas. Además, Advanced Authentication se puede utilizar para acceder no solo a PC sino también a sitios web, SaaS, o aplicaciones. Una vez los usuarios registran sus credenciales, Advanced Authentication permite el uso de dichas credenciales para iniciar sesión en el dispositivo y para realizar sustitución de contraseñas.

Advanced Threat Prevention: el producto Advanced Threat Prevention constituye la protección antivirus de próxima generación, que utiliza ciencia algorítmica y aprendizaje automático para identificar, clasificar y evitar que se ejecuten amenazas cibernéticas, conocidas o desconocidas, y que estas amenazas causen daños a los extremos. La función opcional de servidor de seguridad del cliente supervisa la comunicación entre el equipo y los recursos en la red y en Internet, e intercepta comunicaciones potencialmente maliciosas. La función opcional de protección web bloquea los sitios web y descargas no seguros durante la navegación y las búsquedas en línea, según las clasificaciones de seguridad y los informes de sitios web.

Codificación de datos de aplicaciones: el cifrado de datos de aplicaciones cifra cualquier archivo escrito con una aplicación protegida, utilizando una invalidación de la categoría 2. Esto implica que cualquier directorio que tenga una protección de Categoría 2 o superior, o cualquier ubicación que tenga extensiones específicas protegidas con Categoría 2 o superior, provocará que ADE no cifre esos archivos.

BitLocker Manager: Windows BitLocker está diseñado para ayudar a proteger los equipos Windows mediante el cifrado de datos y archivos de sistema operativo. Para mejorar la seguridad de las implementaciones de BitLocker y simplificar y reducir el costo de propiedad, Dell ofrece una única consola de administración central que soluciona muchos problemas de seguridad y ofrece un enfoque integrado para administrar el cifrado en otras plataformas no BitLocker, ya sean físicas, virtuales o basadas en nube. BitLocker Manager admite cifrado de BitLocker para sistemas operativos, unidades fijas y BitLocker To Go. BitLocker Manager le permite integrar perfectamente BitLocker en sus necesidades de cifrado existentes y administrar BitLocker con el mínimo esfuerzo a la vez que perfecciona la seguridad y la conformidad. BitLocker Manager ofrece administración integrada para recuperación de claves, administración de políticas y cumplimiento, administración automatizada de TPM, conformidad de FIPS e informes de conformidad.

Credenciales en memoria caché: las credenciales en memoria caché son aquellas que se agregan a la base de datos de PBA cuando el usuario se autentica correctamente en Active Directory. Esta información sobre el usuario se conserva para que este pueda iniciar sesión cuando no existe la conexión con Active Directory (por ejemplo, cuando utiliza el equipo portátil en su casa).

Cifrado común: la clave Común permite que todos los usuarios administrados del dispositivo tengan acceso a los archivos cifrados que fueron creados en dicho dispositivo.

Desactivar: la desactivación se produce cuando se desactiva SED Management en la Remote Management Console. Una vez que el equipo ha sido desactivado, la base de datos de PBA se elimina y ya no figura un registro de usuarios en la memoria caché.

EMS, External Media Shield: este servicio incluido en el cliente Dell Encryption aplica políticas a los medios extraíbles y los dispositivos de almacenamiento externos.

Código de acceso EMS: este servicio incluido en Dell Enterprise Server/VE permite la recuperación de dispositivos External Media Shield protegidos cuando el usuario ha olvidado su contraseña y ya no puede iniciar sesión. La finalización de este proceso permite al usuario restablecer la contraseña configurada en el soporte extraíble o dispositivo de almacenamiento externo.

Cliente Encryption: el cliente Encryption es el componente en dispositivo que aplica las políticas de seguridad, independientemente de que un extremo esté conectado a la red, desconectado de la red, perdido o robado. Creando un entorno informático de confianza para extremos, el cliente Encryption funciona como capa sobre el sistema operativo del dispositivo, y ofrece autenticación, cifrado y autorización aplicados de forma coherente para maximizar la protección de información confidencial.

Extremo: un equipo o dispositivo de hardware móvil administrado por Dell Enterprise Server/VE.

Claves de cifrado: en la mayoría de los casos, el cliente Encryption utiliza la clave de usuario más dos claves de cifrado adicionales. Sin embargo, hay excepciones: todas las políticas de SDE y la política Proteger credenciales de Windows utilizan la clave de SDE. La política Cifrar archivo de paginación de Windows y Proteger archivo de hibernación de Windows utilizan su propia clave, la Clave de propósito general (GPK). La clave Común permite que todos los usuarios administrados tengan acceso a los archivos en el dispositivo en el que fueron creados. La clave Usuario determina que solo tenga acceso a los archivos la persona que los crea, únicamente en el dispositivo en el que hayan sido creados. La clave Usuario en roaming da acceso a los archivos solo a la persona que los crea, en cualquier dispositivo Windows (o Mac) protegido por Shield.

Barrido de cifrado: un barrido de cifrado es el proceso de explorar las carpetas que se van a cifrar en un extremo administrado para garantizar que los archivos que contiene estén en el estado de cifrado correcto. Las operaciones de creación de archivo ordinaria y cambio de nombre no desencadenan un barrido de cifrado. Es importante entender cuándo se puede producir un barrido de cifrado y cómo pueden afectar los tiempos de barrido resultantes, de la siguiente forma: se producirá un barrido de cifrado durante el recibo inicial de una política que tenga habilitado el cifrado. Esto puede ocurrir inmediatamente después de la activación si la política tiene habilitado el cifrado. - Si la política Explorar estación de trabajo o Inicio de sesión están habilitadas, las carpetas especificadas para cifrado se barrerán en cada inicio de sesión del usuario. - Se puede volver a desencadenar un barrido con determinados cambios de política posteriores. Cualquier cambio de política relacionado con la definición de las carpetas de cifrado, los algoritmos de cifrado o el uso de claves de cifrado (común frente a usuario), activará un barrido. Además, cambiar entre cifrado habilitado y deshabilitado desencadenará un barrido de cifrado.

Contraseña de un solo uso (OTP): una Contraseña de un solo uso es una contraseña que se puede utilizar solamente una vez y es válida durante un periodo de tiempo limitado. OTP requiere que haya un TMP presente, habilitado y con propietario. Para habilitar OTP, se asocia un dispositivo móvil con el equipo mediante la Security Console y la aplicación Security Tools Mobile. La aplicación Security Tools Mobile genera la contraseña en el dispositivo móvil que se utiliza para iniciar sesión en el equipo en la pantalla de inicio de sesión de Windows. En función de la política, es posible que la función OTP se utilice para recuperar el acceso al equipo si la contraseña ha caducado o se ha olvidado, si la OTP no ha sido utilizada para iniciar sesión en el equipo. La función OTP se puede utilizar para la autenticación o la recuperación, pero no para ambas cosas. La seguridad OTP supera la de otros métodos de autenticación ya que la contraseña generada se puede utilizar una sola vez y se vence en un periodo corto de tiempo.

Autenticación previa al inicio (PBA): la autenticación previa al inicio sirve como una extensión del BIOS o del firmware de arranque y garantiza un entorno seguro, a prueba de manipulaciones y externo al sistema operativo como un nivel de autenticación able. La PBA impide la lectura de la unidad de disco duro, incluido el sistema operativo, hasta que el usuario haya confirmado que tiene las credenciales correctas.

Control de script: el control de script protege los dispositivos mediante el bloqueo de la ejecución de scripts maliciosos.

SED Management: SED Management ofrece una plataforma para administrar de forma segura unidades de cifrado automático. A pesar de que las SED proporcionan su propio cifrado, no cuentan con una plataforma para administrar el cifrado y las políticas disponibles. SED Management es un componente de administración central y escalable que le permite proteger y administrar, de forma más efectiva, sus datos. SED Management garantiza que podrá administrar su empresa de forma más rápida y fácil.

Usuario del servidor: Dell Server Encryption crea una cuenta de usuario virtual con el propósito de administrar claves de cifrado y actualizaciones de políticas. Esta cuenta de usuario no se corresponde con ninguna otra cuenta de usuario en el equipo o el dominio, y no cuenta con un nombre de usuario ni con una contraseña que puedan utilizarse físicamente. A la cuenta se le asigna un valor UCID exclusivo en Dell Enterprise Server/VE Remote Management Console.

System Data Encryption (SDE): el SDE está diseñado para cifrar el sistema operativo y los archivos de programa. Para cumplir con este propósito, SDE debe poder abrir su clave mientras se inicia el sistema operativo. La finalidad de este requisito es evitar que el sistema operativo quede expuesto a alteraciones o ataques perpetrados por piratas informáticos. SDE no está desarrollado para proteger datos de usuario. Los procesos de cifrado común y de usuario están pensados para proteger información de usuarios que se considera condencial, ya que particular, exigen una contraseña de usuario para efectuar el desbloqueo de las claves de cifrado. Las políticas de SDE no cifran los archivos que necesita el sistema operativo para el proceso de inicio. Las políticas de SDE no requieren de autenticación antes del inicio ni

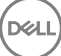

interfieren de manera alguna con el registro de inicio maestro. Cuando el equipo arranca, los archivos cifrados están disponibles antes del inicio de sesión de los usuarios (a fin de activar la administración de revisiones, SMS y las herramientas de copias de seguridad y de recuperación). La deshabilitación del cifrado SDE desencadena el descifrado automático de todos los archivos y directorios cifrados de SDE de los usuarios correspondientes, sin tener en cuenta las otras políticas de SDE, como las Reglas de cifrado de SDE.

Trusted Platform Module (TPM): el TPM es un chip de seguridad que cumple tres funciones importantes: atestación, medición y almacenamiento seguro. El cliente Encryption utiliza el TPM por su función de almacenamiento seguro. El TPM también sirve para proporcionar contenedores cifrados al almacén de software. El TPM también es necesario para utilizarlo con BitLocker Manager y la función de Contraseña de un solo uso.

Cifrado de usuarios: la clave de Usuario determina que solo los usuarios que crearon los archivos tengan acceso a ellos, y solo en el dispositivo en el que fueron creados. Al ejecutar Dell Data Encryption, el cifrado de usuario se convierte en cifrado común. Existe una excepción para dispositivos de medios externos; cuando se insertan en un servidor con Encryption instalado, los archivos se cifran con la clave de Usuario en roaming.